# Auxiliary File Format for Simulator 14

Last Updated: February 27, 2009

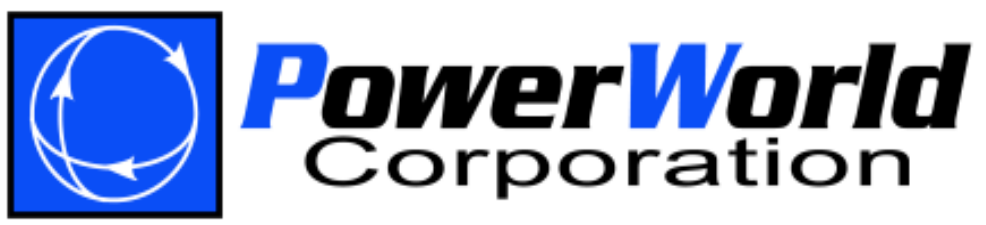

PowerWorld Corporation 2001 South First St Champaign, IL 61820 (217) 384-6330 http://www.powerworld.com info@powerworld.com

# **Table of Contents**

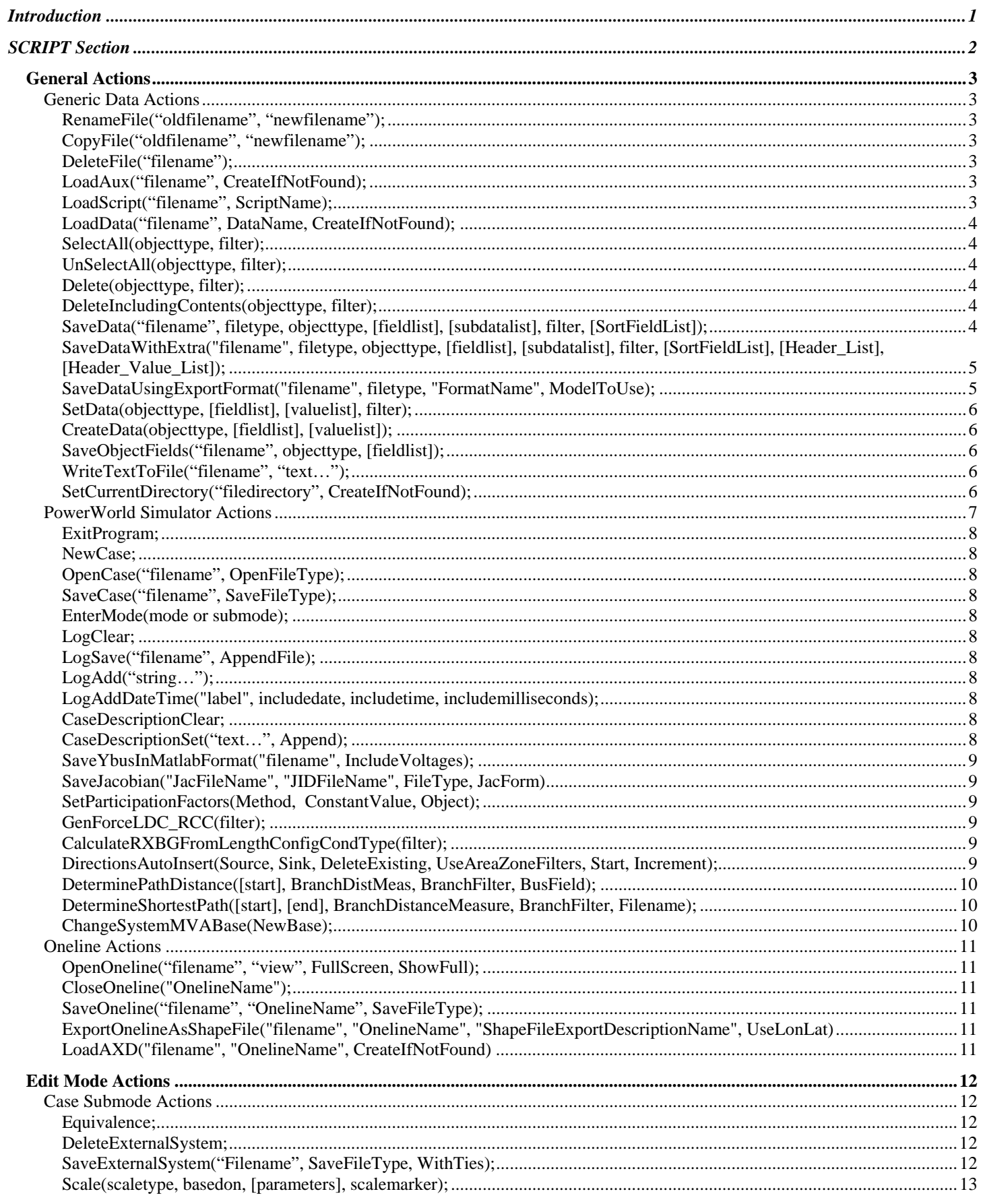

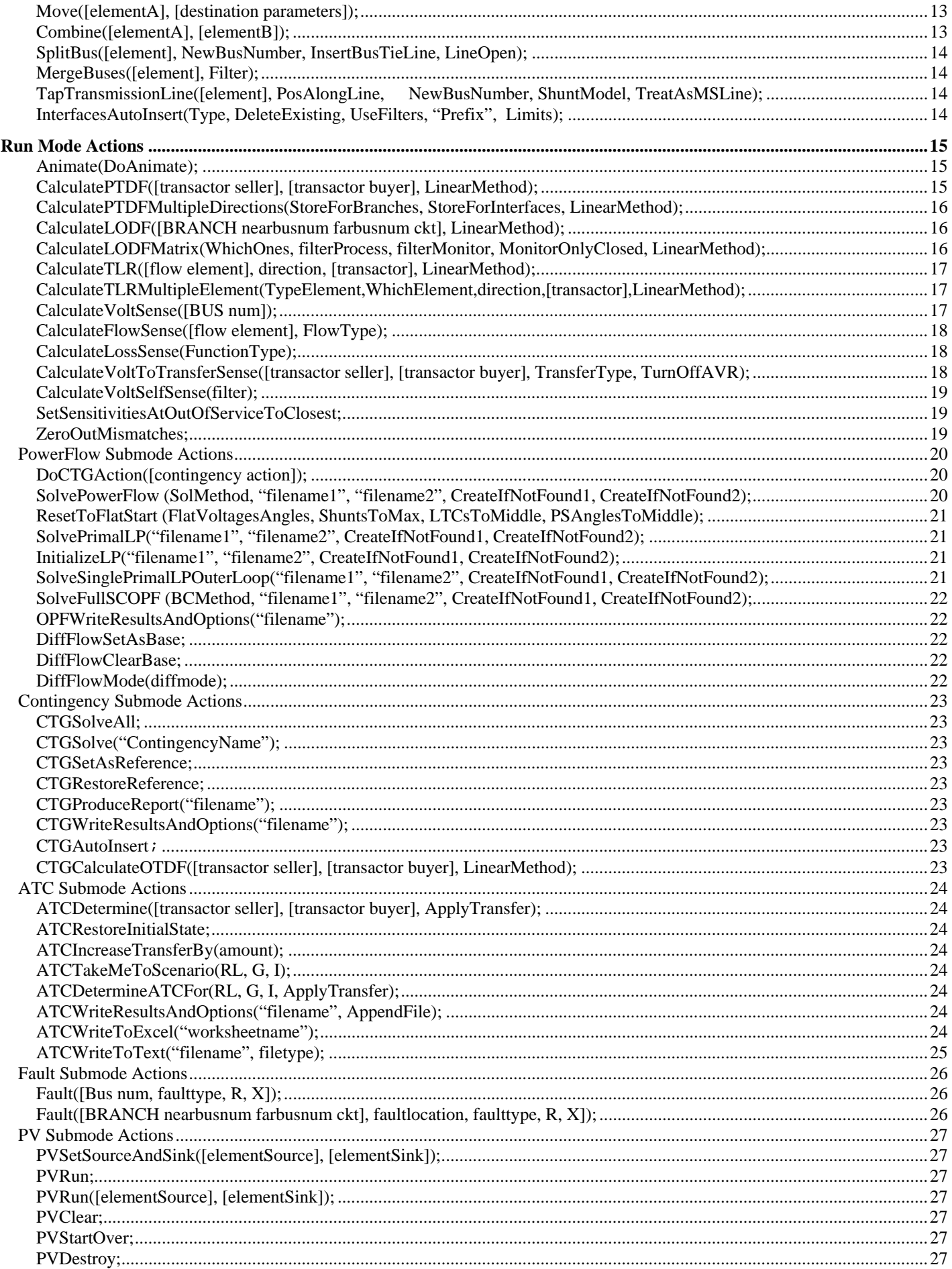

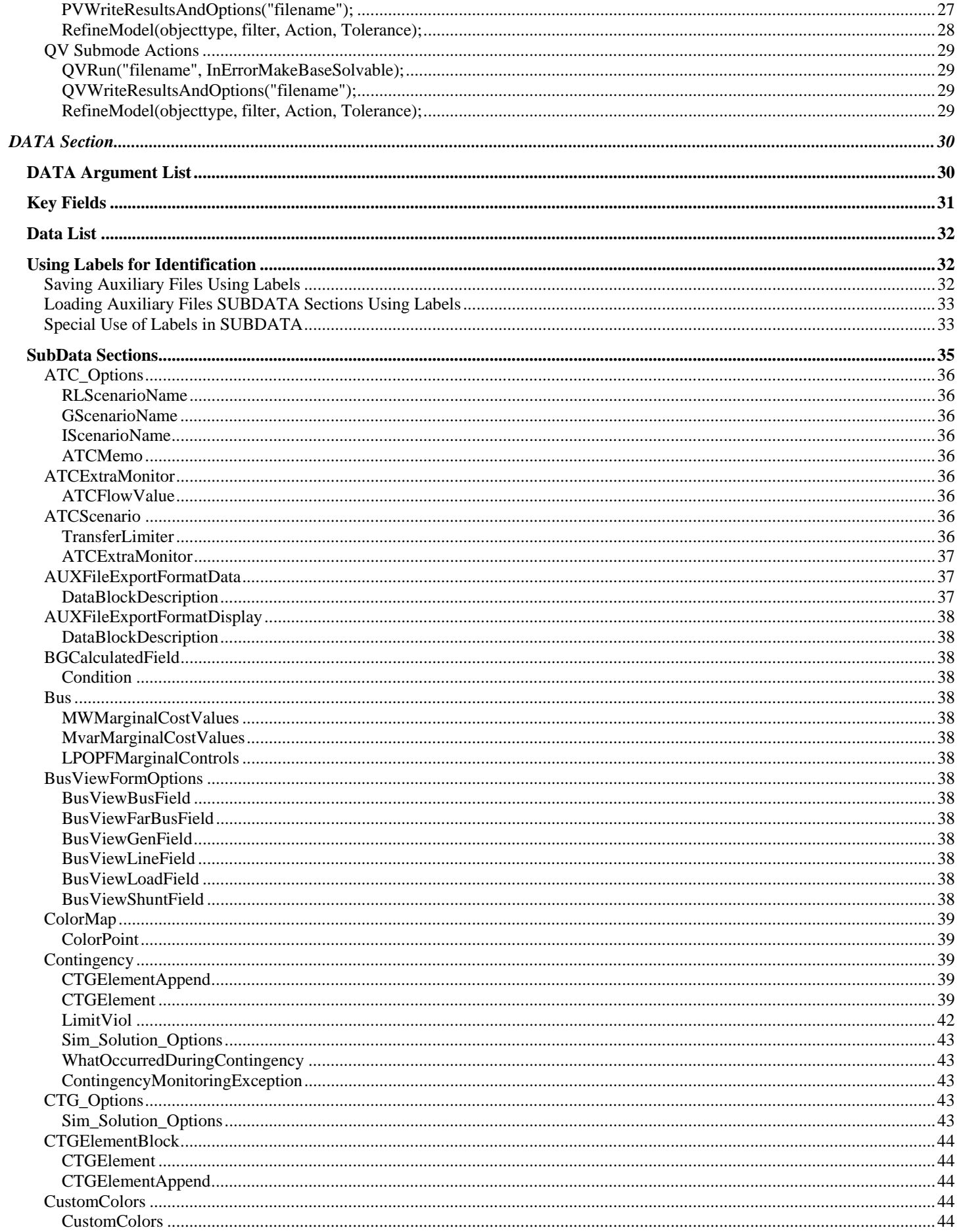

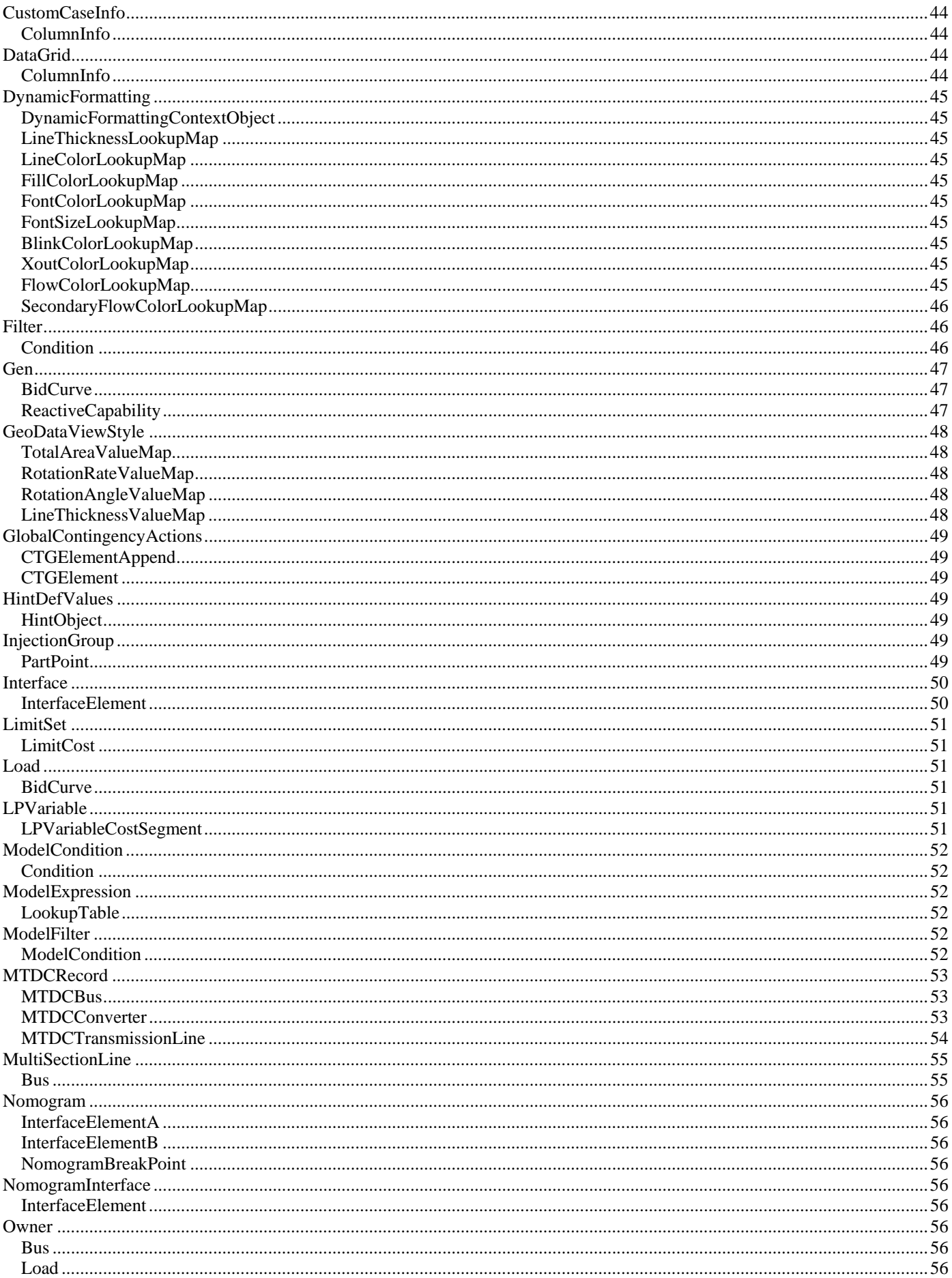

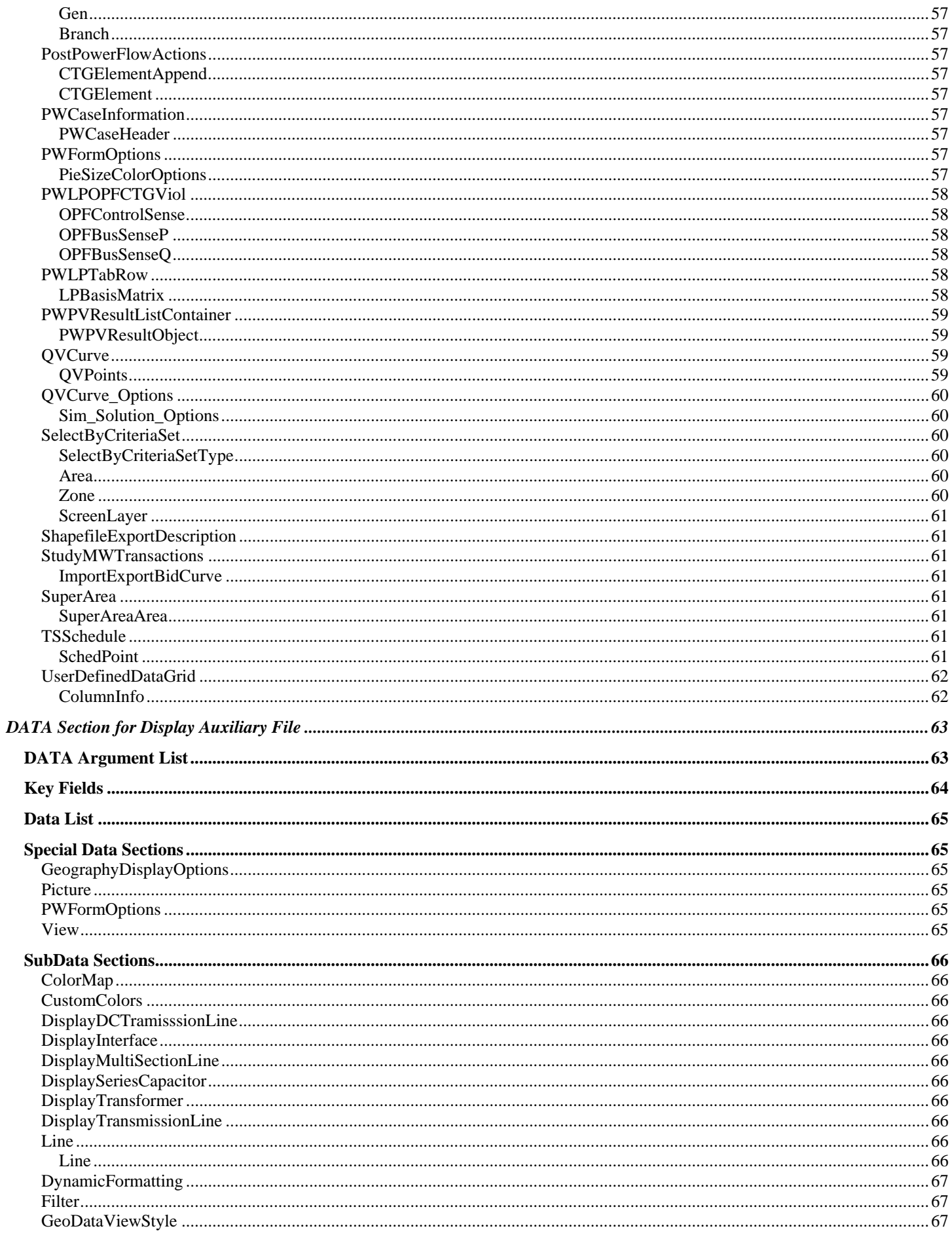

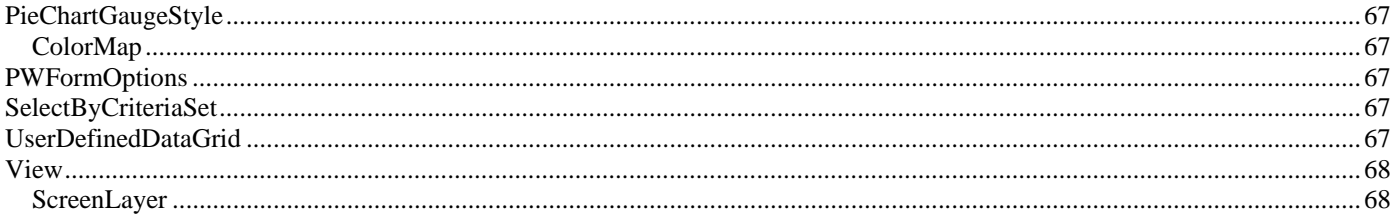

# <span id="page-7-0"></span>**Introduction**

PowerWorld has incorporated the ability to import data to/from data sources other than power flow models into PowerWorld Simulator. The text file interface for exchanging data, as well as for executing a batch script command, is represented by the auxiliary files. The script language and auxiliary data formats are incorporated together. This format is described in this document.

Script/Data files are called data auxiliary files in Simulator and typically have the file extension .AUX. These files mostly contain information about power system elements and options for running the various tools within Simulator. They do not contain any information about the individual display objects contained on a one-line diagram. There are separate files called display auxiliary files that are available for importing display data to/from Simulator in a text format. These files are distinguished from the data auxiliary files by using the extension .AXD. The format for these two types of files is similar, but different object types are supported by each and require that the files be read separately. Currently, there are no script commands that are available for display auxiliary files.

Both file types will be generically referred to as auxiliary files. An auxiliary file may be comprised of one or more DATA or SCRIPT sections. A DATA section provides specific data for a specific type of object. A SCRIPT section provides a list of script actions for Simulator to perform. These sections have the following format:

```
SCRIPT ScriptName1 
{ 
script_statement_1; 
 . 
script_statement_n; 
} 
DATA DataName1(object_type, [list_of_fields], file_type_specifier, create_if_not_found) 
{ 
data list 1
 . 
data_list_n 
} 
DATA DataName2(object_type, [list_of_fields], file_type_specifier, create_if_not_found) 
{ 
data_list_1 
 . 
data list n
} 
SCRIPT ScriptName2 
{ 
script_statement_1; 
 . 
script_statement_n; 
}
```
Note that the keywords SCRIPT or DATA must occur at the start of a text file line. Auxiliary files may contain more than one DATA and/or SCRIPT section. These sections always begin with the keyword DATA or SCRIPT. DATA sections are followed by an argument list enclosed in ( ). The actual data or script commands are then contained within curly braces { }. The Script commands available in Simulator 12.0 are described in the next main section. The DATA sections are then described after this. There are separate sections for describing the DATA sections for the data auxiliary files and the display auxiliary file.

# <span id="page-8-0"></span>**SCRIPT Section**

```
SCRIPT ScriptName 
{ 
script_statement_1; 
 . 
script statement n;
}
```
Scripts may optionally contain a ScriptName. This enables you to call a particular SCRIPT by using the LoadScript action (see General Actions). After the optional name, the SCRIPT section begins with a left curly brace and ends with a right curly brace. Inside of this, script statements can be given. In general, a script statement has the following format

Keyword(arg1, arg2, ...);

- Statement starts with a keyword.
- The keyword is followed by an argument list which is encompassed in parentheses ().
- The arguments are separated by commas.
- If an single argument is a list of things, this list is encompassed by braces [ ]. (eg. SetData
- Statements end with a semicolon.
- Statements may take up several lines of the text file.
- You may put more than one statement on a single text line.

Those familiar with using Simulator will know that there is a RUN and EDIT mode in Simulator. Some features in Simulator are only available in one mode or the other. This functionality will be preserved in the script language, but additionally a feature called a "submode" will be used.

Submodes limit what script commands can be called. Only those commands available to the submode can be executed. To switch sumbodes, use the EnterMode (mode, submode) script command.

You will always be in one of the submodes when executing a script. By default, when a script is initially started, you will be placed in the RUN, POWERFLOW submode.

# <span id="page-9-0"></span>General Actions

# Generic Data Actions

Available to you regardless of the Mode or SubMode

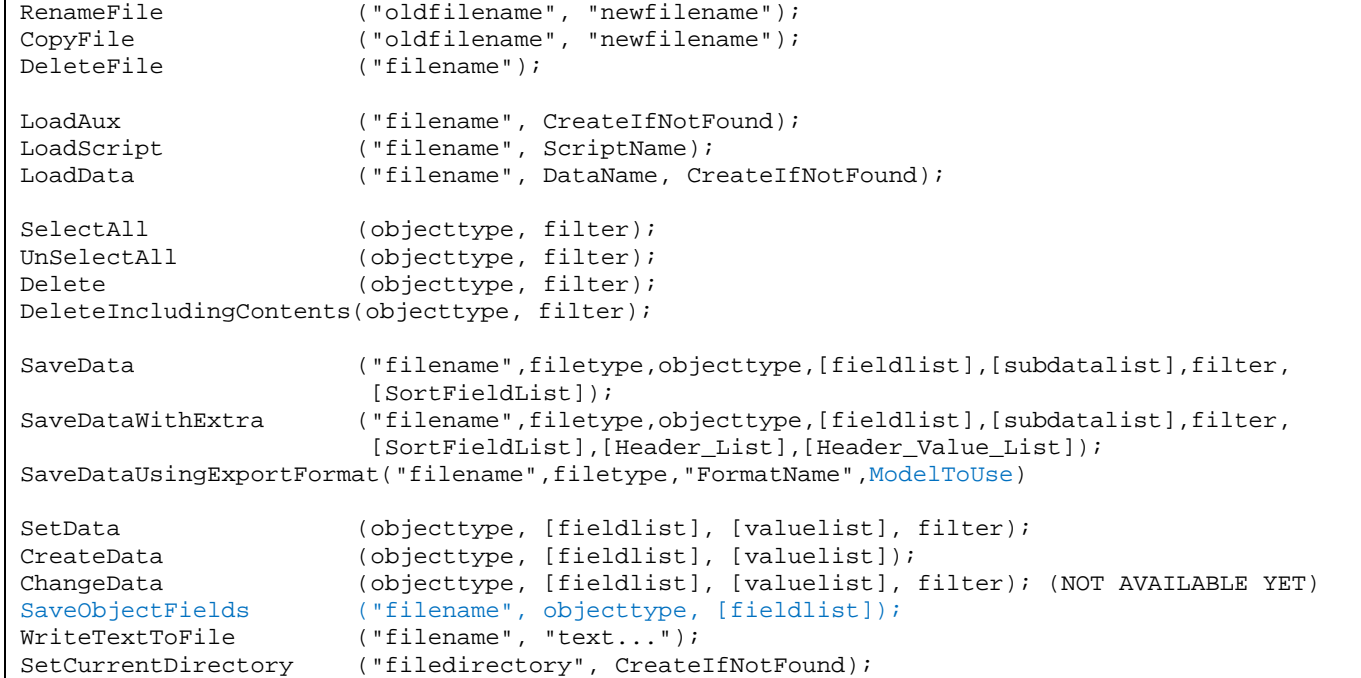

#### **RenameFile("oldfilename", "newfilename");**

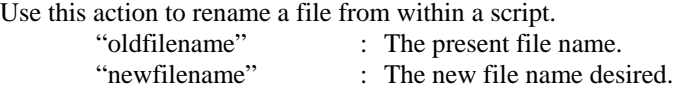

#### **CopyFile("oldfilename", "newfilename");**

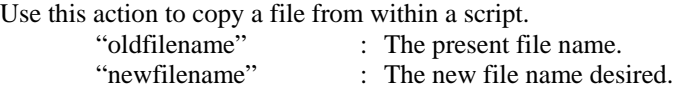

#### **DeleteFile("filename");**

Use this action to delete a file from within a script. "filename" : The file name to delete.

#### **LoadAux("filename", CreateIfNotFound);**

Use this action to load another auxiliary file from within a script.

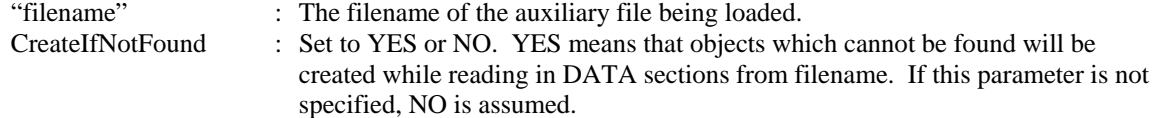

#### **LoadScript("filename", ScriptName);**

Use this action to load a named Script Section from another auxiliary file. This will open the auxiliary file denoted by "filename", but will only execute the script section specified.

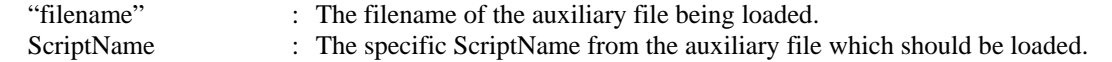

#### <span id="page-10-0"></span>**LoadData("filename", DataName, CreateIfNotFound);**

Use this action to load a named Script Section from another auxiliary file. This will open the auxiliary file denoted by "filename", but will only execute the script section specified.

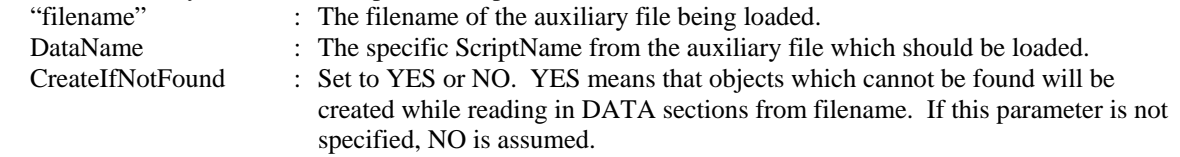

#### **SelectAll(objecttype, filter);**

Use this to set the selected property of objects of a particular type to true. A filter may optionally be specified to only set this property for objects which meet a filter.

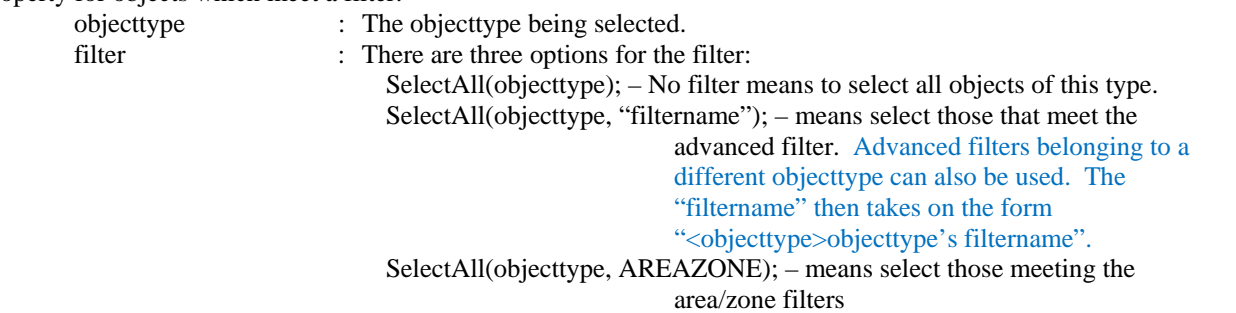

#### **UnSelectAll(objecttype, filter);**

Same as SelectAll, but this action sets the selectected properties to false.

#### **Delete(objecttype, filter);**

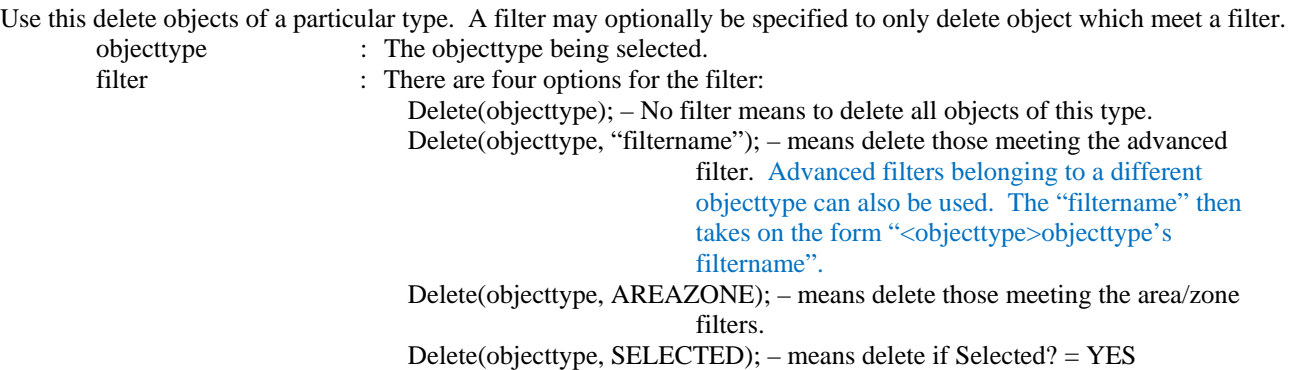

#### **DeleteIncludingContents(objecttype, filter);**

Use this to delete objects of a particular type and other objects that these contain. Currently, only multi-section lines (objecttype = MultiSectionLine) can be used with this command. The branches and dummy buses that belong to multi-section lines will also be deleted along with the multi-section lines. A filter may optionally be specified to only delete objects that meet a filter. The syntax is identical to the Delete(objecttype, filter); action above.

#### **SaveData("filename", filetype, objecttype, [fieldlist], [subdatalist], filter, [SortFieldList]);**

Use this action to save data in a custom defined format. The filter and [SortFieldList] are optional.

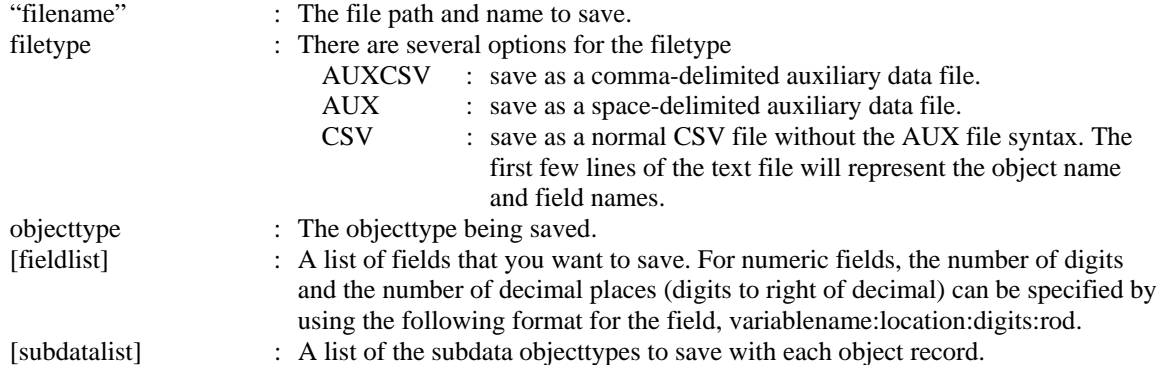

<span id="page-11-0"></span>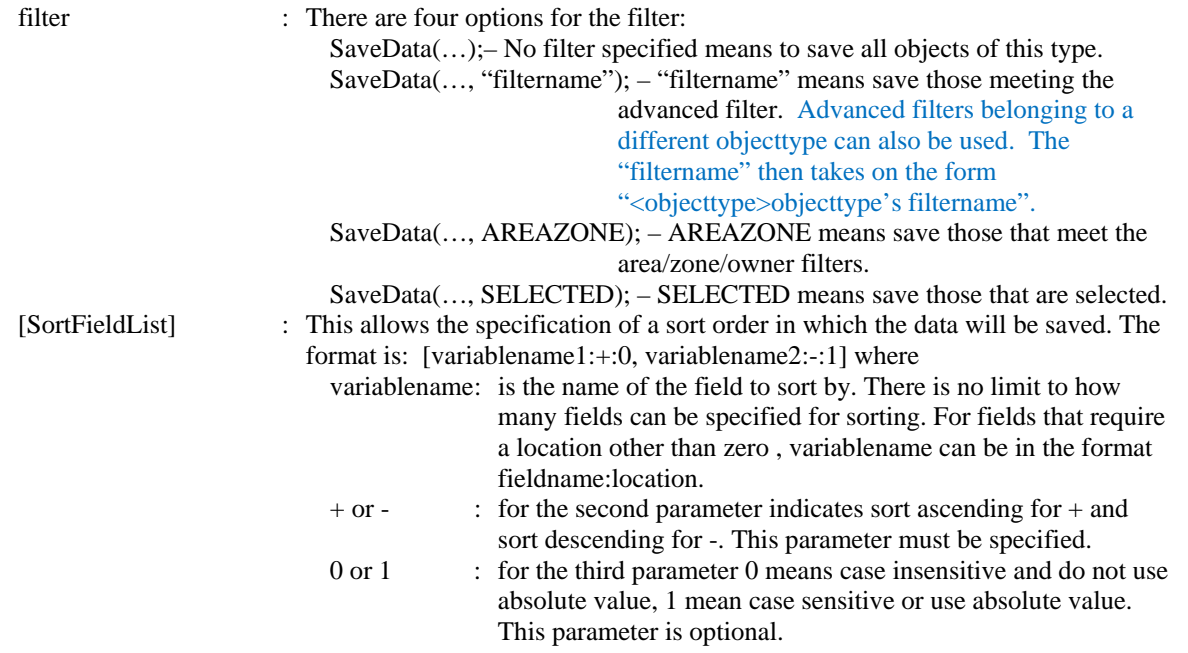

#### **SaveDataWithExtra("filename", filetype, objecttype, [fieldlist], [subdatalist], filter, [SortFieldList], [Header\_List], [Header\_Value\_List]);**

Use this action to save data in a custom defined format. User-specified fields and field values can also be specified in the output. Optional parameters are filter, [SortFieldList], [Header\_List], and [Header\_Value\_List]. The syntax is identical to the SaveData() command with the following exceptions.

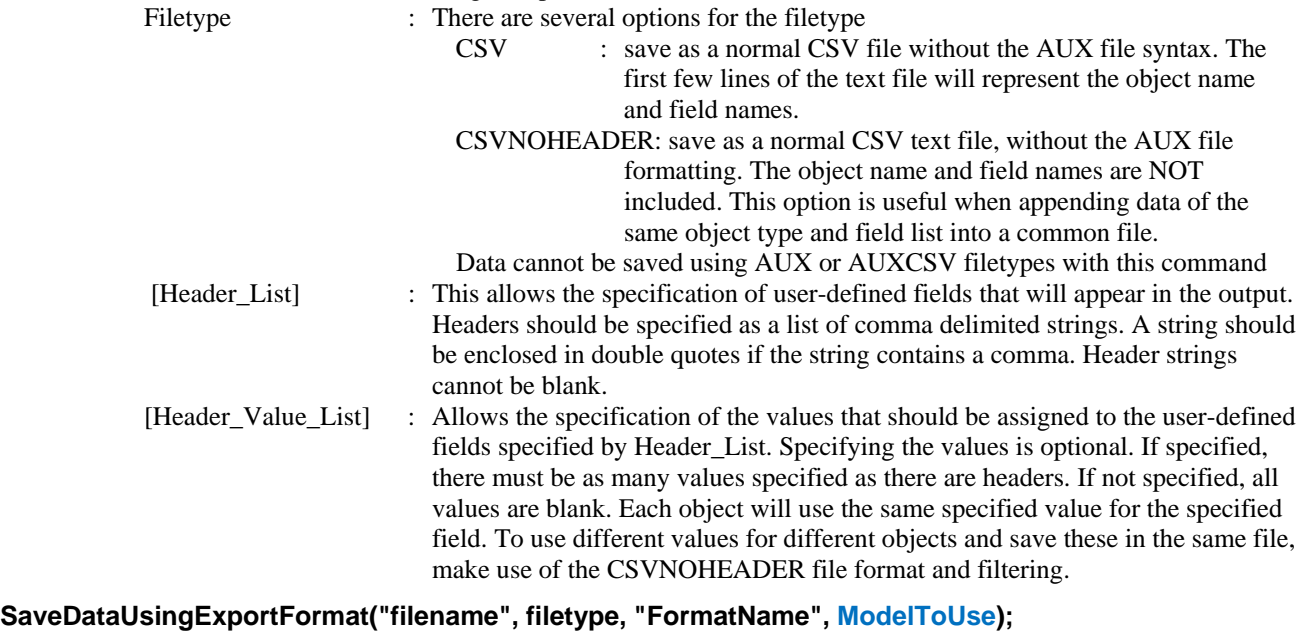

Use this action to save data in a user-defined format that has previously been defined.

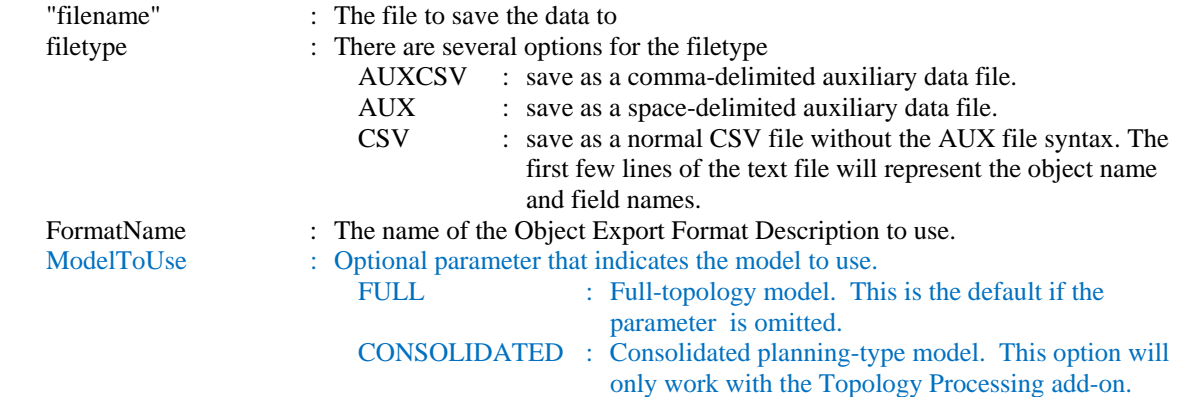

#### <span id="page-12-0"></span>**SetData(objecttype, [fieldlist], [valuelist], filter);**

Use this action to set fields for particular objects. If a filter is specified, then it will set the respective fields for all objects which meet this filter. Otherwise, if no filter is specified, then the keyfields must be included in the field list so that the object can be found.

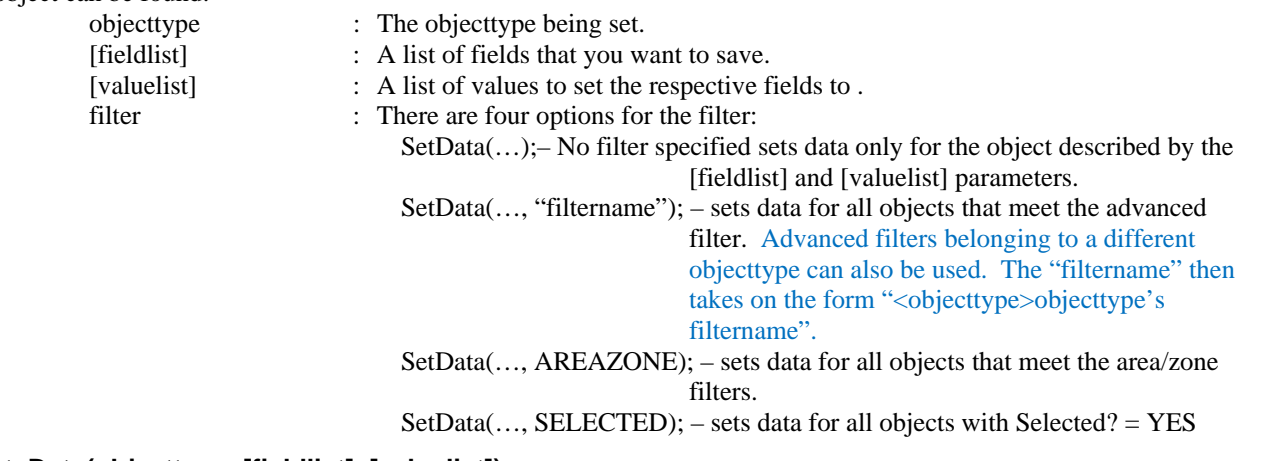

#### **CreateData(objecttype, [fieldlist], [valuelist]);**

Use this action to create particular objects. Note that the key fields for the objecttype must be specified.

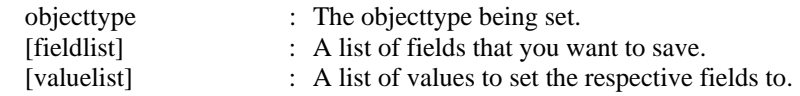

#### **SaveObjectFields("filename", objecttype, [fieldlist]);**

Use this action to save a list of fields available for the specified objecttype to a CSV file. Format of the file is *variablename, field, col header, description*.

"filename" : The file path and name to save. objecttype : The type of object for which fields should be saved. [fieldlist] : List of fields for which information will be saved.

#### **WriteTextToFile("filename", "text…");**

Use this action to write text to a file. If the specified file already exists, the text will be appended to the file. Otherwise, it creates the file and writes the text to the file.

"filename" : The file path and name to save.

"text…" : The text to be written to the file.

#### **SetCurrentDirectory("filedirectory", CreateIfNotFound);**

Use this action to set the current work directory.

"filedirectory" : The path of the work directory. CreateIfNotFound : Set to YES or NO. YES means that if the directory path cannot be found, the directory will be created. If this parameter is not specified, NO is assumed.

# <span id="page-13-0"></span>PowerWorld Simulator Actions

Available to you regardless of the Mode or SubMode

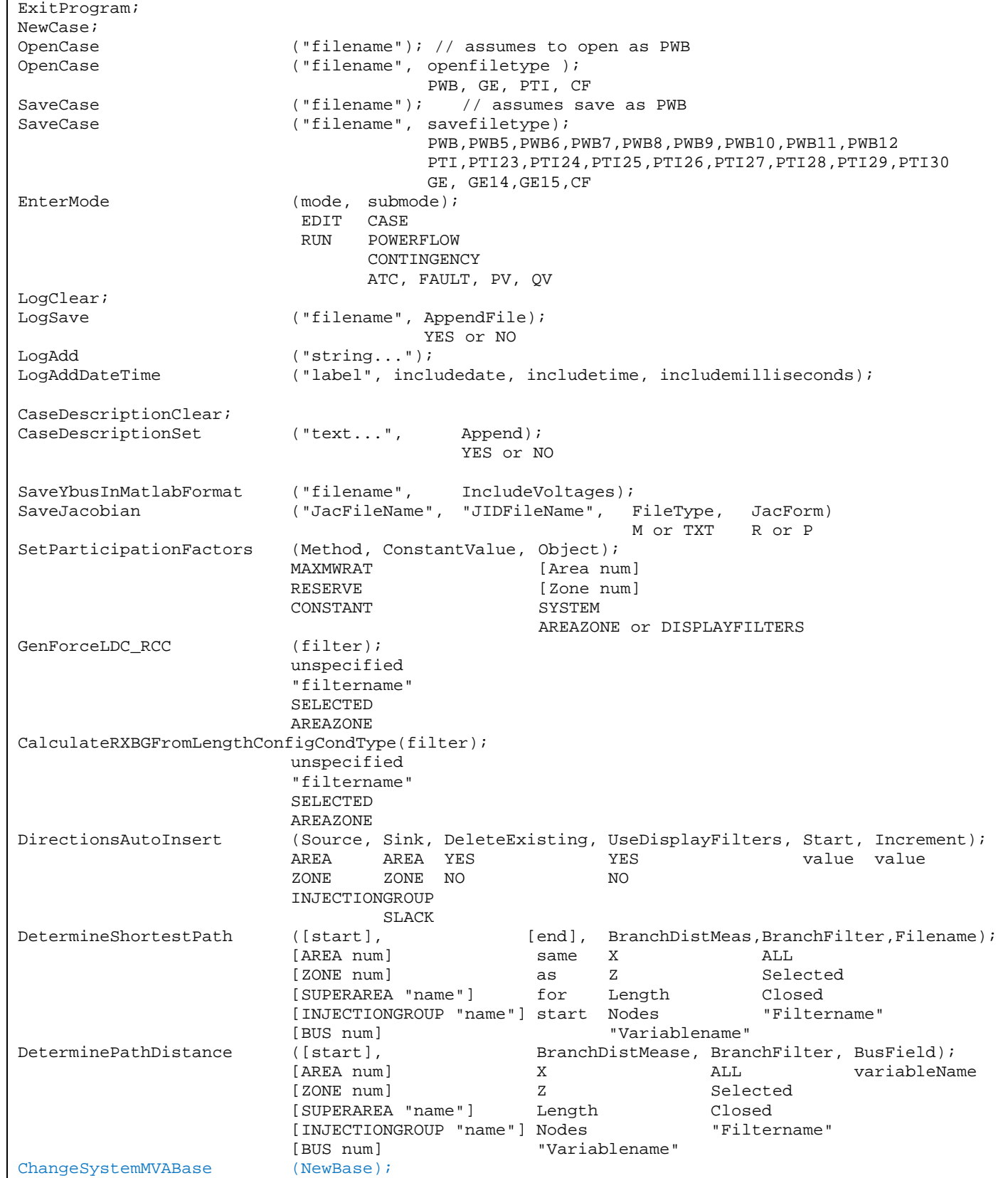

#### <span id="page-14-0"></span>**ExitProgram;**

Immediately exits the program with no prompts.

#### **NewCase;**

This action clear out the existing case and open a new case from scratch.

#### **OpenCase("filename", OpenFileType);**

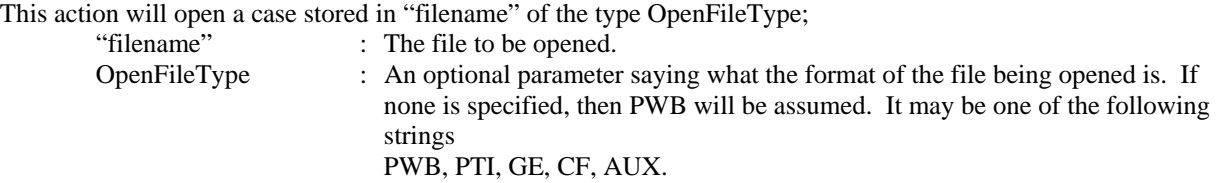

#### **SaveCase("filename", SaveFileType);**

This action will save the case to "filename" in the format SaveFileType.

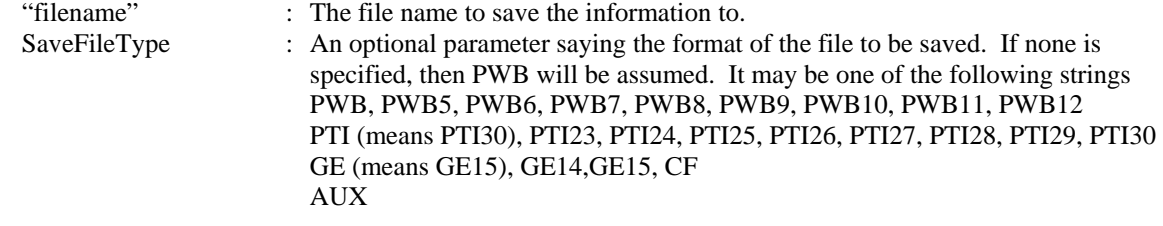

#### **EnterMode(mode or submode);**

This action will save part of the power system to a "filename". It will save only those buses whose property pwEquiv must is set true.

SubMode : The submode to enter. A parameter stating what submode to put the program in. Options available are CASE, POWERFLOW, CONTINGENCY, ATC, FAULT, PV, QV. One may also put in RUN or EDIT which will place the program in the POWERFLOW or CASE respectively.

#### **LogClear;**

Use this action to clear the Message Log.

#### **LogSave("filename", AppendFile);**

This action saves the contents of the Message Log to "filename".

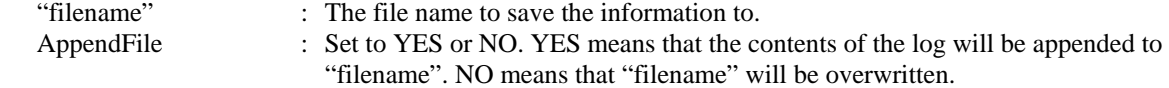

#### **LogAdd("string…");**

Use this action to add a personal message to the MessageLog. "string…" : The string that will appear as a message in the log.

#### **LogAddDateTime("label", includedate, includetime, includemilliseconds);**

Use this action to add the date and time to the message log

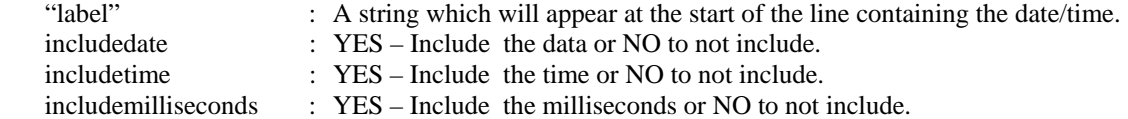

#### **CaseDescriptionClear;**

Use this action clear the case description of the presently open case.

#### **CaseDescriptionSet("text…", Append);**

Use this action to set or append text to the case description.

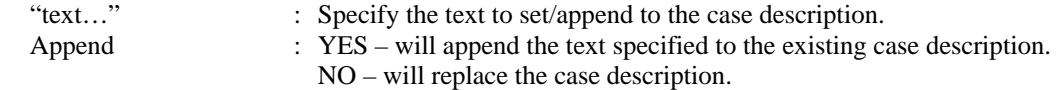

#### **SaveYbusInMatlabFormat("filename", IncludeVoltages);**

<span id="page-15-0"></span>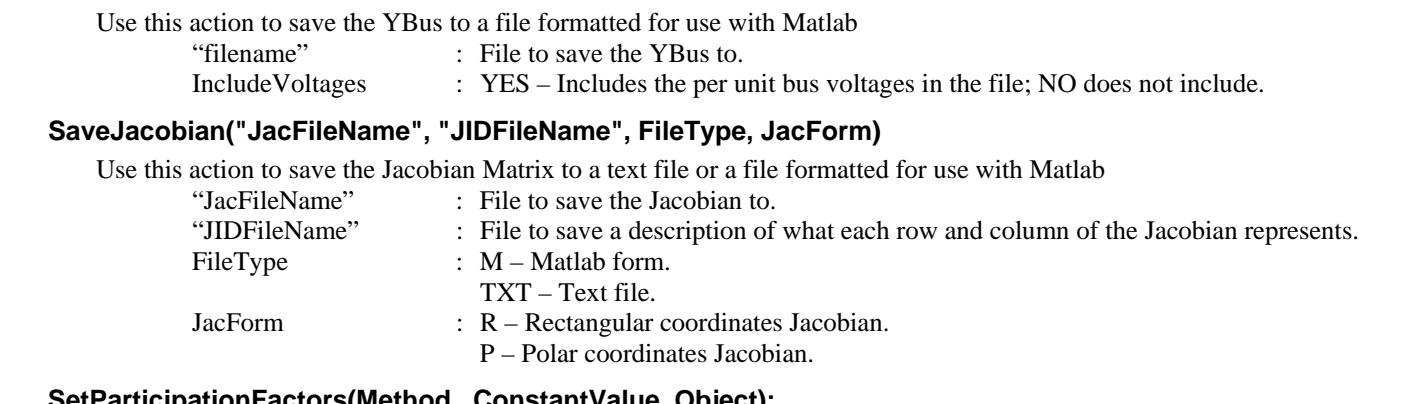

#### **SetParticipationFactors(Method, ConstantValue, Object);**

Use this action to modify the generator participation factors in the case

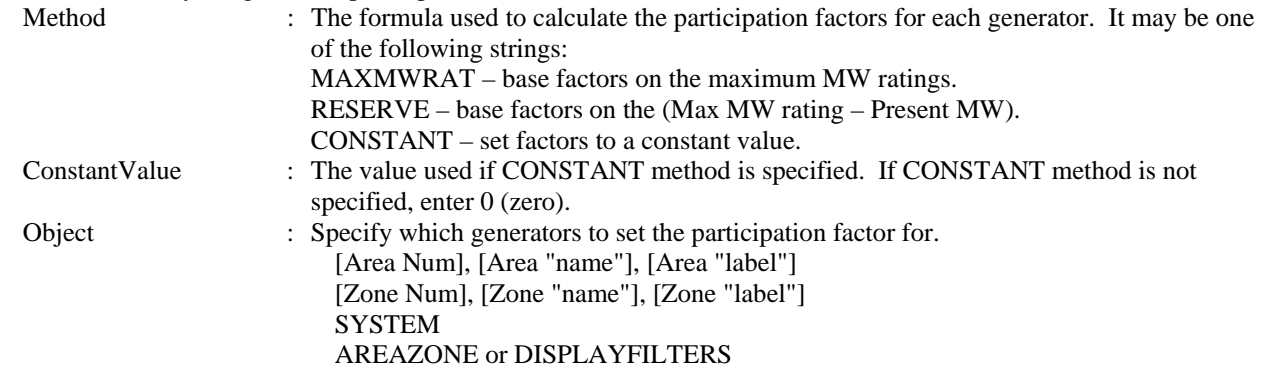

#### **GenForceLDC\_RCC(filter);**

Use this action to force generators in the case onto line drop / reactive current compensation.

filter : There are four options for the filter:

GenForceLDC\_RCC; – No filter specified means to set all generators. GenForceLDC\_RCC("filtername"); – means to set generators meeting the advanced filter. Advanced filters belonging to a different objecttype can also be used. The "filtername" then takes on the form "<objecttype>objecttype's filtername". GenForceLDC\_RCC(AREAZONE); – AREAZONE means to set generators

that meet the area/zone filters.

GenForceLDC\_RCC(SELECTED); – means set generators if Selected?=YES

#### **CalculateRXBGFromLengthConfigCondType(filter);**

Use this action the go through branches in the power system and automatically recalculate the per unit R, X, G, and B values using the TransLineCalc tool. The branches Conductor Type, Tower Configuration, and Line Length will be passed to the TransLineCalc tool and new R, X, G and B values will be calculated. This is only available if you have installed the TransLineCalc tool.

filter : There are four options for the filter which are very simliar as for GenForceLDC\_RCC. The filter determines on which branches the caculation will be performed.

#### **DirectionsAutoInsert(Source, Sink, DeleteExisting, UseAreaZoneFilters, Start, Increment);**

Use this action to auto-insert directions to the case

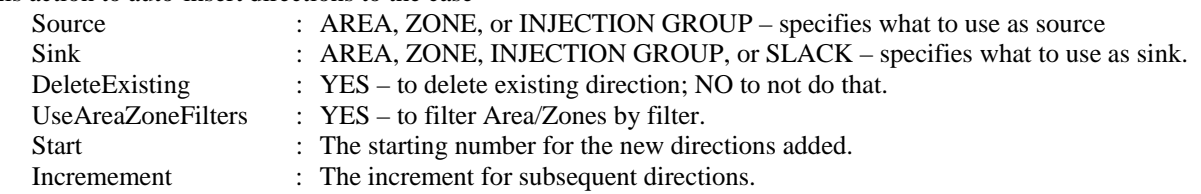

#### <span id="page-16-0"></span>**DeterminePathDistance([start], BranchDistMeas, BranchFilter, BusField);**

Use this action to calculate a distance measure at each bus in the entire model. The distance measure will represent how far each bus is from the starting group specified. The distance measure can be related to impedance, geographical distance, or simply the number of nodes.

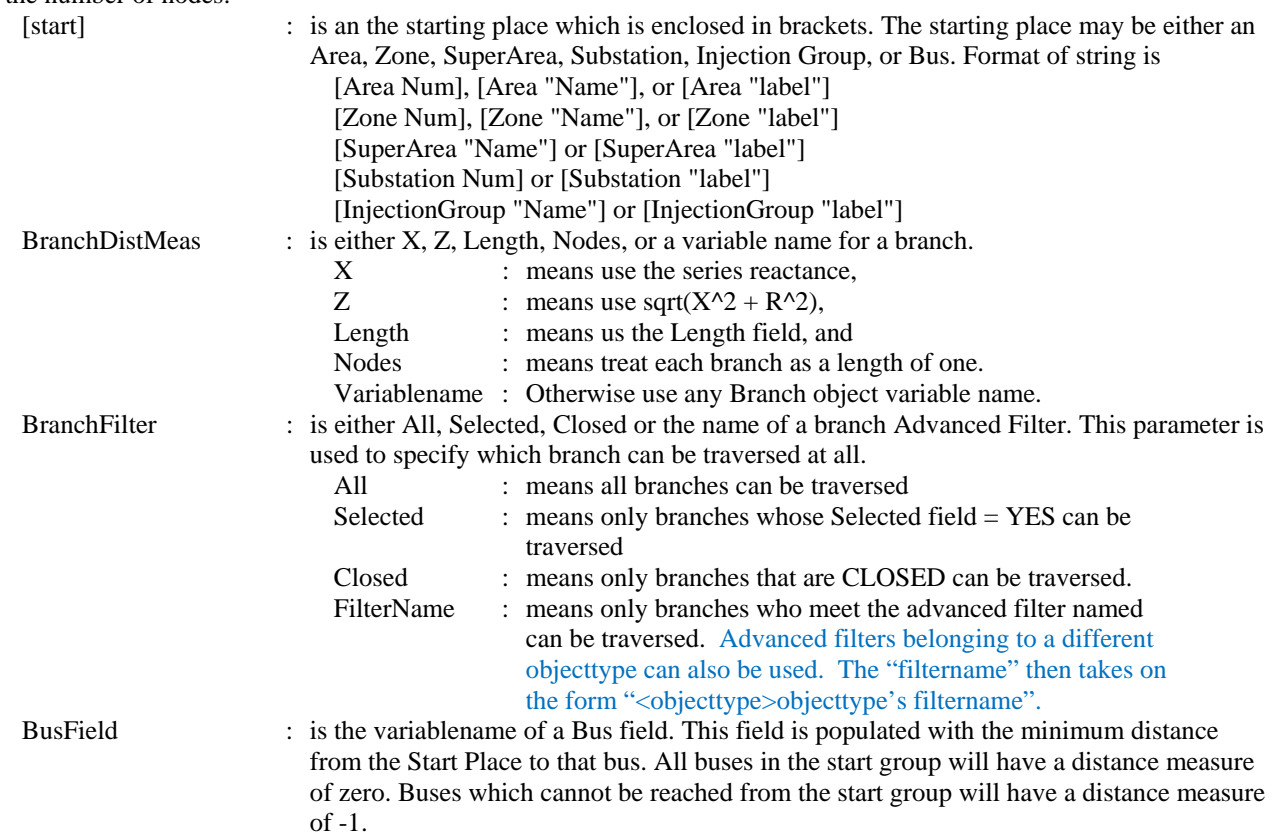

#### **DetermineShortestPath([start], [end], BranchDistanceMeasure, BranchFilter, Filename);**

Use this action to calculate the shortest path between a starting group and an ending group. The results will be written to a textfile specified by filename. In the text file, the first bus listed will be in the end grouping and the last bus listed will be the start grouping. The result text file will have a line for each bus passed. Each line will contain three entries delimited by a space: "Number DistanceMeasure Name".

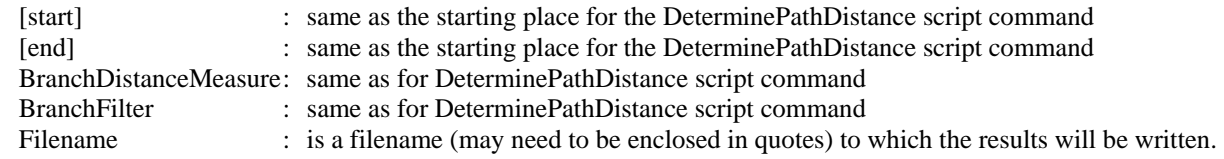

#### **ChangeSystemMVABase(NewBase);**

Use this action to change the system MVA base to the specified value and update all internal data structures to store values on the new base.

NewBase : New power system base in MVA.

### <span id="page-17-0"></span>Oneline Actions

Available to you regardless of the Mode or SubMode

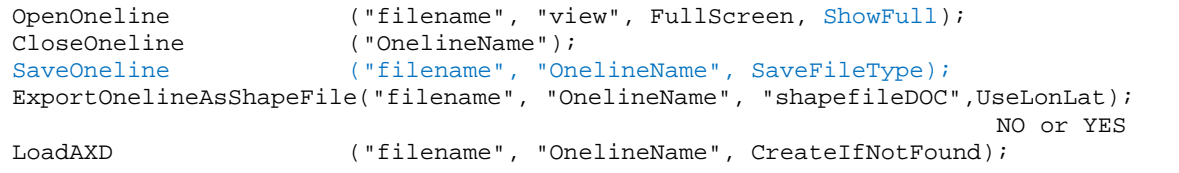

#### **OpenOneline("filename", "view", FullScreen, ShowFull);**

Use this action to open a oneline diagram. This can only be used in SimAuto or Retriever. When using SimAuto, this action cannot be used to actually view a oneline.

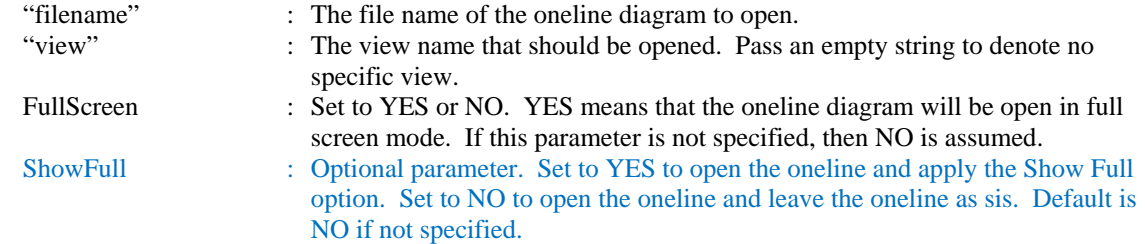

#### **CloseOneline("OnelineName");**

Use this action to close an open oneline diagram without saving it. If the name is omitted, the last focused oneline diagram will be closed.

" OnelineName" : The name of the oneline diagram to close.

#### **SaveOneline("filename", "OnelineName", SaveFileType);**

Use this action to save an open oneline diagram to file

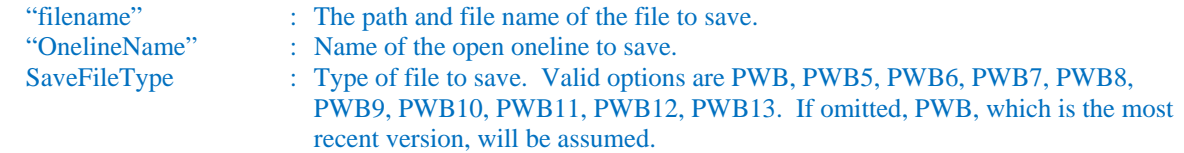

#### **ExportOnelineAsShapeFile("filename", "OnelineName", "ShapeFileExportDescriptionName", UseLonLat)**

Use this action to save an open oneline diagram to a shapefile.

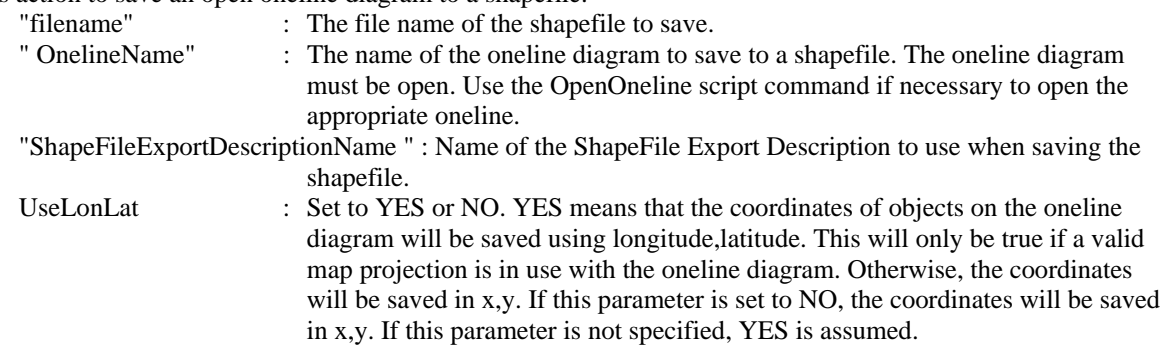

#### **LoadAXD("filename", "OnelineName", CreateIfNotFound)**

Use this action to apply a display auxiliary file to an open oneline diagram. This action is only allowed when using SimAuto or Retriever. When using SimAuto, this action cannot be used to actually view a oneline.

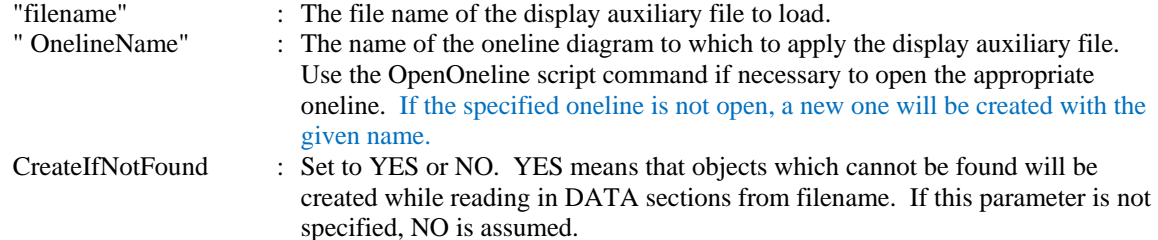

# <span id="page-18-0"></span>Edit Mode Actions

### Case Submode Actions

The following script commands are available during the case submode of Edit mode

Equivalence; DeleteExternalSystem; SaveExternalSystem ("filename", Savefiletype, withties); Scale (scaletype, basedon, [parameters], ScaleMarker);<br>
LOAD MW [P. O] BUS LOAD MW [P, Q] BUS<br>GEN FACTOR [P] means constant pf AREA [P] means constant pf AREA INJECTIONGROUP **OWNER** OWNER BUSSHUNT  $[P, +Q, -Q]$ Move ([elementA], [destination parameter]);<br>[GEN numA idA] [numB idB] [GEN numA idA] [numB idB]<br>[LOAD numA idA] [numB idB] // NOT AVAILABLE YET<br>// NOT AVAILABLE YET [BRANCH numA1 numA2 cktA] [numB1 numB2 cktB] Combine ([elementA], [elementB]); [GEN numA idA] [GEN numB idB] [LOAD numA idA] [LOAD numB idB] // NOT AVAILABLE YET [BRANCH numA1 numA2 cktA] [BRANCH numB1 numB2 cktB] // NOT AVAILABLE YET SplitBus ([element], NewBusNumber, InsertBusTieLine, LineOpen); [BUS num] num YES YES NO NO MergeBuses ([element], Filter); [BUS num] unspecified "filtername" SELECTED AREAZONE TapTransmissionLine ([element], PosAlongLine, NewBusNumber, ShuntModel, TreatAsMSLine); [BRANCH numA1 numA2 cktA] value in % num LINESHUNTS YES CAPACITANCE NO<br>InterfacesAutoInsert (Type, DeleteExisting, UseFilters, Prefix, Limits); Interfaces Musler (Type, DeleteExisting, UseFilters, Prefix, Limits);<br>AREA YES YES "pre" ZEROS AREA YES YES "pre" ZEROS ZONE NO NO AUTO [value1, ..., value8]

#### **Equivalence;**

This action will equivalence a power system. All options regarding equivalencing are handled by the Equiv\_Options objecttype. Use the SetData() action, or a DATA section to set these options prior to using the Equivalence() action. Also, remember that the property Equiv must be set true for each bus that you want to equivalence.

#### **DeleteExternalSystem;**

This action will delete part of the power system. It will delete those buses whose property Equiv must is set true.

#### **SaveExternalSystem("Filename", SaveFileType, WithTies);**

This action will save part of the power system to a "filename". It will save only those buses whose property Equiv must is set true.

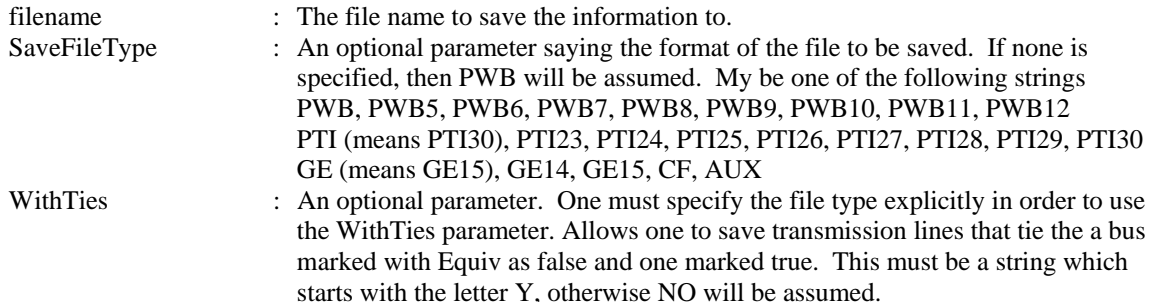

#### <span id="page-19-0"></span>**Scale(scaletype, basedon, [parameters], scalemarker);**

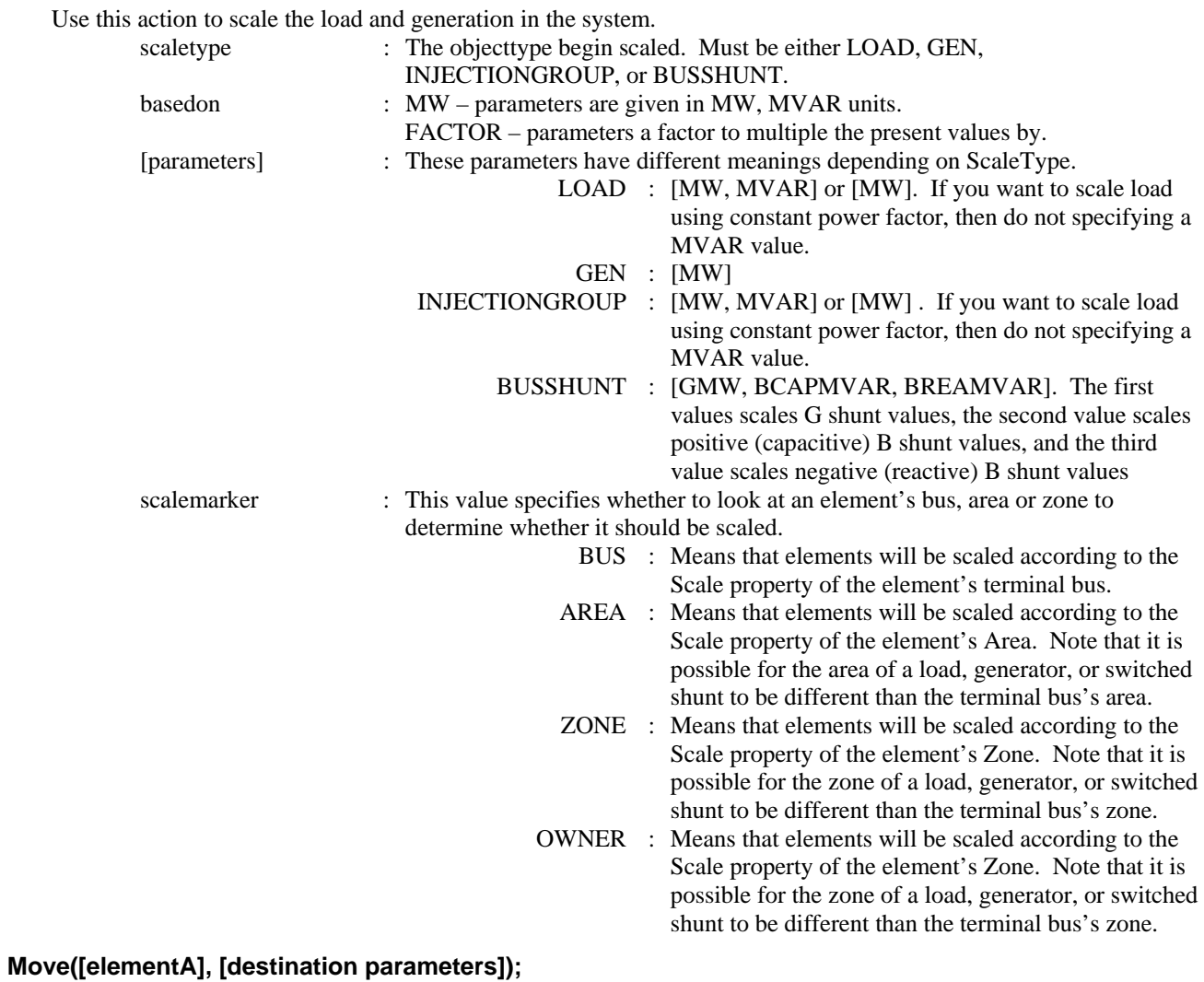

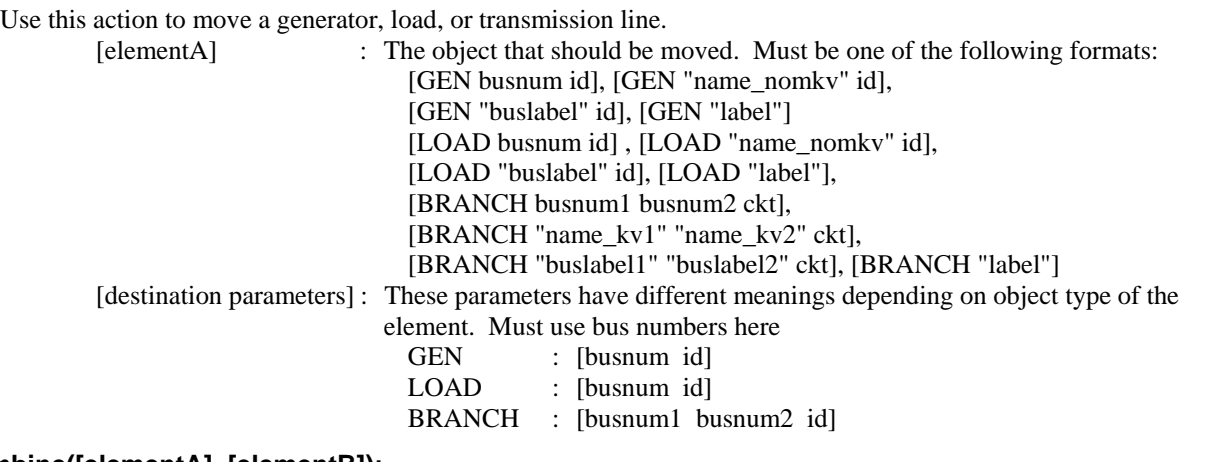

#### **Combine([elementA], [elementB]);**

NOTE: THIS ACTION IS ONLY AVAILABLE FOR GENERATORS

Use this action to combine two generators, two loads, or two transmission line. Note that elementA and elementB must be of the same object type. You cannot combine a BRANCH and a LOAD.

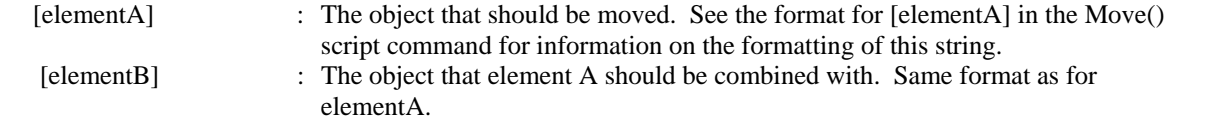

### <span id="page-20-0"></span>**SplitBus([element], NewBusNumber, InsertBusTieLine, LineOpen);**

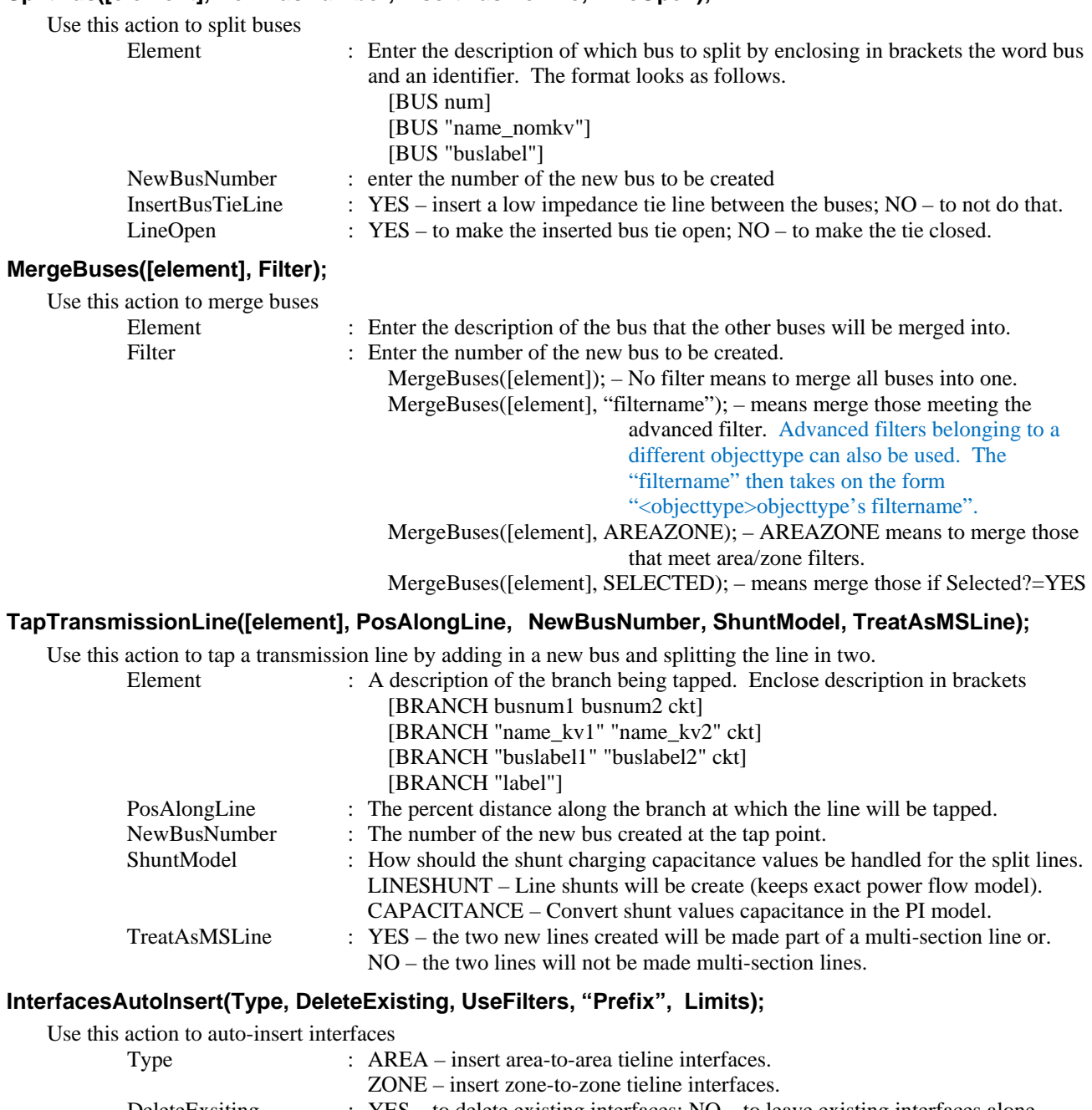

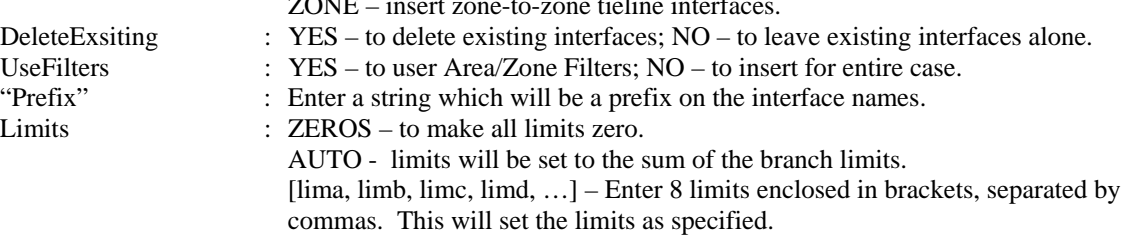

# <span id="page-21-0"></span>Run Mode Actions

The following script commands are available during any of the submodes of Run Mode.

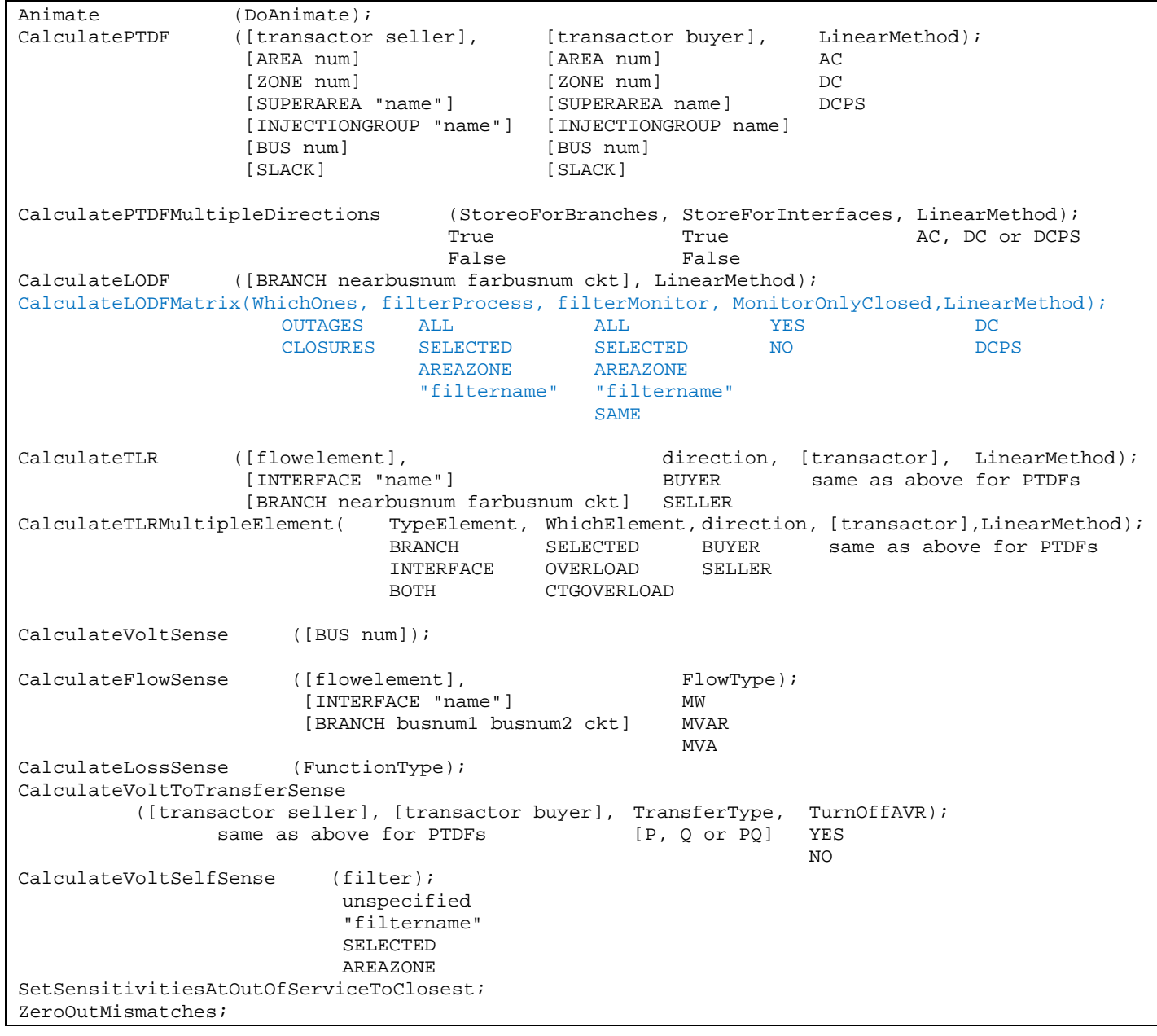

#### **Animate(DoAnimate);**

Use this action to animate all the open oneline diagrams.

DoAnimate : Set to YES or NO. YES means to start the animation of the open oneline diagrams, while NO means that the animation will be paused.

#### **CalculatePTDF([transactor seller], [transactor buyer], LinearMethod);**

Use this action to calculate the PTDF values between a seller and a buyer. You may optionally specify the linear calculation method. Note that the buyer and seller must not be same thing. If no Linear Method is specified, Lossless DC will be used.

[transactor seller] : The seller (or source) of power. There are six possible settings: [AREA num], [AREA "name"], [AREA "label"] [ZONE num], [ZONE "name"], [ZONE "label"] [SUPERAREA "name"], [SUPERAREA "label"] [INJECTIONGROUP "name"], [INJECTIONGROUP "label"] [BUS num], [BUS "name\_nomkv"], [BUS "label"] [SLACK]

<span id="page-22-0"></span>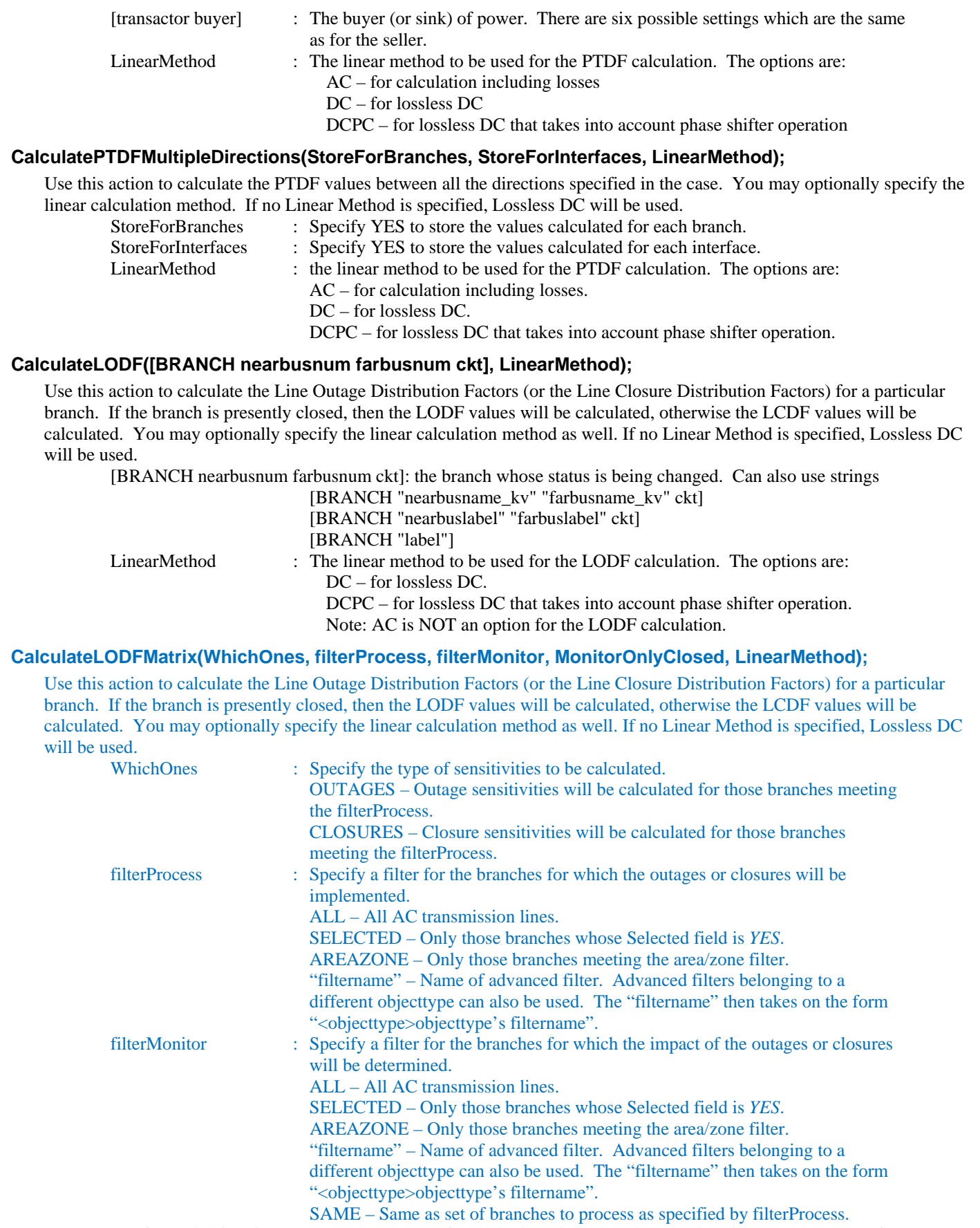

MonitorOnlyClosed : Set to YES to monitor only those branches that are closed. Set to NO to monitor branches regardless of their status.

<span id="page-23-0"></span>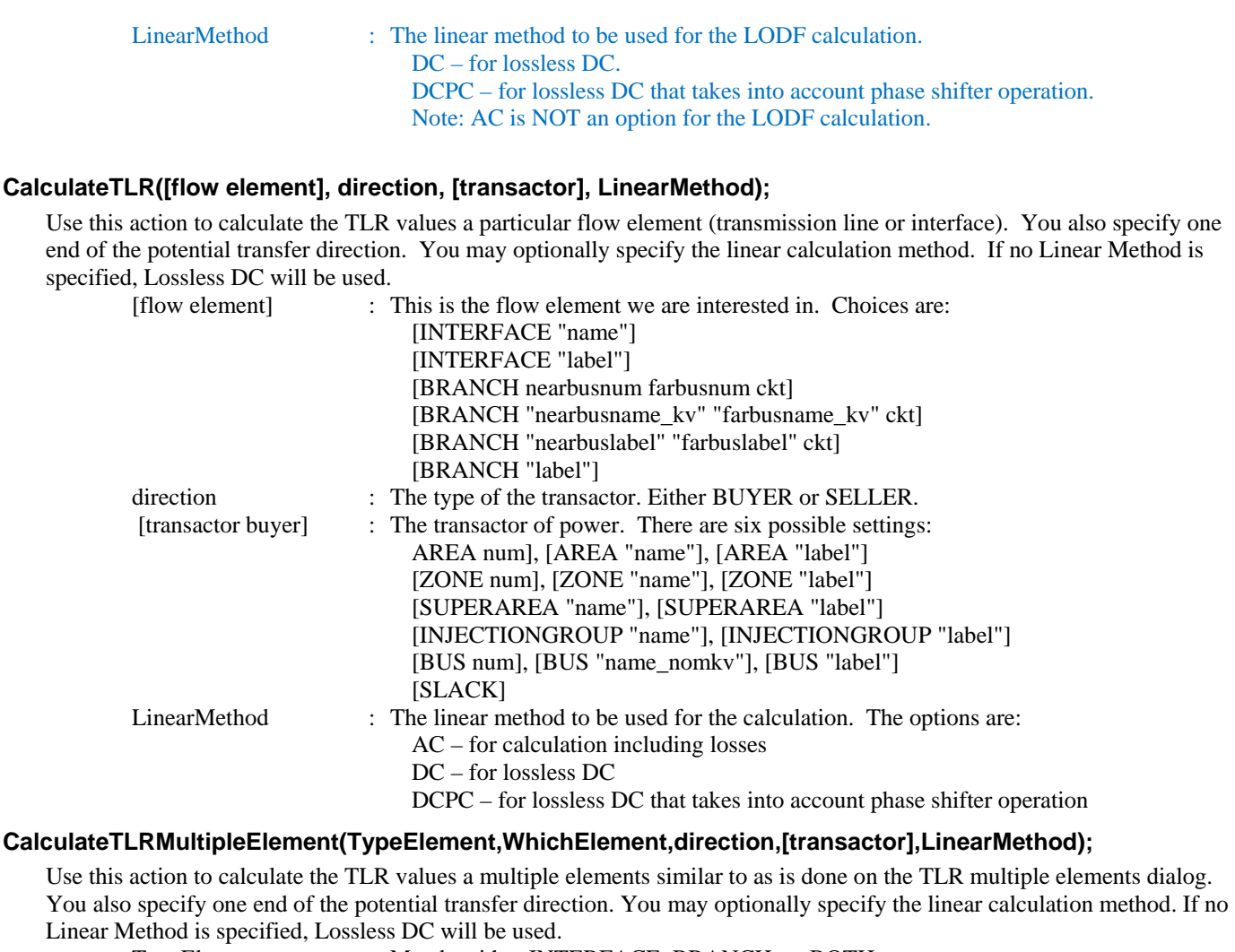

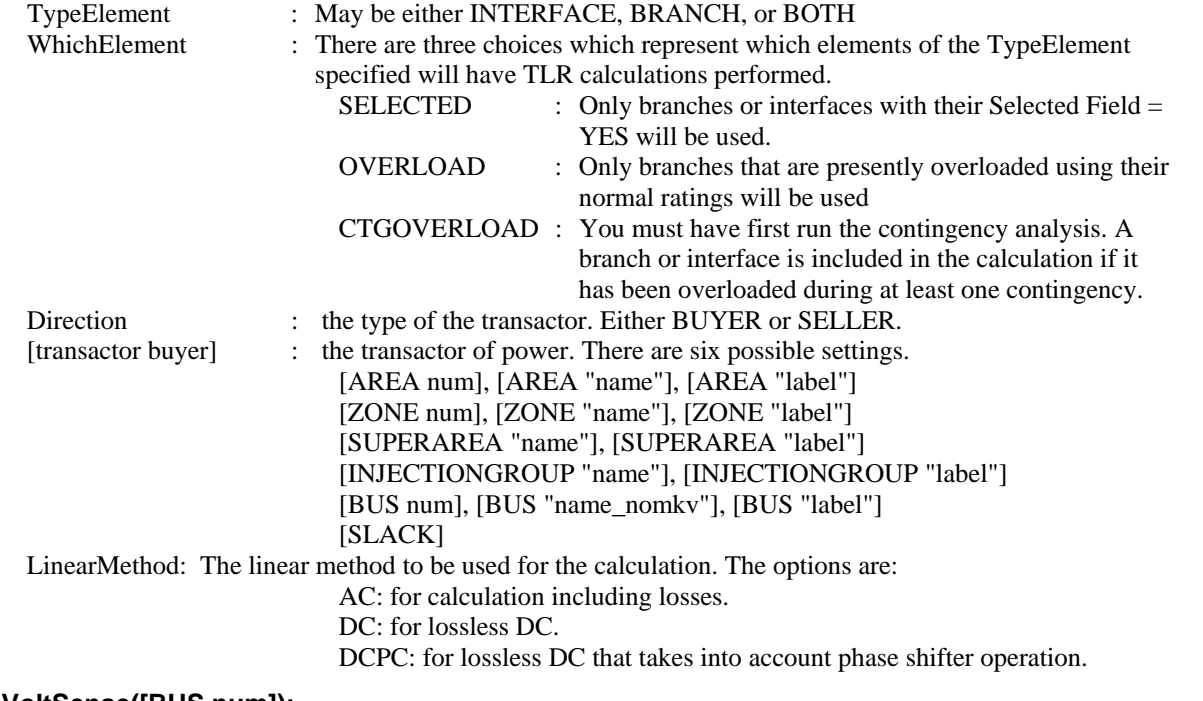

#### **CalculateVoltSense([BUS num]);**

This calculates the sensitivity of a particular buses voltage to real and reactive power injections at all buses in the system. (Note: this assumes that the power is injected at a given bus and taken out at the slack bus). [BUS num] : the bus to calculate sensitivities for.

#### <span id="page-24-0"></span>**CalculateFlowSense([flow element], FlowType);**

This calculates the sensitivity of the MW, MVAR, or MVA flow of a line or interface to an real and reactive power injections at all buses in the system. (Note: this assumes that the power is injected at a given bus and taken out at the slack bus).

[flow element] : This is the flow element we are interested in. Choices are:

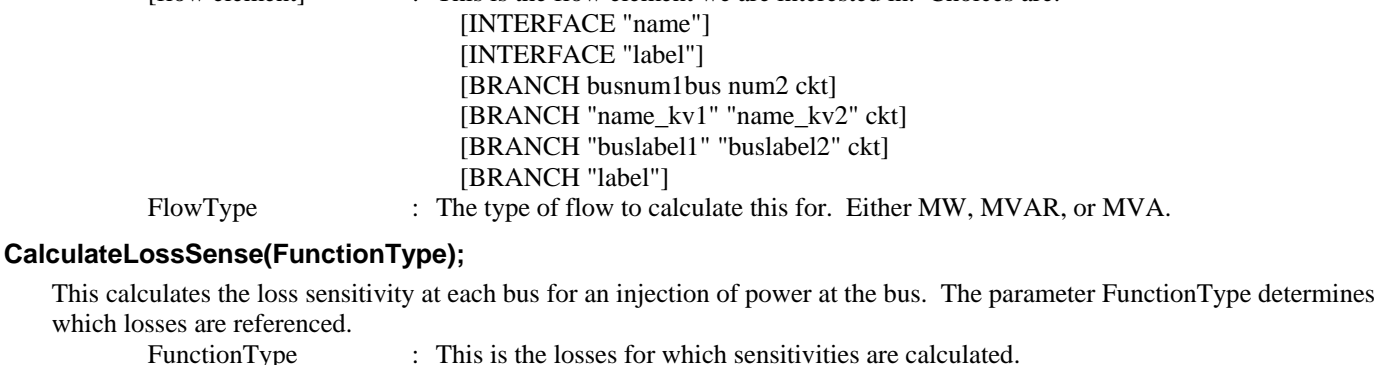

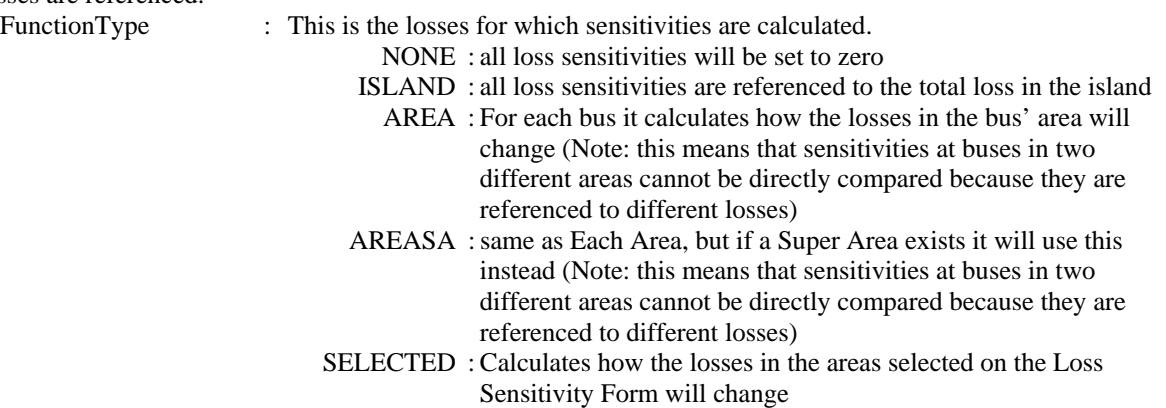

#### **CalculateVoltToTransferSense([transactor seller], [transactor buyer], TransferType, TurnOffAVR);**

This calculates the sensitivity of bus voltage to a real or reactive power transfer between a seller and a buyer. The sensitivity is calculated for all buses in the system.

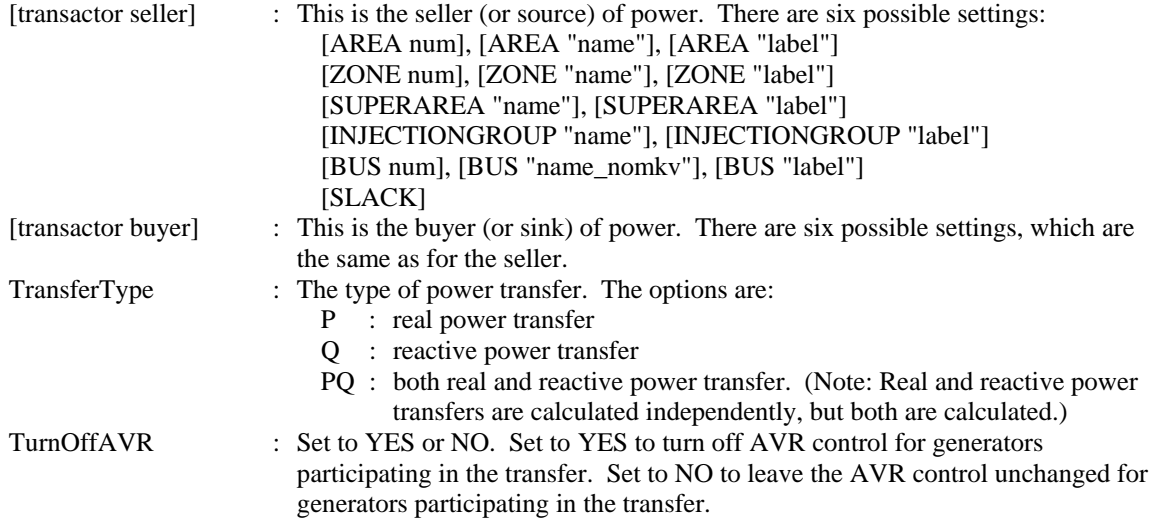

#### <span id="page-25-0"></span>**CalculateVoltSelfSense(filter);**

This calculates the sensitivity of a particular bus' voltage to real and reactive power injections at the same bus. (Note: This assumes that the power is injected at a given bus and taken out at the slack bus.) filter : There are four options for the filter:

CalculateVoltSelfSense; – No filter specified means that sensitivities will be calculated for all buses in the system. CalculateVoltSelfSense("filtername"); – means to set generators meeting advanced filter. Advanced filters belonging to a different objecttype can also be used. The "filtername" then takes on the form "<objecttype>objecttype's filtername". CalculateVoltSelfSense(AREAZONE); – AREAZONE means to set generators that meet the area/zone filters. CalculateVoltSelfSense(SELECTED); – means to set gens if Selected=YES

#### **SetSensitivitiesAtOutOfServiceToClosest;**

This will take the P Sensitivity and Q Sensitivity values calculated using CalculateTLR, CalculateFlowSense, or CalculateVoltSense actions and then populate the respective values at out-of-service buses so that they are equal to the value at the closest in service bus. The "distance" to the in-service buses will be measured by the number of nodes. If an out-ofservice bus is equally close to a set of buses, then the average of that set of buses will be used.

#### **ZeroOutMismatches;**

With this script command, the bus shunts are changed at each bus that has a mismatch greater than the MVA convergence tolerance so that the mismatch at that bus is forced to zero.

# <span id="page-26-0"></span>PowerFlow Submode Actions

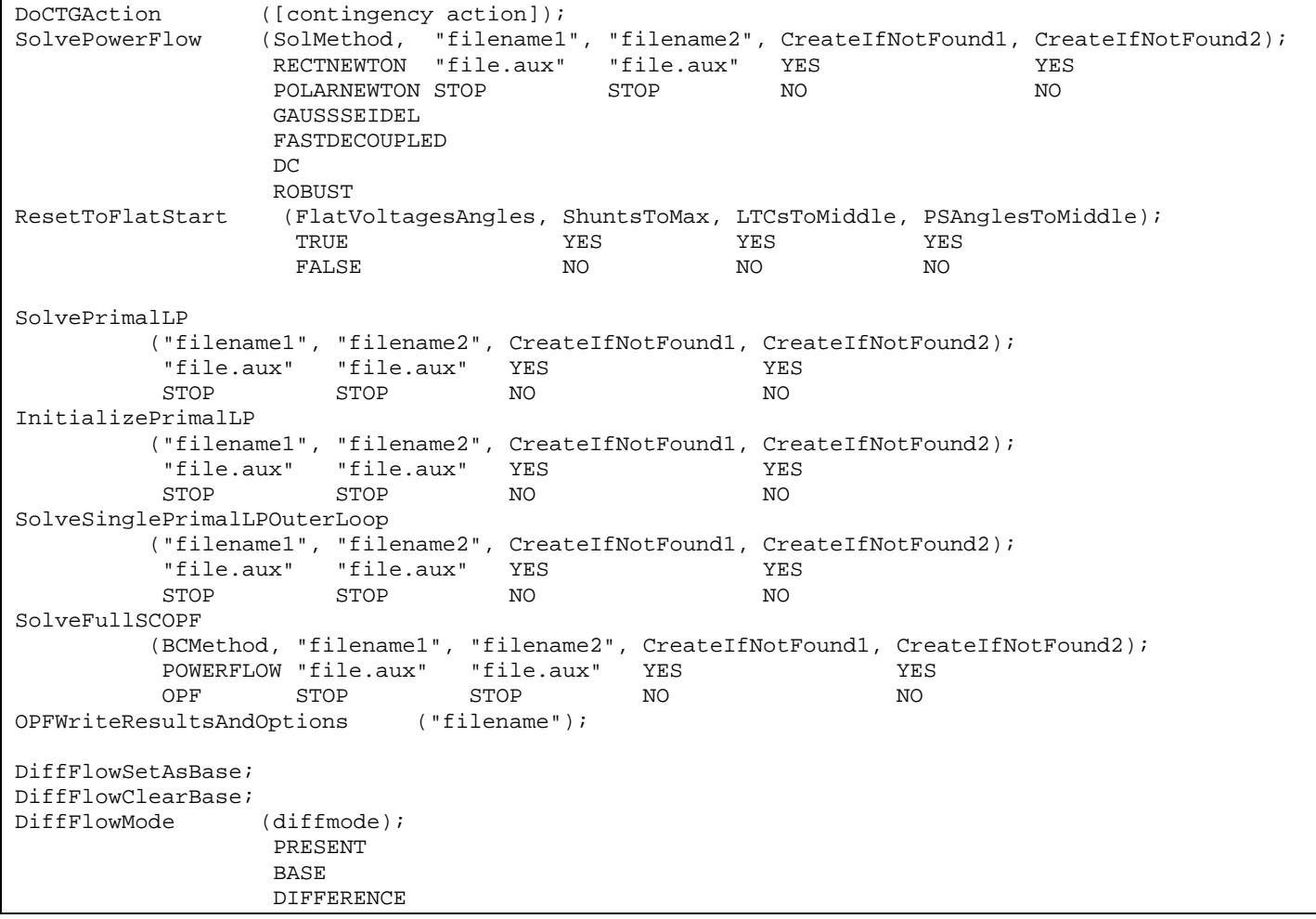

#### **DoCTGAction([contingency action]);**

Call this action to use the formats seen in the CTGElement subdata record for Contingency Data. Note that all actions are supported, except COMPENSATION sections are not allowed.

#### **SolvePowerFlow (SolMethod, "filename1", "filename2", CreateIfNotFound1, CreateIfNotFound2);**

Call this action to perform a single power flow solution. The parameters are all optional and specify a conditional response depending on whether the solution is successfully found. If parameters are not passed then default values will be used. SolMethod : The solution method to be used for the Power Flow calculation. The options

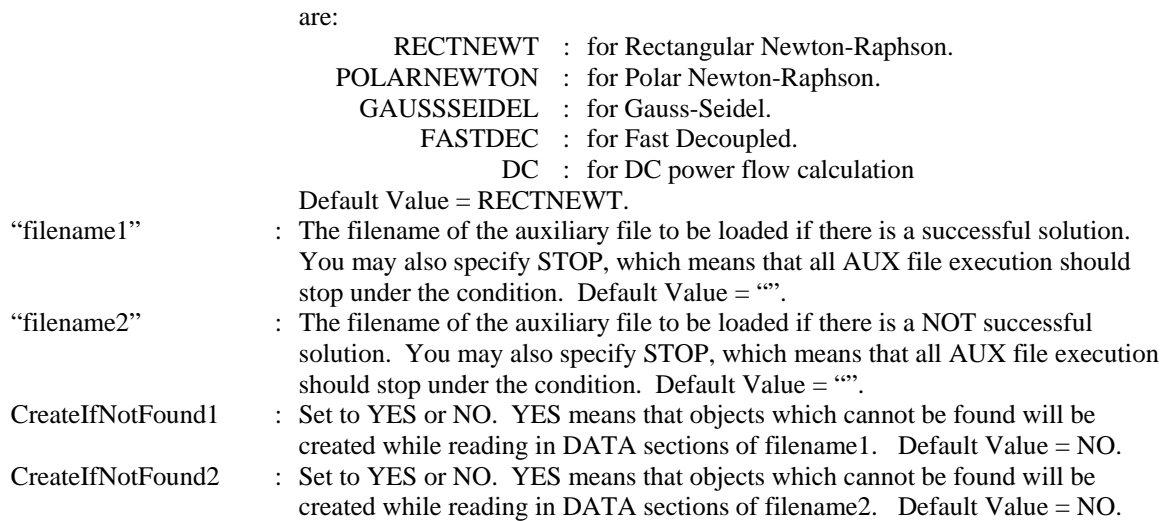

#### <span id="page-27-0"></span>**ResetToFlatStart (FlatVoltagesAngles, ShuntsToMax, LTCsToMiddle, PSAnglesToMiddle);**

Use this action to initialize the Power Flow Solution to a "flat start." The parameters are all optional and specify a conditional response depending on whether the solution is successfully found. If parameters are not passed then default values will be used.

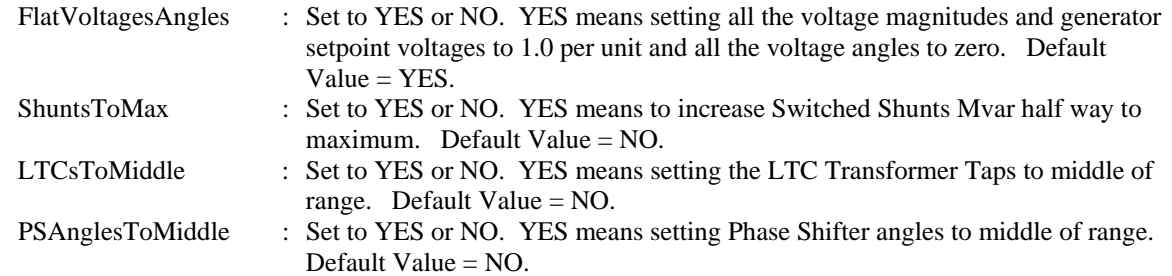

#### **SolvePrimalLP("filename1", "filename2", CreateIfNotFound1, CreateIfNotFound2);**

Call this action to perform a primal LP OPF solution. The parameters are all optional and specify a conditional response depending on whether the solution is successfully found. If parameters are not passed then default values will be used.

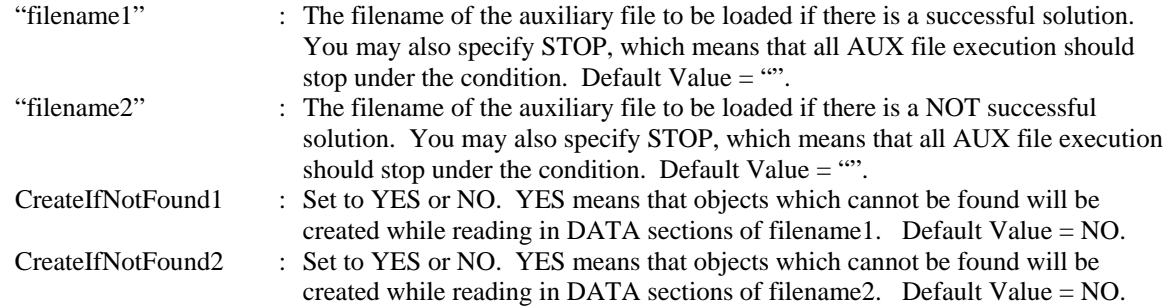

#### **InitializeLP("filename1", "filename2", CreateIfNotFound1, CreateIfNotFound2);**

This commands clears all the structures and results of previous primal LP OPF solutions. The parameters are all optional and specify a conditional response depending on whether the solution is successfully found. If parameters are not passed then default values will be used.

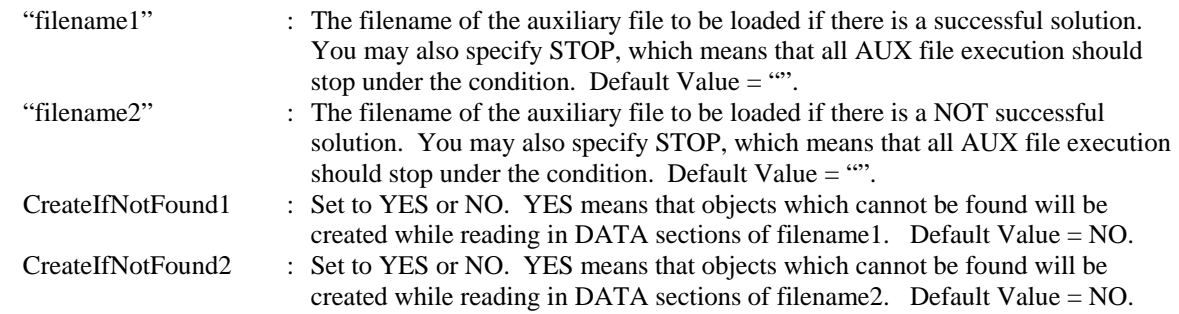

#### **SolveSinglePrimalLPOuterLoop("filename1", "filename2", CreateIfNotFound1, CreateIfNotFound2);**

This action is basically identical to the SolvePrimalLP action, except that this will only perform a single optimization. The SolvePrimalLP will iterate between solving the power flow and an optimization until this iteration converges. This action will only solve the optimization routine once, then resolve the power flow once and then stop.

#### <span id="page-28-0"></span>**SolveFullSCOPF (BCMethod, "filename1", "filename2", CreateIfNotFound1, CreateIfNotFound2);**

Call this action to perform a full Security Constrained OPF solution. The parameters are all optional and specify a conditional response depending on whether the solution is successfully found. If parameters are not passed then default values will be used.

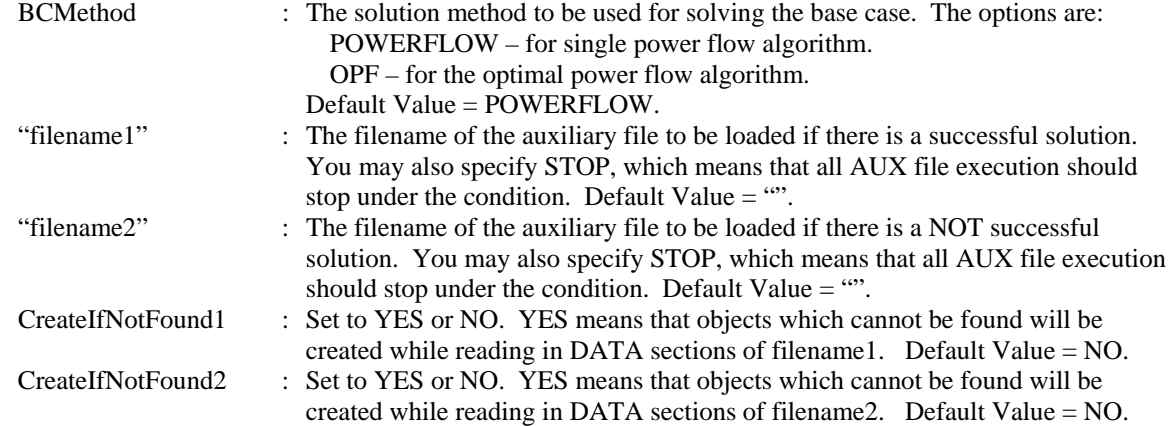

#### **OPFWriteResultsAndOptions("filename");**

Writes out all information related to OPF analysis as an auxiliary file. This includes Limit Monitoring Settings, options for Areas, Buses, Branches, Interfaces, Generators, SuperAreas, OPF Solution Options.

#### **DiffFlowSetAsBase;**

Call this action to set the present case as the base case for the difference flows abilities of Simulator.

#### **DiffFlowClearBase;**

Call this action to clear the base case for the difference flows abilities of Simulator.

#### **DiffFlowMode(diffmode);**

Call this action to change the mode for the difference flows abilities of Simulator.

diffmode : String that starts with 'P' changes it to PRESENT. String that starts with 'B' changes it to BASE. String that starts with 'D' changes it to DIFFERENCE.

# <span id="page-29-0"></span>Contingency Submode Actions

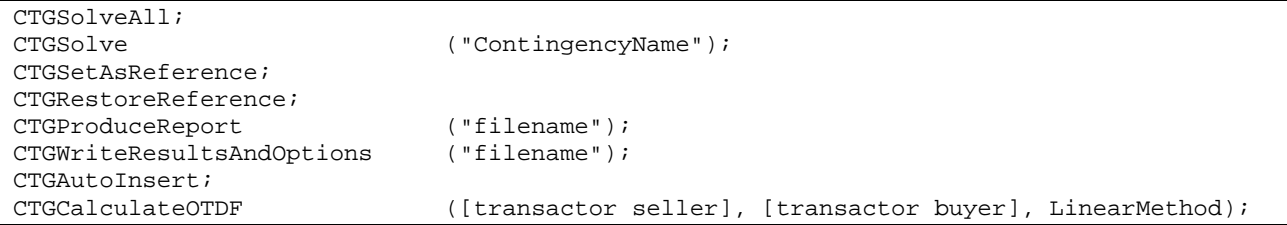

#### **CTGSolveAll;**

Call this action to solve all the contingencies which are not marked skip.

#### **CTGSolve("ContingencyName");**

Call this action solve a particular contingency. The contingency is denoted by the "Contingency Name".

#### **CTGSetAsReference;**

Call this action to set the present system state as the reference for contingency analysis.

#### **CTGRestoreReference;**

Call this action to reset the system state to the reference state for contingency analysis.

#### **CTGProduceReport("filename");**

Produces a text-based contingency analysis report using the settings defined in CTG\_Options.

#### **CTGWriteResultsAndOptions("filename");**

Writes out all information related to contingency analysis as an auxiliary file. This includes Contingency Definitions, Limit Monitoring Settings, Contingency Results, Solution Options, CTG Options as well as any Model Criteria that are used by the Contingency Definitions.

#### **CTGAutoInsert;**

This action will auto insert contingencies for you case. Prior to calling this action, all options for this action must be specified in the Ctg. AutoInsert. Options object using SetData() or DATA sections.

#### **CTGCalculateOTDF([transactor seller], [transactor buyer], LinearMethod);**

This action first performs the same action as done by the CalculatePTDF([transactor seller], [transactor buyer], LinearMethod) call. It then goes through all the violations found by the contingency analysis tool and determines the OTDF values for the various contingency/violation pairs.

# <span id="page-30-0"></span>ATC Submode Actions

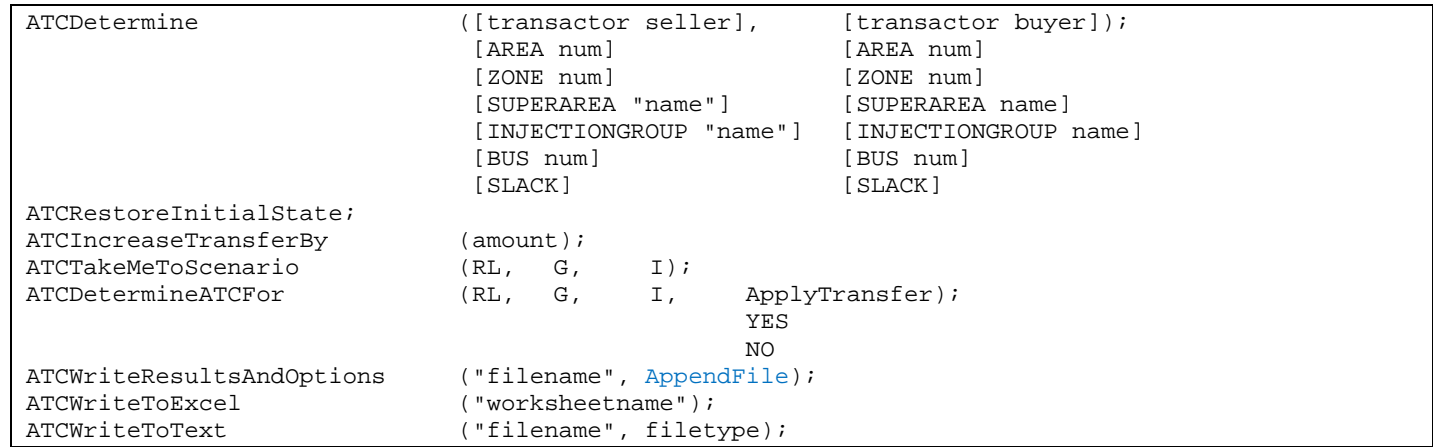

#### **ATCDetermine([transactor seller], [transactor buyer], ApplyTransfer);**

Use this action to calculate the Available Transfer Capability (ATC) between a seller and a buyer. Note that the buyer and seller must not be same thing. Other options regarding ATC calculations should be set using a DATA section via the ATC\_Options object type.

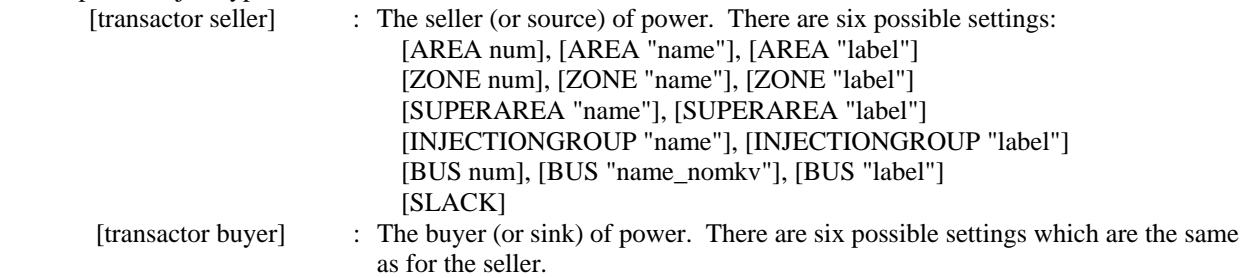

#### **ATCRestoreInitialState;**

Call this action to restore the initial state for the ATC tool.

#### **ATCIncreaseTransferBy(amount);**

Call this action to increase the transfer between the buyer and seller .

#### **ATCTakeMeToScenario(RL, G, I);**

Call this action to set the present case according to Scenario RL, G, I.

#### **ATCDetermineATCFor(RL, G, I, ApplyTransfer);**

Call this action to determine the ATC for Scenario RL, G, I.

ApplyTransfer : Set this value to YES to leave the system state at the transfer level that was determined. When using the Iterated Linear then Full Contingency solution method, the system state will retain the transfer level but the contingency will not be applied.

#### **ATCWriteResultsAndOptions("filename", AppendFile);**

Writes out all information related to ATC analysis as an auxiliary file. This includes Contingency Definitions, Limit Monitoring Settings, Solution Options, ATC Options, ATC results, as well as any Model Criteria that are used by the Contingency Definitions.

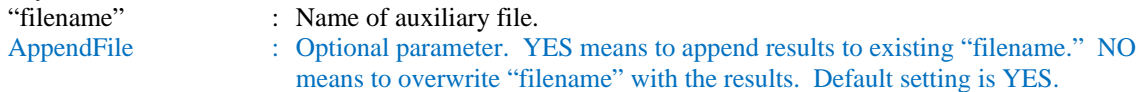

#### **ATCWriteToExcel("worksheetname");**

Sends ATC analysis results to an Excel spreadsheet. This script command is available only for Multiple Scenarios ATC analysis.

"worksheetname" : The name of the Excel sheet where the results will be sent to.

# <span id="page-31-0"></span>**ATCWriteToText("filename", filetype);**

This is used with Multiple Scenario ATC analysis. Multiple files are created with "filename" as the primary identifier and the Interface scenario label appended to the end of the filename. Separate files are created for each of the Interface scenarios. Results inside the files are separated into sections based on the number of Rating/Load scenarios.

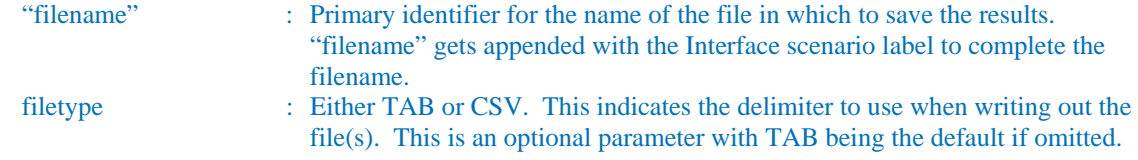

# <span id="page-32-0"></span>Fault Submode Actions

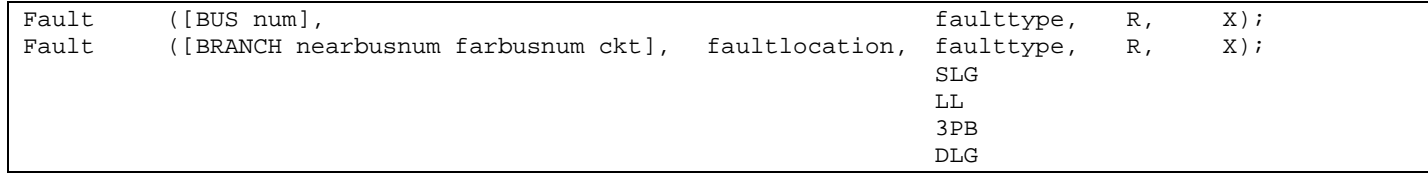

#### **Fault([Bus num, faulttype, R, X]);**

#### **Fault([BRANCH nearbusnum farbusnum ckt], faultlocation, faulttype, R, X]);**

Call this function to calculate the fault currents for a fault. If the fault element is a bus then do not specify the fault location parameter. If the fault element is a branch, then the fault location is required.

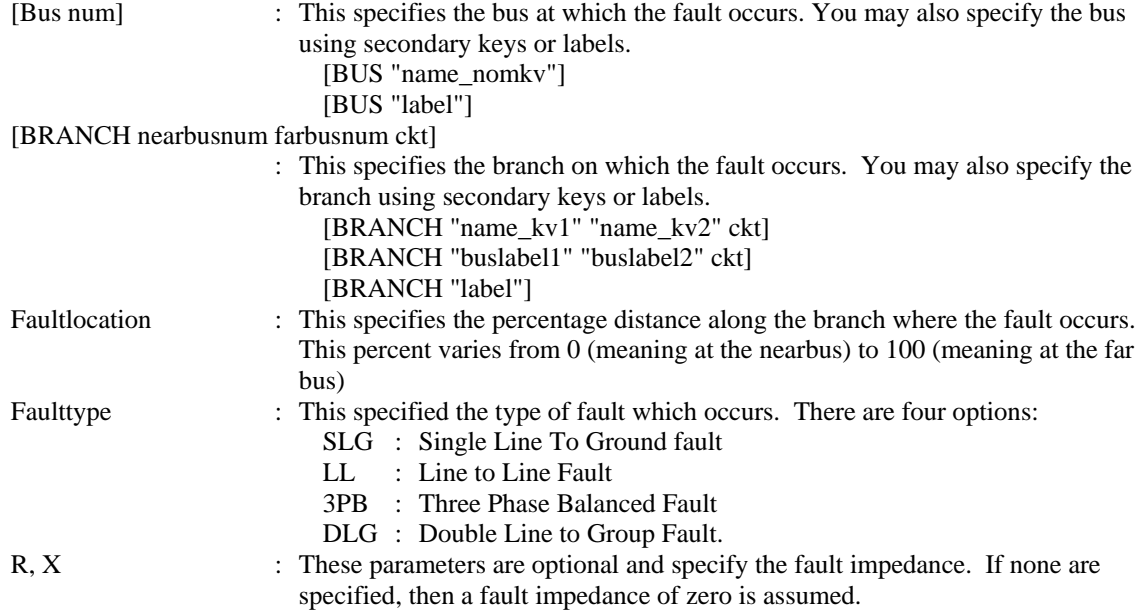

### <span id="page-33-0"></span>PV Submode Actions

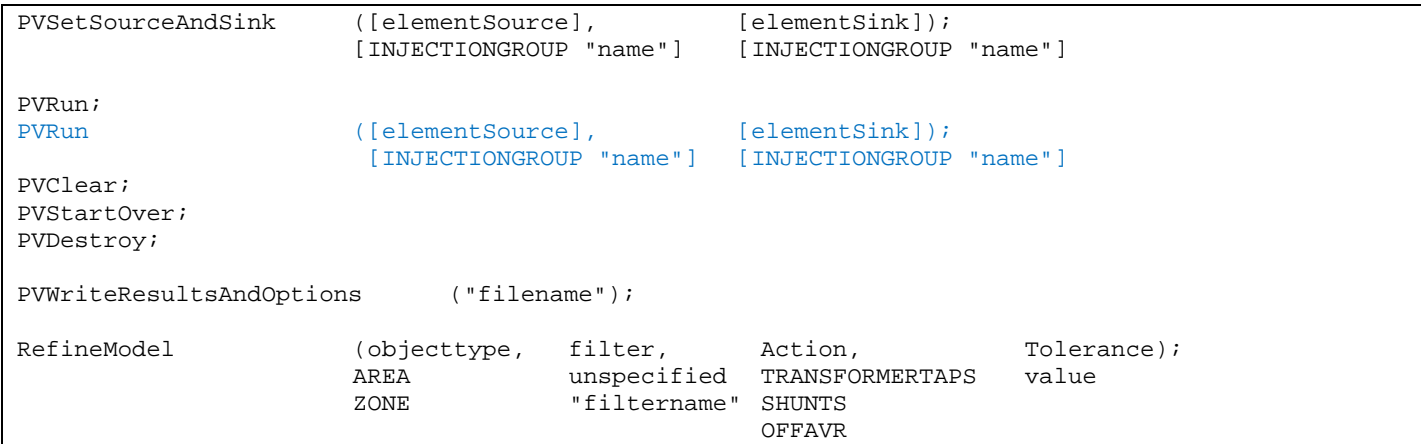

Changes were made with Simulator version 14 to eliminate the need for a PV study name. To maintain functionality with any existing processes that users might have in place using older script definitions, scripts from older versions of Simulator will still be supported if the name is specified. However, the name will just be ignored. The script formats given here reflect the changes for version 14.

The PVCreate script required in previous versions is no longer necessary in Simulator version 14. Version 14 will still recognize this action it is included and will simply set the source and sink for the study. This does the same thing as PVSetSourceAndSink.

It is highly recommended that for any new processes the new script formats specified here be used.

#### **PVSetSourceAndSink([elementSource], [elementSink]);**

Call the function to specify the source and sink elements to perform the PV study.

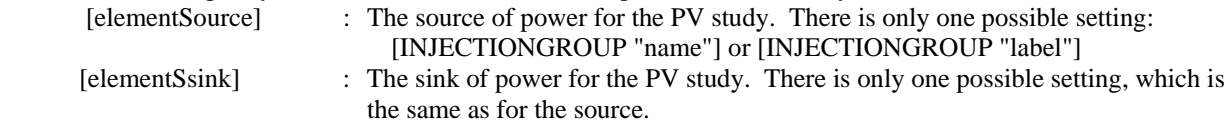

#### **PVRun;**

Call the function to start the PV study.

#### **PVRun([elementSource], [elementSink]);**

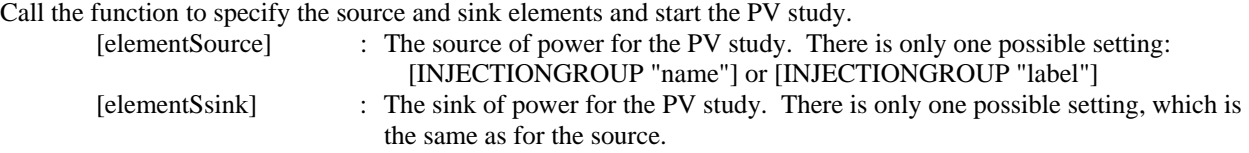

#### **PVClear;**

Call the function to clear all the results of the PV study.

#### **PVStartOver;**

Call the function to start over the PV study. This includes clear the activity log, clear results, restore the initial state, set the current state as initial state, and initialize the step size.

#### **PVDestroy;**

Call the function to destroy the PV study. This will remove all results and prevent any restoration of the initial state that is stored with the PV study.

#### **PVWriteResultsAndOptions("filename");**

Call this action to save all the PV results and options in the auxiliary file "filename".

# <span id="page-34-0"></span>**RefineModel(objecttype, filter, Action, Tolerance);**

Call this function to refine the system model to fix modeling idiosyncrasies that cause premature loss of convergence during PV and QV studies.

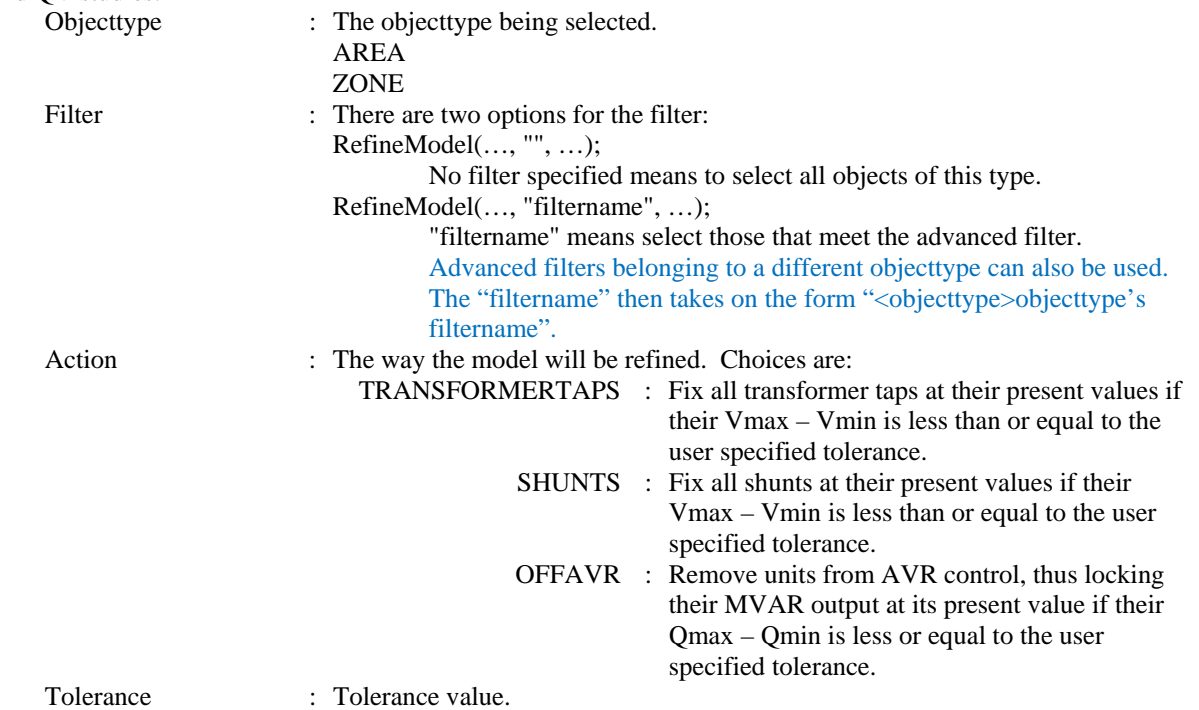

# <span id="page-35-0"></span>QV Submode Actions

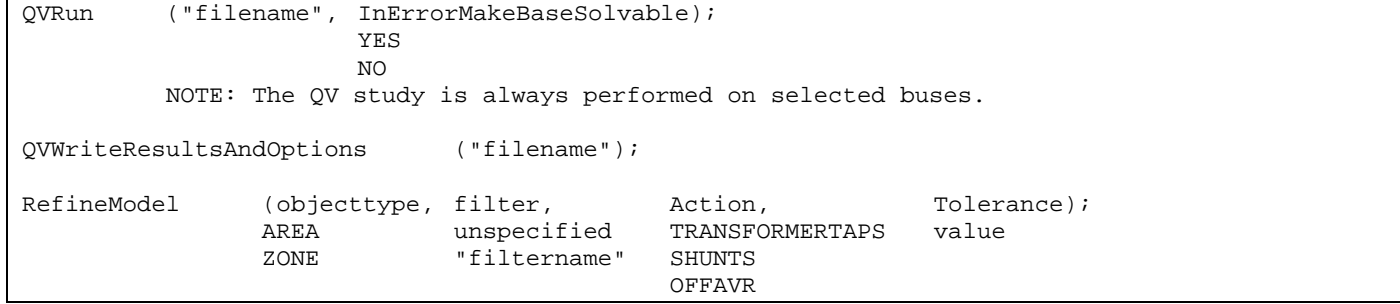

#### **QVRun("filename", InErrorMakeBaseSolvable);**

Call the function to start a QV study for the list of buses whose SELECTED? field is set to YES. "filename" : This specifies the file to which to save a comma-delimited version of the

results. InErrorMakeBaseSolvable : This specifies whether to perform a solvability analysis of the base case if the pre-contingency base case cannot be solved. If not specified, then YES is assumed.

#### **QVWriteResultsAndOptions("filename");**

Call this action to save all the QV results and options in the auxiliary file "filename".

#### **RefineModel(objecttype, filter, Action, Tolerance);**

Call this function to refine the system model to fix modeling idiosyncrasies that cause premature loss of convergence during PV and QV studies.

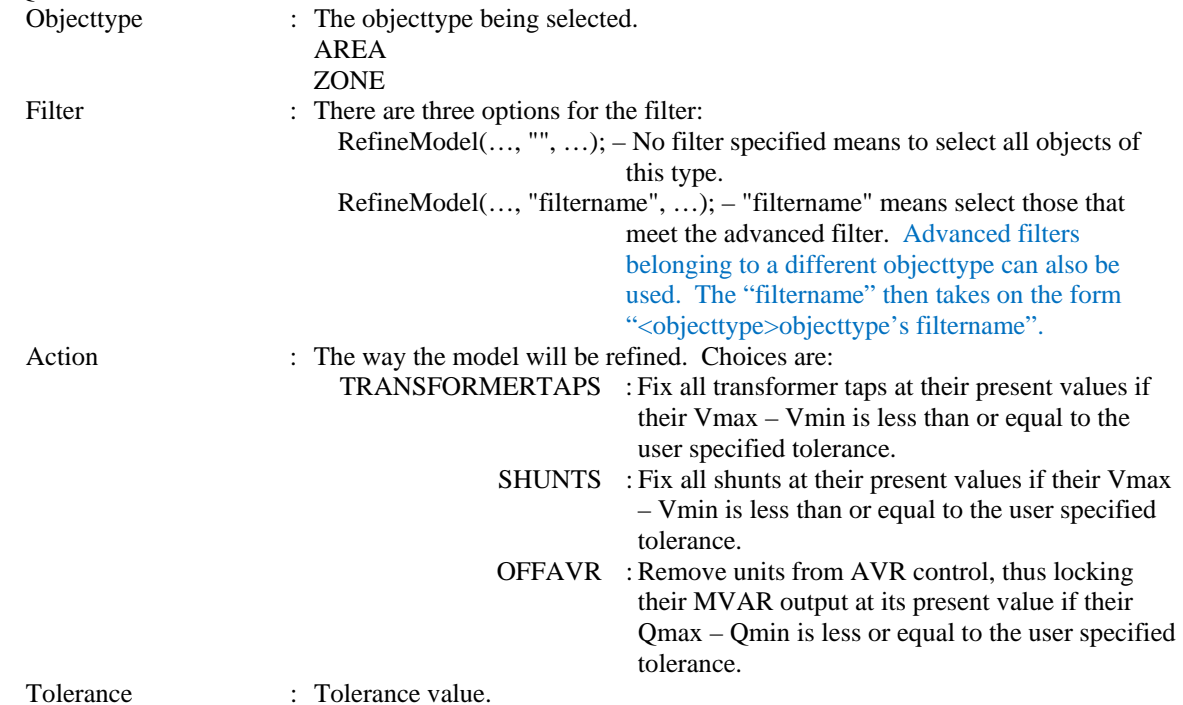
# **DATA Section**

```
DATA DataName(object_type, [list_of_fields], file_type_specifier, create_if_not_found) 
{ 
data list 1
 . 
 . 
 . 
data_list_n 
}
```
Immediately following the DATA keyword, you may optionally include a DataName. By including the DataName, you can make use of the script command LoadData("filename", DataName) to call this particular data section from another auxiliary file. Following the optional DataName is the argument list.

# DATA Argument List

The DATA argument list identifies what the information section contains. A left and right parenthesis "( )" mark the beginning and end of the argument list.

The file\_type\_specifier parameter distinguishes the information section as containing custom auxiliary data (as opposed to Simulator's native auxiliary formats), and indicates the format of the data. Currently, the parser recognizes two values for file\_type\_specifier:

(blank)or AUXDEF or DEF Data fields are space delimited AUXCSV or CSV or CSVAUX Data fields are comma delimited

The object\_type parameter identifies the type of object or data element the information section describes or models. For example, if object type equals BUS, then the data describes BUS objects. Example object types that Simulator recognizes are the following:

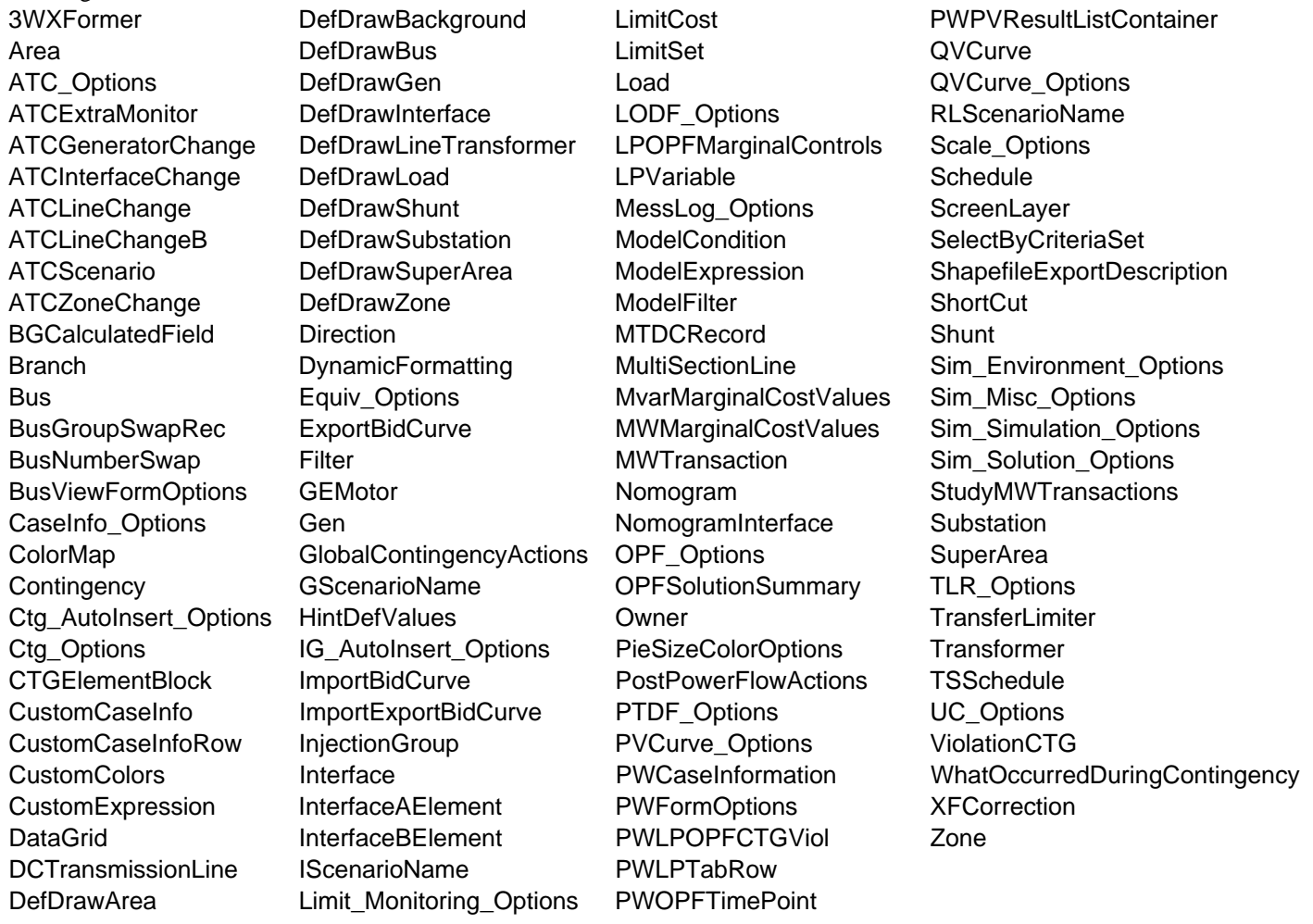

The list of object types Simulator's auxiliary file parser can recognize will grow as new applications for the technology are found. Within Simulator, you will always be able to obtain a list of the available object\_types by going to the main menu and choosing Help, Export Object Fields, and then exporting the fields to Excel.

The list\_of\_fields parameter lists the types of values the ensuing records in the data section contain. The order in which the fields are listed in list\_of\_fields dictates the order in which the fields will be read from the file. Simulator currently recognizes over 3,000 different field types, each identified by a specific field name. Because the available fields for an object may grow as new applications are developed, you will always be able to obtain a list of the available object\_types by going to the main menu and choosing Help, Export Object Fields. Certainly, only a subset of these fields would be found in a typical custom auxiliary file. In crafting applications to export custom auxiliary files, developers need concern themselves only the fields they need to communicate between their applications and Simulator. A few points of interest regarding the list\_of\_fields are:

- The list\_of\_fields may take up several lines of the text file.
- The list of fields should be encompased by braces [ ].
- When encountering the PowerWorld comment string '//' in one of these lines of the text file, all text to the right is ignored.
- Blank lines, or lines whose first characters are '//' will be ignored as comments.
- Field names must be separated by commas.

## Example:

```
DATA (BUS, [BusNomKV, Bus, // comment here 
    ABCPhaseAngle:1, ABCPhaseAngle:2, ABCPhaseV, ABCPhaseV:1, 
    // comments allowed here to 
    // note that blank rows are ignored 
    AreaNum, BusAngle, BusB, BusCat, BusEquiv, BusG, 
     BusGenericSensV, BusKVVolt, BusLambda, BusLoadMVA, // more comment 
     BusLoadMW, BusLongName])
```
One general note regarding the field names however. Some field names may be augmented with a field location. One example of this is the field LineMW. For a branch, there are two MW flows associated with the line: one MW flow at the from bus, and one MW flow at the to bus. So that the number of fields does not become huge, the same field name is used for both of these values. For the from bus flow, we write LineMW:0, and for the to bus flow, we write LineMW:1. Note that fieldnames such as LineMW:0 may simply leave off the :0.

The create if not found field is optional. This specifies whether or not to create a new object if an existing one is not found. If the value is YES, objects will be created. If the value is NO, objects will not be created. If omitted, the default behavior of prompting the user about whether or not to create a non-existing object will continue. If loading an auxiliary file using the LoadAux script command, the create if not found field for the data section will override the CreateIfNotFound field with the script.

## Key Fields

Simulator uses certain fields to identify the specific object being described. These fields are called key fields. For example, the key field for BUS objects is BusNum, because a bus can be identified uniquely by its number. The key fields for GEN objects are BusNum and GenID. To properly identify each object, the object's key fields must be present. They can appear in any order in the list of fields (i.e. they need not be the first fields listed in list of fields). As long as the key fields are present, Simulator can identify the specific object. By going to the main menu and choosing Help, Export Object Fields you will obtain a list of fields available for each object type. In this output, the key fields will appear with asterisks \*.

# Data List

After the data argument list is completed, the Data list is given. The data section lists the values of the fields for each object in the order specified in list\_of\_fields. The data section begins with a left curly brace and ends with the a right curly brace. A few points of interest regarding the value\_list:

- The value\_list may take up several lines of the text file.
- Each new data object must start on its own line of text.
- When encountering the PowerWorld comment string '//' in one of these lines of the text file, all text to the right of this is ignored.
- Blank lines, or lines whose first characters are '//' will be ignored as comments.
- Remember that the right curly brace must appear on its own line at the end of the data\_list.
- If the file type specifier is CSV, the values should be separated by commas. Otherwise, separate the field names using spaces.
- Strings can be enclosed in double quotes, but this is not required. You should however always inclose strings that contain spaces (or commas) in quotes. Otherwise, strings containing commas would cause errors for comma-delimited files, and spaces would cause errors for space-delimited formatted files.

# Using Labels for Identification

Most data objects (such as buses, generators, loads, switched shunts, transmission lines, areas, zones, and interfaces) may have an alternative names assigned to them. These alternative names are called labels. Labels allow you to refer to equipment in the model in a way that may be unique to your organization. Labels may thus help clarify which elements are described by a particular set of data, especially when the short names employed by the power system model prove cryptic. Furthermore, since labels are likely to change less frequently than bus numbers, and since a label must, by definition, identify only one power system component, they may function as an immutable key for importing data from auxiliary files into different cases, even when bus numbering schemes change between the cases. Labels must be unique for devices of the same type, but the same label can be used for a device of a different type.

Information dialogs corresponding to buses, generators, loads, switched shunts, transmission lines, areas, zones, and interfaces feature a button called Labels. If you press this button, the device's Label Manager Dialog will appear. The Label Manager Dialog lists the labels associated with the device. You can delete a label from the list by selecting it and pressing the delete key on the keyboard or clicking the Delete button. You may add a label to the device by typing its name in the textbox and pressing the Add New button. You will not be allowed to add a Label that already exists for the same type of device. A single power system device may have multiple labels, but each label may be associated with only one device of a given type. For example, a bus could have the label Bus North while a generator could also have the same label, but there could not be another bus or generator with this same label.

You also may designate a particular label to be the primary label for the device by checking the box Primary before adding the label. Alternatively, you can select the device from the list and click the Make Primary button. A device's primary label is the one that is listed first in the Labels (All) field (variablename = LabelsAll) in a Case Information Display. This field lists all labels assigned to a device as a comma-delimited string. Any label can be used to import data from auxiliary data files.

Labels can be used to map data from an auxiliary data file to a power system device. Recall that auxiliary data files require you to include a device's key fields in each data record so that data may be mapped to the device. Labels provide an alternative key. Instead of supplying the bus number to identify a bus, for example, you can supply one of the bus's labels. The label will enable Simulator to associate the data with the device associated with that label. This mechanism performs most efficiently when the primary label is used, but other labels will also provide the mapping mechanism. The Label (for use in input from AUX or Paste) field (variablename = Label) is used for importing data using labels and is blank when viewing in a case information display. Keep in mind that all devices read via an auxiliary file using the label field should have a non-blank label. Otherwise, information for that device will not be read. Even if the primary or secondary key fields are provided with the device, as long as the label field is present, that is the only field that will be used to identify the device. New devices cannot be created by simply identifying them by label. Either the primary or secondary key fields must be present to create a new device and the label field should not be present.

Again, it is important to remember this: a single power system device may have multiple labels, but each label may be associated with only one device of a particular type. This is the key to enabling data to be imported from an auxiliary file using labels.

## Saving Auxiliary Files Using Labels

All devices that can be identified by labels will have the Labels (All) and Label (for use in input from AUX or Paste) fields available in their case information displays. In order to save auxiliary files that identify devices by label, the two label fields should be added to the case information display prior to saving the data in an auxiliary file. Because the Label (for use in input from AUX or Paste) field will be blank when saved in the auxiliary file, this field must be populated with one of the labels in the Labels (All) field before

loading the auxiliary file back in. Keep in mind that devices with blank labels cannot be identified when loading in an auxiliary file, so avoid saving auxiliary files by label if all devices do not have labels.

Many devices require SUBDATA sections. These sections have custom formats specific to the type of information that they contain. When saving auxiliary files with devices that require SUBDATA sections, the user can choose to use primary or secondary key fields or labels to identify devices in the SUBDATA sections. The user will either be prompted when saving the devices, or there is an option to change the key field to use when saving subdata sections on the PowerWorld Simulator Options dialog under the Case Information Displays category. When choosing to use labels, if a device has a label, it will be used. If it is a device that can be identified by buses and bus labels exist, bus labels will be used. Finally, if the device does not have a label and the buses do not have labels, the primary key for the device will be used for identification.

Devices that have SUBDATA sections that contain other devices that can be identified by labels include: contingencies, interfaces, injection groups, post power flow solution actions, and owners.

The setting to choose which identifier to use for the SUBDATA sections does not just apply to SUBDATA sections. Often when saving groups of options, this setting will apply to everything being saved with those options and not just the SUBDATA sections. This includes contingency options, ATC options, limit monitoring settings, and PVQV options. In these cases, there will be a prompt asking the user to decide which identifier to use in the auxiliary file.

## Loading Auxiliary Files SUBDATA Sections Using Labels

The various SUBDATA sections that represent references to other objects can also be read using labels. Examples include contingencies, interfaces, injection groups, post power flow solution actions, and owners. When reading a SUBDATA section such as this, PowerWorld makes no assumption ahead of time about what identification was used to write this SUBDATA section. Instead, an order of precedence for the identification is as follows

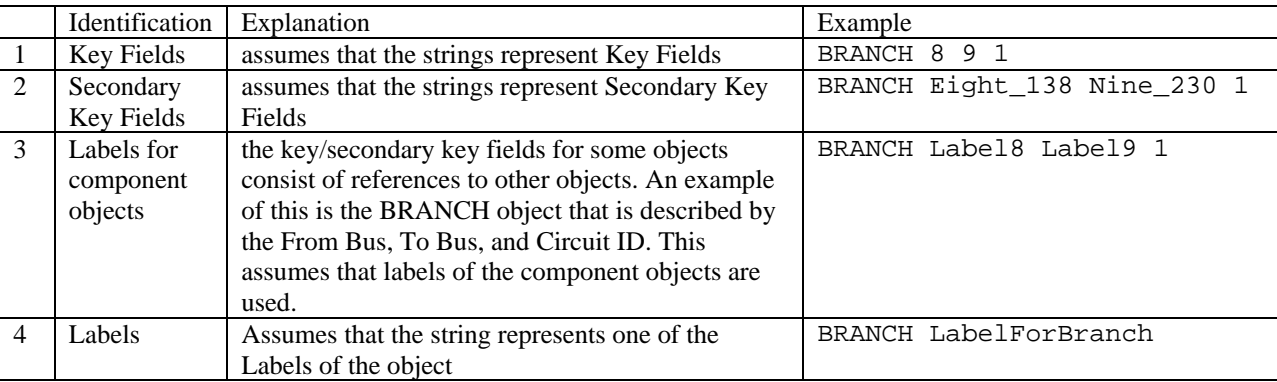

## Special Use of Labels in SUBDATA

There are a few special cases where objects have fields that identify other devices. These devices can be identified by label but not in the conventional means because the label field applies to the object that contains the device and a SUBDATA section is not necessary. These special cases include: (Note all fields given below are by variable name because the use of labels is most relevant with auxiliary files.)

**ATC Scenarios:** ATC Scenario change records usually contain primary key fields to identify the devices that should be adjusted during the scenario. If using labels, these primary key fields will be replaced with a single Label field. The use of this field is different because the Label field refers to the device in the change record and not to the change record itself. When labels are used with ATC scenarios, device labels only can be used. Bus labels cannot be used to identify devices for which no label exists but a bus label does.

**ATC Extra Monitors:** ATC Extra Monitors identify either branches or interfaces to monitor during the ATC analysis. These devices are identified in the WhoAmI field of ATC Extra Monitor records. Usually, the WhoAmI field is a special format that contains key field tags. Optionally, this field can use the label of the device for the extra monitor. If the device label is not available, the standard format will be used. There is no option to use bus labels if they exist and the device labels do not.

**Model Conditions:** Devices in Model Conditions are usually identified by the WhoAmI field which is in a special format that contains key field tags. Optionally, this field can use the label of the device. If the device label does not exist, the standard format will be used. There is no option to use bus labels if they exist and the device labels do not.

**Model Expressions:** Model Expressions contain Model Fields. Model Fields are identified by the WhoAmI fields in the Model Expressions. Usually, the WhoAmI fields are in a special format that contains key field tags. Optionally, these fields can use the label of the device associated with the Model Field. If the device does not exist, the standard format will be used. There is no option to use bus labels if they exist and the device labels do not.

**Bus Load Throw Over Records:** Bus Load Throw Over Records are used with contingency analysis. These records have an option to identify the bus to which the load will be transferred by either number or name\_kV combination. If choosing to identify objects by label, the BusName\_NomVolt:1 field will contain the label of the bus instead of the name\_kV combination. Bus Load Throw Over Records will be saved in an auxiliary file if choosing to Save settings on the Contingency Analysis dialog.

**Injection Group Participation Points:** All participation points and the injection groups to which they belong can be listed on the Injection Group Display. Load, generator, and shunt devices that can be assigned to a participation point must be identified by bus and ID. The bus can be identified by either the number or name. When identifying by name, the BusName\_NomVolt field is used to provide the name\_kV combination for the bus. If choosing to identify devices by label, this field instead will contain the label of the device. If the device does not have a label but the bus does, the bus label will be used instead in conjunction with the ID of the device. Even if the device does contain a label, the ID field must be included in any auxiliary file that is going to be loaded because it is a key field. Injection groups can be included in other injection groups. Injection groups can be identified by label, even though this is not a normal thing to do. If any injection groups have labels and these injection groups are included in other injection groups, their labels will also appear in the BusName\_NomVolt field. If they do not have labels, they will be identified by the injection group name that appears in the PPntID field.

## SubData Sections

The format described thus far works well for most kinds of data in Simulator. It does not work as well however for data that stores a list of objects. For example, a contingency stores some information about itself (such as its name), and then a list of contingency elements, and possible a list of limit violations as well. For data such as this, Simulator allows <SubData>, </SubData> tags that store lists of information about a particular object. This formatting looks like the following

DATA (object\_type, [list\_of\_fields], file\_type\_specifier, create\_if\_not\_found) { value list 1 <SUBDATA subobject\_type1> precise format describing an object\_type1 precise format describing an object\_type1 . . . </SUBDATA> <SUBDATA subobject\_type2> precise format describing an object\_type2 precise format describing an object\_type2 . . . </SUBDATA> value list 2 . . . value list n }

Note that the information contained inside the <SubData>, </SubData> tags may not be flexibly defined. It must be written in a precisely defined order that will be documented for each SubData type. The description of each of these SubData formats follows.

## ATC\_Options

#### **RLScenarioName**

#### **GScenarioName**

## **IScenarioName**

These three sections contain the pretty names of the RL Scenarios, G Scenarios, and I Scenarios. Each line consists of two values: Scenario Number and a name string enclosed in quotes.

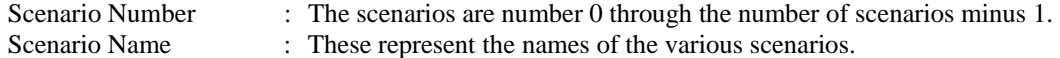

Example:

```
<SUBDATA RLScenarioName> 
//Index Name 
   0 "Scenario Name 0" 
   1 "Scenario Name 1" 
</SUBDATA>
```
#### **ATCMemo**

This section contains the memo text for the ATC analysis.

```
Example:
```

```
<SUBDATA ATCMemo> 
//Memo 
"Comments for the ATC analysis" 
</SUBDATA>
```
## ATCExtraMonitor

#### **ATCFlowValue**

This subdata section contains a list of a flow values for specified transfer levels. Each line consists of two values: Flow Value (flow on the monitored element) and a Transfer Level (in MW).

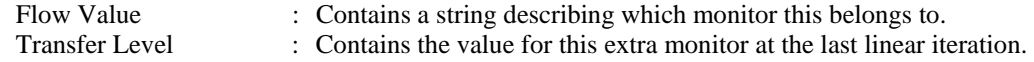

Example:

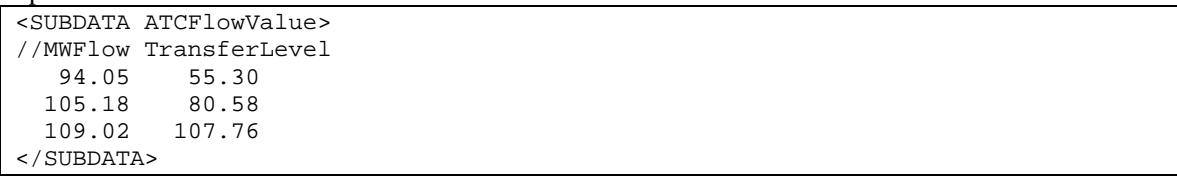

## **ATCScenario**

## **TransferLimiter**

This subdata section contains a list of the TransferLimiters for this scenario. Each line contains fields relating one of the Transferlimiters. The fields are written out in the following order:

Limiting Element : Contains a description of the limiting element. The possible values are: "PowerFlow Divergence" "AREA num" "SUPERAREA name" "ZONE num" "BRANCH num1 num2 ckt" "INJECTIONGROUP name" "INTERFACE name"

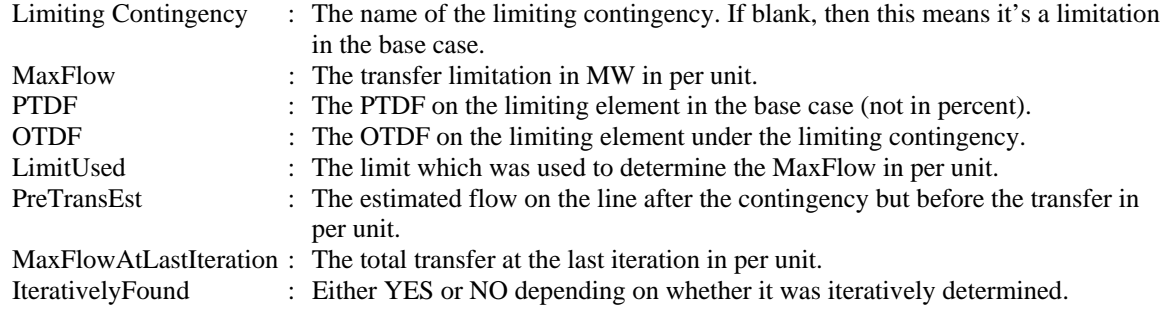

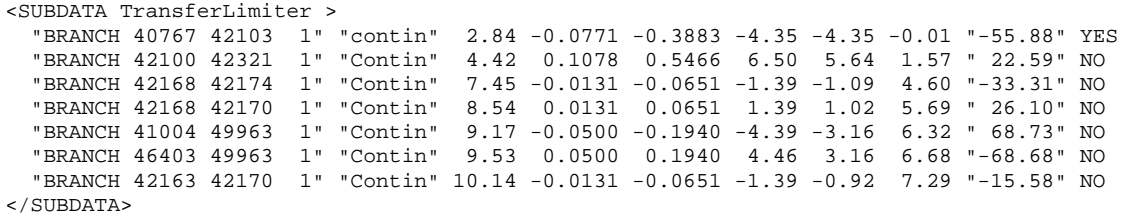

## **ATCExtraMonitor**

This subdata section contains a list of the ATCExtraMonitors for this scenario. Each line contains three fields relating one of the ATCExtraMonitors. The first field describes the ATCExtraMonitor which this subdata corresponds to. The second and third variables are the initial value and sensitivity for this extra monitor for the sceanario. An optional fourth field may be included if we are using one of the iterated ATC solution options. This field must be the String "ATCFlowValue".

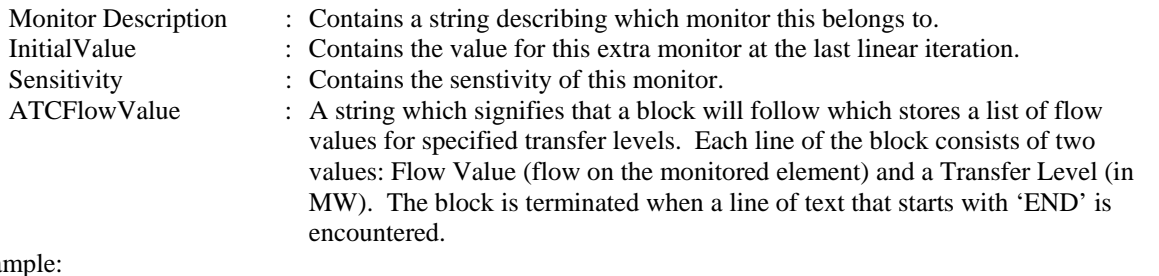

#### Exa

```
<SUBDATA ATCExtraMonitor> 
   "Interface<KEY1>Left-Right</KEY1>" 40.0735 0.633295 
   "Branch<KEY1>2</KEY1><KEY2>5</KEY2><KEY3>1</KEY3>" 78.7410 0.266589 
</SUBDATA>
```
## AUXFileExportFormatData

#### **DataBlockDescription**

This subdata section is used to define the objects that should be included in an auxiliary file along with their fields, subdata sections, and any filter used to specify which objects should be included. Each line contains the following:<br>Chief Type of the ship of the chief to include in the auxiliary file  $\omega$  object to include in the

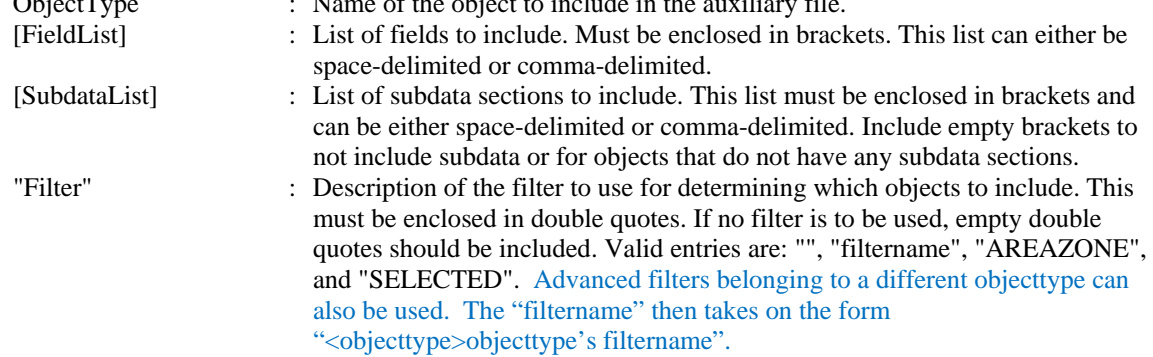

```
<SUBDATA DataBlockDescription> 
   // ObjectType [FieldList] [SubdataList] "Filter" 
   Area [AreaName, AreaNum] [] "SELECTED" 
   Gen [BusNum, BusName, GenID] [BidCurve, ReactiveCapability] "" 
</SUBDATA>
```
## AUXFileExportFormatDisplay

#### **DataBlockDescription**

Same format as for the AUXFileExportFormatData subdata section.

Example:

```
<SUBDATA DataBlockDescription> 
   // ObjectType [FieldList] [SubdataList] "Filter" 
   DisplayArea [AreaName, AreaNum, SOAuxiliaryID] [] "" 
   DisplayTransmissionLine [BusNum, BusNum:1, LineCircuit, SOAuxiliaryID] 
      [Line] "Nominal Voltage > 138 kV" 
</SUBDATA>
```
## **BGCalculatedField**

#### **Condition**

Calculated Fields allow you to define a calculation over Branches, Buses, Generators, Loads, Switched Shunts or Substations. The calculation can then be used to show an aggregation calculation at Areas, Branches, Buses, Generators, Loads, Switched Shunts, Substations, or Zones. Part of the definition is a filter which specifies which objects to operate over. This subdata section is identical to the Condition subdata section of the Filter object type.

## Bus

#### **MWMarginalCostValues**

**MvarMarginalCostValues** 

#### **LPOPFMarginalControls**

These three sections contain specific values computed for an OPF solution. In MWMarginalCostValues or MvarMarginalCostValues these specific values are the MW or Mvar marginal prices for each constraint. In LPOPFMarginalControls the values are the sensitivities of the controls with respect to the cost of each bus.

Example:

```
<SUBDATA MWMarginalCostValues> 
   //Value 
     16.53 
      0.00 
     21.80 
</SUBDATA>
```
## **BusViewFormOptions**

**BusViewBusField** 

**BusViewFarBusField** 

**BusViewGenField** 

**BusViewLineField** 

**BusViewLoadField** 

#### **BusViewShuntField**

The values represent specific fields on the custom defined bus view onelines. Each line contains two values:

Location : The various locations on the customized bus view contain slots for fields. This is the slot number.

FieldDescription : This is a string enclosed in double quotes. The string itself is delimited by the @ character. The string contains five values: Name of Field : The name of the field. Special fields that appear on dialog by default have special names. Otherwise these are the same as the fieldnames of the AUX file format (for the "other fields" feature on the dialogs). Total Digit : Number of total digits for a numeric field. Decimal Points : Number of decimal points for a numeric field. Color : This is the color of the field. It is not presently used. Increment Value: This is the "delta per mouse" click for the field.

#### Example:

```
<SUBDATA BusViewLineField> 
   0 "MW Flow@6@1@0@0" 
   1 "MVar Flow@6@1@0@0" 
   2 "MVA Flow@6@1@0@0" 
   3 "BusAngle:1@6@2@0@0" 
</SUBDATA>
```
## ColorMap

#### **ColorPoint**

A colorpoint is simply described by a real number (between 0 and 100) and an integer describing the color written on a single line of text. Each line contains two values:

- cmvalue : Real number between 0 and 100 (minimum to maximum value).
- cmcolor : Integer between 0 and 16,777,216. Value is determined by taking the red, green and blue components of the color and assigning them a value between 0 and 255. The color is then equal to red  $+ 256$ \*green  $+ 256$ \*256\*blue.

#### Example:

```
<SUBDATA ColorPoint> 
   // Value Color 
   100.0000 127 
    62.5000 65535 
    50.0000 8388479 
    12.5000 16711680 
     0.0000 8323072 
</SUBDATA>
```
## **Contingency**

#### **CTGElementAppend**

Normally when reading in contingency definitions, the CTGElement SubData section is used to define the list of elements. When reading a CTGElement SubData section, all existing elements of the contingency are deleted are replaced with the ones read from the file. Using the CTGElementAppend as the SubData section will modify this behavior so that the elements are appended to the existing ones instead of deleted.

## **CTGElement**

A contingency element is described by up to four entries. All entries must be on a single line of text: "Action" "ModelCriteria" Status //comment

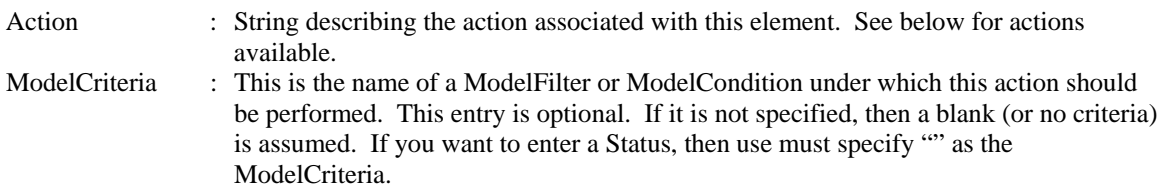

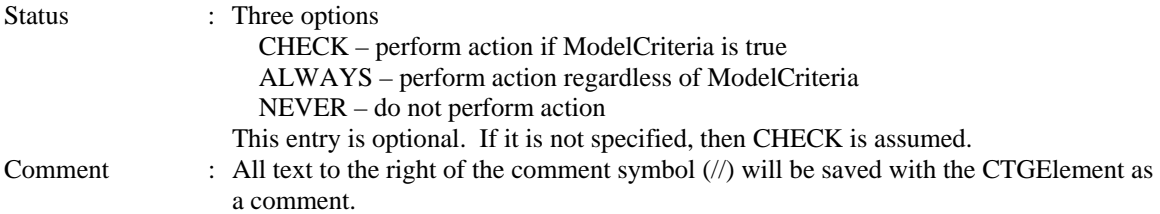

Possible Actions:

Transmission Line or Transformer outage or insertion

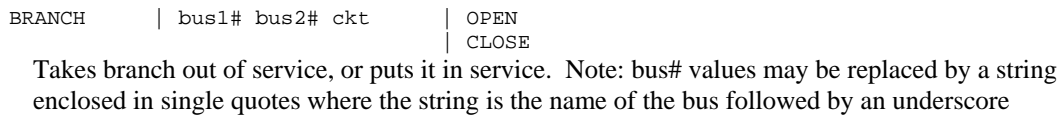

character and then the nominal voltage of the bus. These values may also be replaced by a string enclosed in single quotes which represents the label of the bus. Also, the entire sequence [bus1# bus2# ckt] may be replaced by the label of the branch.

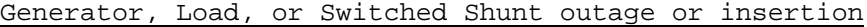

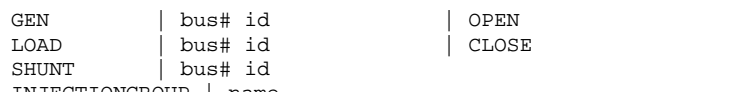

INJECTIONGROUP | name

Takes a generator, load, or shunt out of service, or puts it in service. If specifying an injection group, the status of all devices in the injection group will be changed. Note: bus# values may be replaced by a string enclosed in single quotes where the string is the name of the bus followed by an underscore character and then the nominal voltage of the bus. These values may also be replaced by a string enclosed in single quotes which represents the label of the bus. Also, the sequence [bus1# ckt] or [name] may be replaced by the label of the device.

#### Generator, Load or Switched Shunt movement to another bus

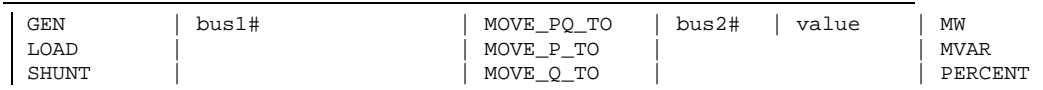

Use to move generation, load or shunt at a bus1 over to bus2. Note: bus# values may be replaced by a string enclosed in single quotes where the string is the name of the bus followed by an underscore character and then the nominal voltage of the bus. These values may also be replaced by a string enclosed in single quotes which represents the label of the bus.

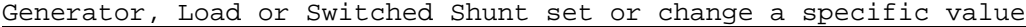

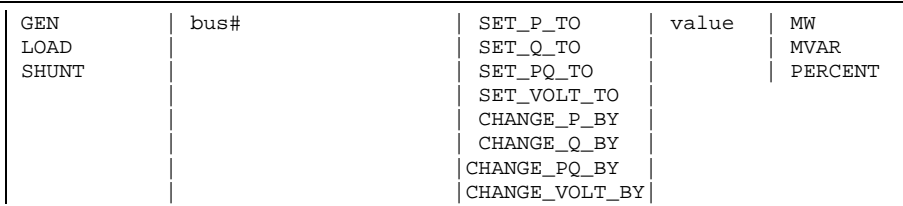

Use to set the generation, load, or shunt at a bus to a particular value. Also can use to change by a specified amount. The Voltage setpoints only apply to SHUNTs and GENs. Note: bus# values may be replaced by a string enclosed in single quotes where the string is the name of the bus followed by an underscore character and then the nominal voltage of the bus. These values may also be replaced by a string enclosed in single quotes which represents the label of the bus.

## Bus outage causes all lines connected to the bus to be outage

BUS | bus# | OPEN Takes all branches connected to the bus out of service. Also outages all generation, load, or shunts attached to the bus. Note: bus# values may be replaced by a string enclosed in single quotes where the string is the name of the bus followed by an underscore character and then the nominal voltage of the bus. These values may also be replaced by a string enclosed in single quotes which represents the label of the bus.

Interface outage or insertion

INTERFACE | name | OPEN<br>| OPEN

| CLOSE

Takes all monitored branches in the interface out of service, or puts them all in service. Note: the [name] may be replaced by the label of the interface.

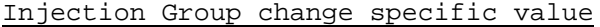

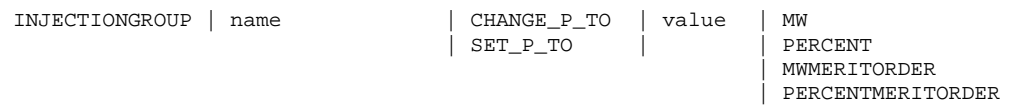

Use to set or change the MW generation/load in an injection group by a particular value. Note that MW and PERCENT OPTIONS will change each point in the injection group by a value in proportion to the participations factors of the group. MWMERITORDER and

PERCENTMERITORDER will modify points in the injection group by closing or opening points in the group in order of descending participation factors until the total change greater than or equal to the requested change has been achieved. Note: the [name] may be replaced by the label of the injection group.

Series Capacitor Bypass or Inservice

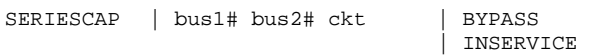

Bypasses a series capacitor, or puts it in service. Note: bus# values may be replaced by a string enclosed in single quotes where the string is the name of the bus followed by and underscore character and then the nominal voltage of the bus. Note: bus# values may also be replaced by a string enclosed in single quotes which represents the label of the bus. Also, the entire sequence [bus1# bus2# ckt] may be replaced by the label of the branch.

#### DC Transmission Line outage or insertion

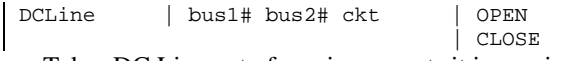

Takes DC Line out of service, or puts it in service. Note: bus# values may be replaced by a string enclosed in single quotes where the string is the name of the bus followed by an underscore character and then the nominal voltage of the bus. These values may also be replaced by a string enclosed in single quotes which represents the label of the bus. Also, the entire sequence [bus1#] bus2# ckt] may be replaced by the label of the dc transmission line.

#### DC Line set a specific value

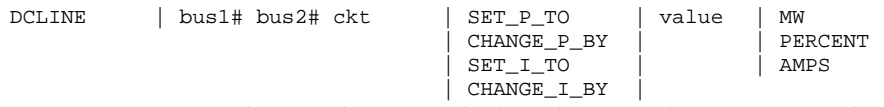

Use to set the DC Line setpoint to a particular value. Note: bus# values may be replaced by a string enclosed in single quotes where the string is the name of the bus followed by an underscore character and then the nominal voltage of the bus. Note: bus# values may also be replaced by a string enclosed in single quotes which represents the label of the bus. Also, the entire sequence [bus1# bus2# ckt] may be replaced by the label of the dc transmission line.

Phase Shifter set a specific value

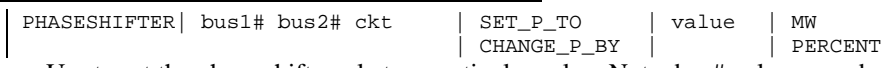

Use to set the phase shift angle to a particular value. Note: bus# values may be replaced by a string enclosed in single quotes where the string is the name of the bus followed by an underscore character and then the nominal voltage of the bus. These values may also be replaced by a string enclosed in single quotes which represents the label of the bus. Also, the entire sequence [bus1# bus2# ckt] may be replaced by the label of the branch.

3-Winding Transformer outage or insertion

| CLOSE

3WXFORMER | bus1# bus2# bus3# ckt | OPEN

Takes all three windings of a 3-winding transformer out of service, or puts them in service. Note: bus# values may be replaced by a string enclosed in single quotes where the string is the name of the bus followed by an underscore character and then the nominal voltage of the bus. Note: bus# values may also be replaced by a string enclosed in single quotes which represents the label of the bus. Also, the entire sequence [bus1# bus2# bus#3 ckt] may be replaced by the label of the three winding transformer.

#### Execute a Power Flow Solution

SOLVEPOWERFLOW

Include this action to cause the solution of the contingency to be split into pieces. Actions that are listed before each SOLVEPOWERFLOW call will be performed as a group.

Calling of a name ContingencyBlock

```
CONTINGENCYBLOCK | name
```
Calls a ContingencyBlock and executes each of the actions in that block.

#### Make-Up Power Compensation.

Only valid immediately following a SET, CHANGE, OPEN or CLOSE action on a Generator, Shunt or Load. This describes how the change in MW or MVAR are picked up by buses throughout the system. The values specify participation factors. Note: bus# values may be replaced by a string enclosed in single quotes where the string is the name of the bus followed by and underscore character and then the nominal voltage of the bus. COMPENSATION

bus#1 value1 bus#2 value2 ... END

#### Example:

```
<SUBDATA CTGElement> 
   // just some comments 
   // action Model Criteria Status comment 
  "BRANCH 40821 40869 1 OPEN" ""<br>"GEN 45041 1 OPEN" ""
                                                          ALWAYS //Trip Unit #2
   "BRANCH 42702 42727 1 OPEN" "Line X Limited" CHECK //Open Fern Hill 
  "GEN 40221 1 OPEN" "Interface L1" CHECK //Drop ~600 MW<br>"GEN 40227 1 OPEN" "Interface L2" CHECK //Drop ~1200 MW
  "GEN 40227 1 OPEN" "Interface L2" CHECK //Drop ~1200 MW<br>"GEN 40221 1 OPEN" "Interface L3" CHECK //Drop ~600 MW
                                                          CHECK //Drop ~600 MW
</SUBDATA>
```
Note: ContingencyElement object types can also be directly created inside their own DATA section as well. One of the key fields of the object is then the name of the contingency to which the ContingencyElement belongs.

#### **LimitViol**

A LimitViol is used to describe the results of a contingency analysis run. Each Limit Violation lists eight values:

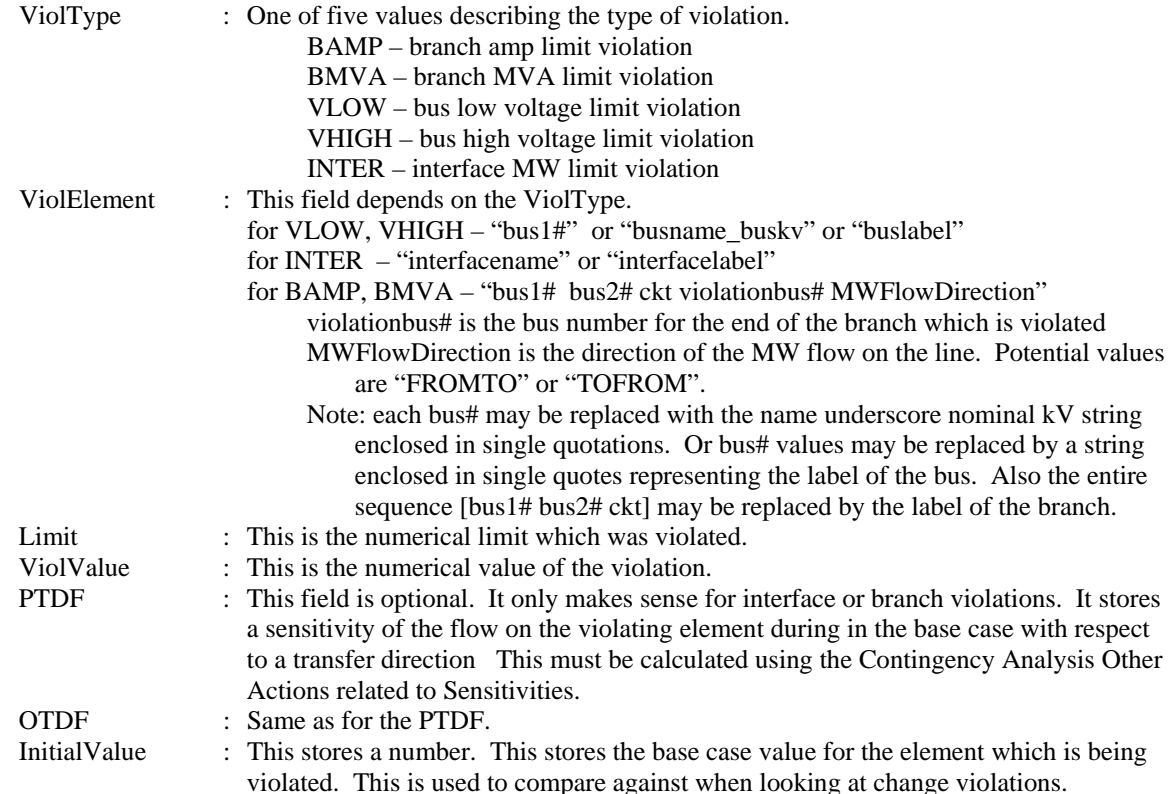

Reason : This will say whether this was a pure violation, or is being reported as a violation because the change from the base case is higher than a specified threshold. LIMIT – means this is a violation of a line/interface/bus limit CHANGE – means this is being reported as a limit because the change from the initial value is higher than allowed

```
Example:
```

```
<SUBDATA LimitViol> 
  BAMP "1 3 1 1 FROMTO" 271.94031 398.48096 10.0 15.01 //Note OTDF/PTDF 
   // values can also be specified with name underscore nominal kV string 
   // enclosed inside a single quote as shown next 
  BAMP "'One_138' 'Three_138' 1 1 FROMTO" 271.94031 398.48096 10.0 15.01 
  INTER "Right-Top" 45.00000 85.84451 None None 56.000 LIMIT 
</SUBDATA>
```
Note: ViolationCTG object types can also be directly created inside their own DATA section as well. One of the key fields of the object is then the name of the contingency to which the ViolationCTG belongs.

#### **Sim\_Solution\_Options**

These describe the power flow solution options which should be used under this particular contingency. The format of the subdata section is two lines of text. The first line is a list of the fieldtypes for Sim\_Solution\_Options which should be changed. The second line is a list of the values. Note that in general, power flow solution options are stored at three different locations in contingency analysis. When implementing a contingency, Simulator gives precendence to these three locations in the following order:

- 1. Contingency Record Options (stored with the particular contingency).
- 2. Contingency Tool Options (stored with CTG\_Options).
- 3. The global solution options.

## **WhatOccurredDuringContingency**

Each line of this subdata section is part of a text description of what actually ended up being implemented for this contingency. This will list which actions were executed and which actions ended up being skipped because of their model criteria. Each line of the subdata section must be enclosed in quotes.

```
<SUBDATA WhatOccurredDuringContingency> 
  "Applied: "<br>" OPEN Branch Two
                            (2) TO Five (5) CKT 1 | | CHECK | "
</SUBDATA>
```
#### **ContingencyMonitoringException**

Each line of this subdata section contains a string identifying a specially handled monitored element for this contingency followed by a string indicating how this monitored element should be handled with this contingency. The elements can be identified by their primary or secondary key fields or by label. The element descriptions should be enclosed in quotes because they contain spaces.

```
<SUBDATA ContingencyMonitoringException> 
   "Branch '2' '3' '1'" "Exclude" 
   "Branch 'Three_138.00' 'Four_138.00'" "Include" 
   "Branch 'Line_2_5'" "Default" 
</SUBDATA>
```
## CTG\_Options

#### **Sim\_Solution\_Options**

These describe the power flow solution options which should be used under this particular contingency. The format of the subdata section is two lines of text. The first line is a list of the fieldtypes for Sim\_Solution\_Options which should be changed. The second line is a list of the values. Note that in general, power flow solution options are stored at three different locations in contingency analysis. When implementing a contingency, Simulator gives precendence to these three locations in the following order:

- 1. Contingency Record Options (stored with the particular contingency).
- 2. Contingency Tool Options (stored with CTG\_Options).
- 3. The global solution options.

## CTGElementBlock

## **CTGElement**

This format is the same as for the Contingency objecttype, however, you cannot call a ContingencyBlock from within a contingencyblock.

#### **CTGElementAppend**

When a subdata section is defined as **CTGElementAppend** rather than **CTGElement**, the actions of this subdata section will be appended to the contingency actions, instead of replacing them. This format is the same as for the Contingency objecttype, however, you cannot call a ContingencyBlock from within a contingencyblock.

Note: CTGElementBlockElement object types can also be directly created inside their own DATA section as well. One of the key fields of the object is then the name of the contingency block to which the CTGElementBlockElement belongs.

## **CustomColors**

### **CustomColors**

These describe the customized colors used in Simulator, which are specified by the user. A custom color is an integer describing a color. Each custom color is written on a single line of text and is an integer between 0 and 16,777,216. The value is determined by taking the red, green, and blue components of the color and assigning them a value between 0 and 255. The color is then equal to red  $+ 256*$  green  $+ 256*256*$  blue. Each line contains only one integer that corresponds to the color specified.

Example:

```
<SUBDATA CustomColors> 
   9823301 
   8613240 
</SUBDATA>
```
## CustomCaseInfo

#### **ColumnInfo**

Each line of this SUBDATA section can be used for specifying the column width of particular columns of the respective Custom Case Information Sheet. The line contains two values – the column and then a column width. This is shown in the following example.

Example:

```
<SUBDATA ColumnInfo> 
   "SheetCol" 133 
  "SheetCol:1"
   "SheetCol:2" 50 
</SUBDATA>
```
## **DataGrid**

#### **ColumnInfo**

Contains a description of the columns which are shown in the respective data grid. Each line of text contains four fields: VariableName, ColumnWidth, TotalDigits, DecimalPoints

- Variablename : Contains the variable which is shown in this column.
- $ColumnWidth$   $\cdot$  The column width.
- TotalDigits : The total digits displayed for numerical values.
- DecimalPoints : The decimal points shown for numerical values.

```
Example:
```

```
DATA (DataGrid, [DataGridName]) 
{ 
   BUS 
    <SUBDATA COLUMNINFO> 
      BusNomVolt 100 8 2 
      AreaNum 50 8 2<br>ZoneNum 50 8 2
      ZoneNum
    </SUBDATA> 
   BRANCHRUN 
    <subdata COLUMNINFO > 
      BusNomVolt:0 100 8 2 
       BusNomVolt:1 100 8 2 
      LineMW:0 100 9 3 
    </SUBDATA> 
}
```
## **DynamicFormatting**

## **DynamicFormattingContextObject**

This subdata section contains a list of the display object types which are chosen to be selected. Each line of the section consists of the following:

DisplayObjectType (WhichFields) (ListOfFields)

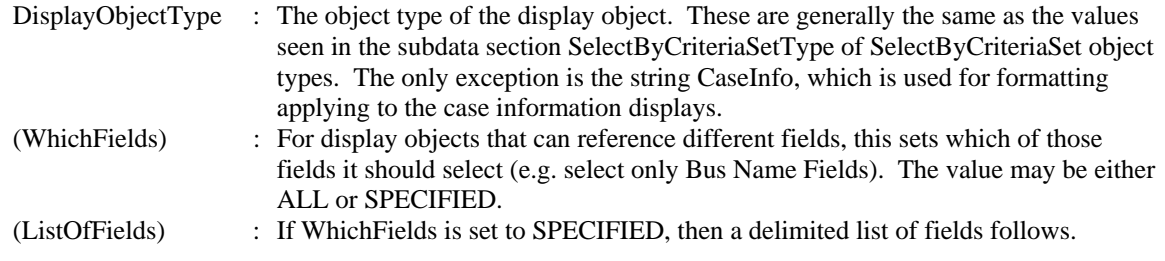

#### Example:

```
<SUBDATA DynamicFormattingContextObject> 
   // Note: CaseInfo applies to case information displays 
   CaseInfo "SPECIFIED" BusName 
  DisplayAreaField "ALL" 
  DisplayBus 
  DisplayBusField "SPECIFIED" BusName BusPUVolt BusNum 
  DisplayCircuitBreaker 
   DisplaySubstation 
  DisplaySubstationField "SPECIFIED" SubName SubNum BusNomVolt BGLoadMVR 
   DisplayTransmissionLine 
  DisplayTransmissionLineField "ALL" 
</SUBDATA>
```
**LineThicknessLookupMap** 

**LineColorLookupMap** 

- **FillColorLookupMap**
- **FontColorLookupMap**

**FontSizeLookupMap** 

**BlinkColorLookupMap** 

**XoutColorLookupMap** 

**FlowColorLookupMap** 

## **SecondaryFlowColorLookupMap**

The values of the lookup table for the characteristics that can be modified by the dynamic formatting tool. The first line contains the two following fields:

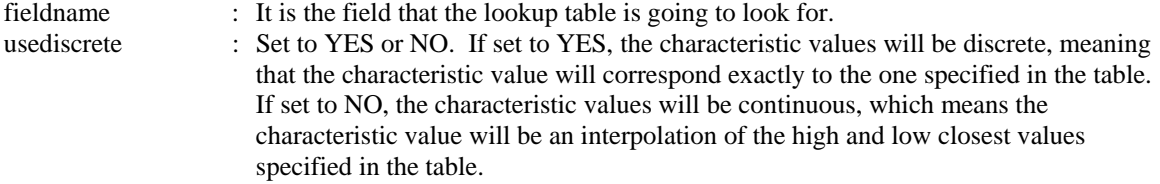

The following lines contain two fields:

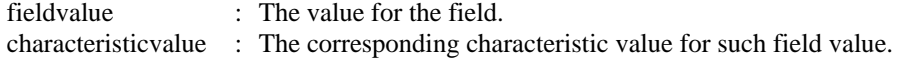

#### Example:

```
<SUBDATA LineColorLookupMap> 
    // FieldName UseDiscrete 
      BusPUVolt YES 
    // FieldValue Color 
      1.02 16711808 
      1.05 8454143 
      1.1 16744703 
</SUBDATA>
```
## **Filter**

## **Condition**

Conditions store the conditions of the filter. Each condition is described by one line of text which can contain up to five fields:

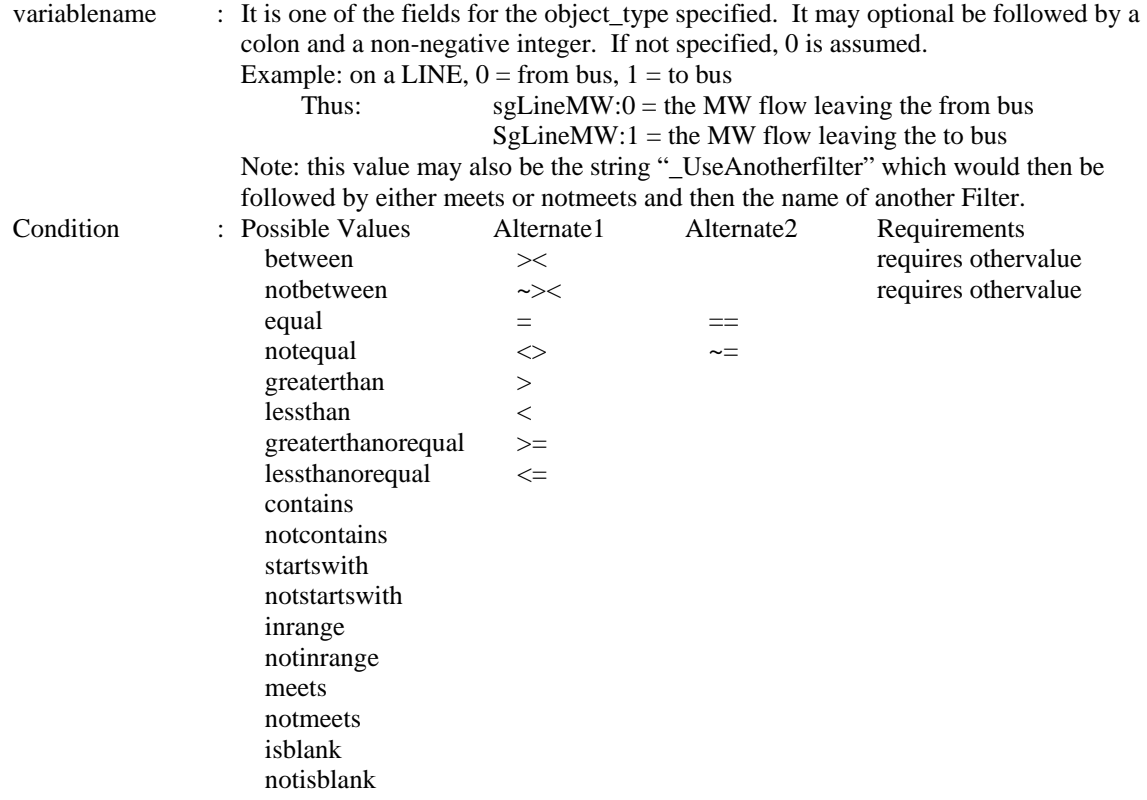

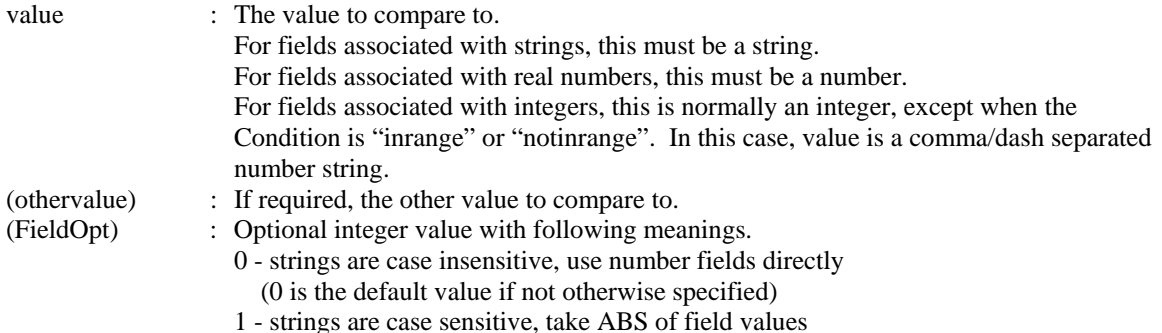

```
DATA (FILTER, [objecttype, filtername, filtertype, prefilter]) 
{ 
BUS "a bus filter" "AND" "no" 
    <SUBDATA CONDITION> 
       BusNomVolt > 100 
       AreaNum inrange "1 – 5 , 7 , 90-95" 
       ZoneNum between 
    </SUBDATA> 
BRANCH "a branch filter" "OR" "no" 
    <subdata CONDITION> 
       BusNomVolt:0 > 100 // Note location 0 means from bus 
      BusNomVolt:1 > 100 \frac{1}{100} // Note location 1 means to bus
       LineMW:0 > 100 1 // Note, final field 1 denotes absolute value 
       _UseAnotherFilter meets 
    </SUBDATA> 
}
```
## Gen

## **BidCurve**

BidCurve subdata is used to define a piece-wise linear cost curve (or a bid curve). Each bid point consists of two real numbers on a single line of text: a MW output and then the respective bid (or marginal cost).

Example:

```
<SUBDATA BidCurve> 
  // MW Price[$/MWhr] 
   100.00 10.6 
   200.00 12.4 
   400.00 15.7 
   500.00 16.0 
</SUBDATA>
```
#### **ReactiveCapability**

Reactive Capability subdata is used to the reactive capability curve of the generator. Each line of text consists of three real numbers: a MW output, and then the respective Minimum MVAR and Maximum MVAR output.

#### Example:

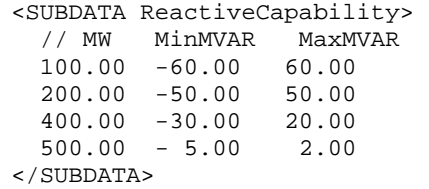

Note: ReactiveCapability object types can also be directly created inside their own DATA section as well. Two of the key fields of the object are then the bus number and generator ID of the generator to which the ReactiveCapability point belongs.

## GeoDataViewStyle

## **TotalAreaValueMap**

This subdata section is used to define the lookup table for determining the total area size of geographic data view objects based on the value of a selected field. Two values are entered for each mapping:

FieldValue: Value of the field selected for the Total Area attribute. TotalArea: The total area size of the object.

```
Example:
```

```
<SUBDATA TotalAreaValueMap> 
// FieldValue TotalArea 
1.000 0 
4.000 23 
7.000 46 
</SUBDATA>
```
#### **RotationRateValueMap**

This subdata section is used to define the lookup table for determining the rotation rate of geographic data view objects based on the value of a selected field. Two values are entered for each mapping:

FieldValue: Value of the field selected for the Rotation Rate attribute. RotationRate: The rotation rate of the object. Entered in Hz.

Example:

```
<SUBDATA RotationRateValueMap> 
// FieldValue RotationRate 
1.000 0.00 
4.000 0.10 
7.000 0.20 
</SUBDATA>
```
#### **RotationAngleValueMap**

This subdata section is used to define the lookup table for determining the rotation angle of geographic data view objects based on the value of a selected field. Two values are entered for each mapping:

FieldValue: Value of the field selected for the Rotation Angle attribute. RotationAngle: The rotation angle of the object. Entered in degrees.

#### Example:

```
<SUBDATA RotationAngleValueMap> 
// FieldValue RotationAngle 
1.000 -90.0 
4.000 0.0 
7.000 90.0 
</SUBDATA>
```
#### **LineThicknessValueMap**

This subdata section is used to define the lookup table for determining the thickness of the border line around geographic data view objects based on the value of a selected field. Two values are entered for each mapping:

FieldValue: Value of the field selected for the Line Thickness attribute. LineThickness: The line thickness of the border line around the object. This should be an integer value.

```
Example:
```
<SUBDATA LineThicknessValueMap> // FieldValue LineThickness 1.000 1 4.000 2 7.000 3 </SUBDATA>

## **GlobalContingencyActions**

#### **CTGElementAppend**

This format is the same as for the Contingency objecttype

#### **CTGElement**

This format is the same as for the Contingency objecttype

Note: GlobalContingencyActionsElement object types can also be directly created inside their own DATA section as well.

## **HintDefValues**

## **HintObject**

Stores the values for the custom hints. Each line has one value:

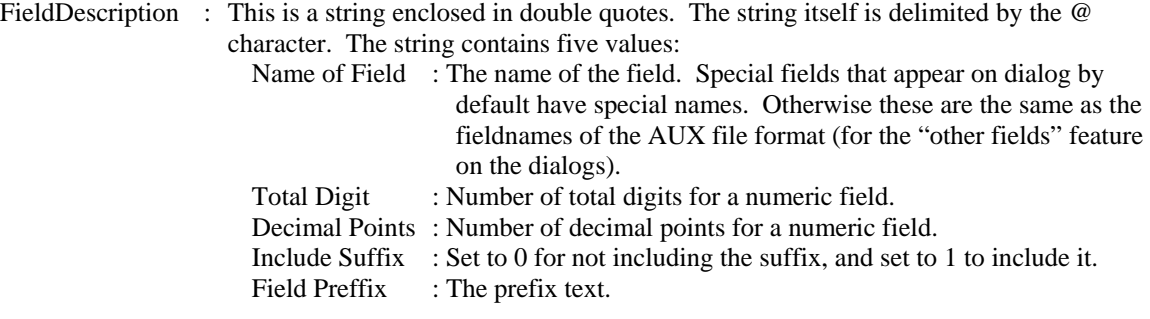

Example:

```
<SUBDATA HintObject> 
       "BusPUVolt@4@1@1@PU Volt =" 
       "BusAngle@4@1@1@Angle =" 
\,<\,/\, SUBDATA \!>
```
## **InjectionGroup**

#### **PartPoint**

A participation point is used to describe the contents of an injection group. Each participation point lists six values: PointType : One of two values describing the type of violation.

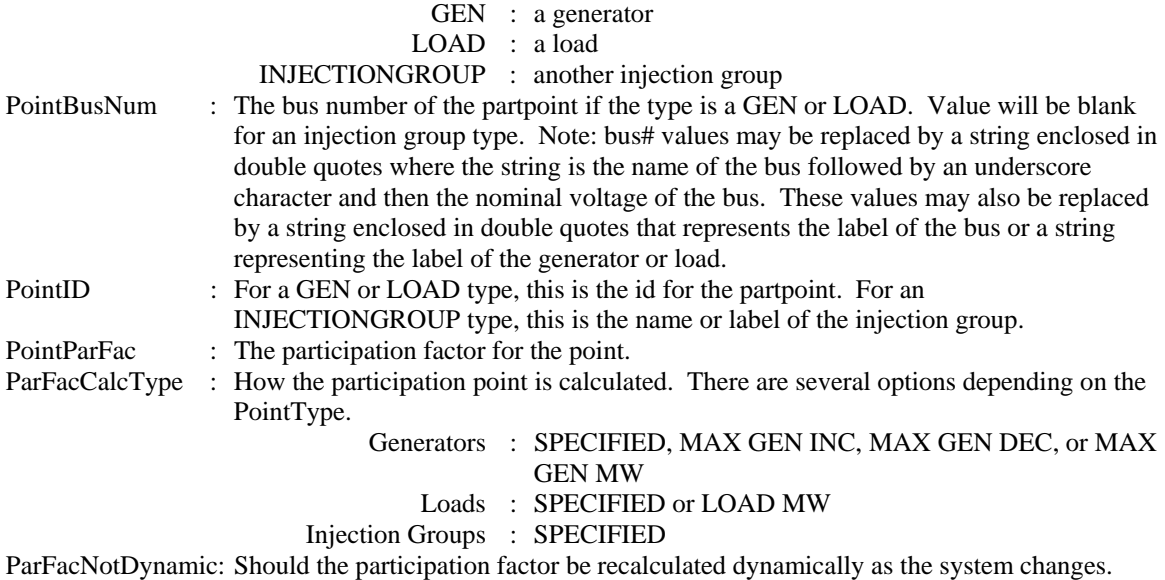

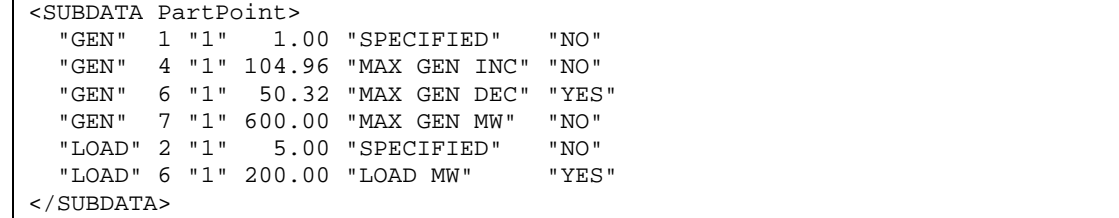

Note: PartPoint object types can also be directly created inside their own DATA section as well. One of the key fields of the PartPoint object is then the name of the injection group to which the participation point belongs.

## Interface

## **InterfaceElement**

A interfaces's subdata contains a list of the elements in the interface. Each line contains a text descriptions of the interface element. Note that this text description must be encompassed by quotation marks. There are eleven kinds of elements allowed in an interface. Please note that the direction specified in the monitoring elements is important.

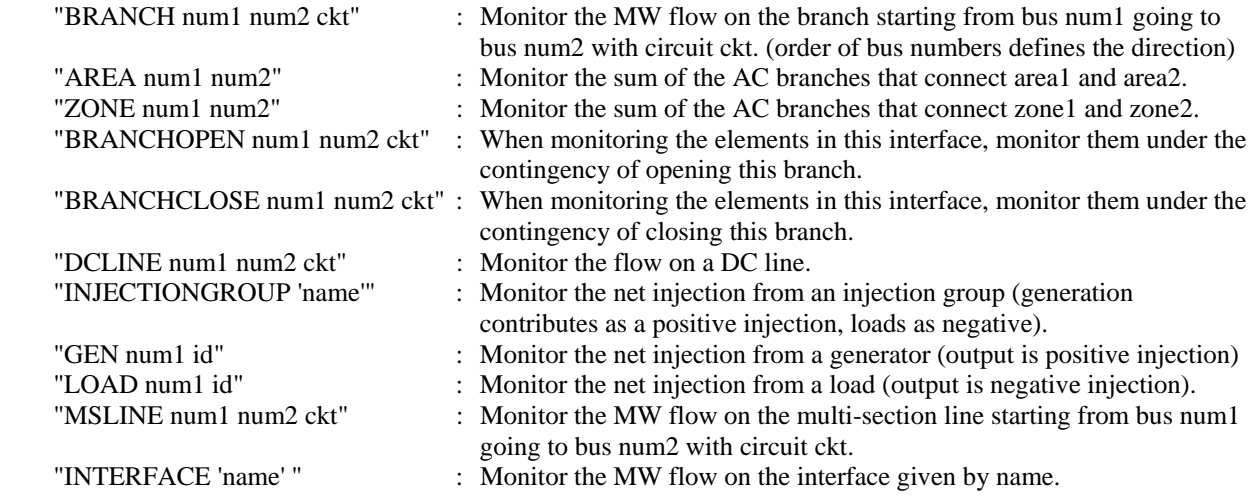

Note: bus# values may be replaced by a string enclosed in single quotes where the string is the name of the bus followed by an underscore character and then the nominal voltage of the bus. Labels may also be use as follows.

- bus# values for all element types may be replaced by a string enclosed in single quotes where the string is the label of the bus.
- for GEN or LOAD elements, the section *num1 id* may be replaced by the device's label.
- For MSLINE, DCLINE, or BRANCH elements, the *num1 num2 ckt* section may be replaced by the device's label.

For the interface element type "BRANCH num1 num2 ckt" and "DCLINE num1 num2 ckt", an optional field can also be written specifying whether the flow should be measured at the far end. This field is either YES or NO.

```
<SUBDATA InterfaceElement 
   "BRANCH 8 9 1" NO // monitor the flow from bus 8 to bus 9 on this branch 
   "BRANCH 12 33 1" YES // monitor the flow from bus 12 to bus 33 on branch 
                         // measurefarend is set to true, therefore, we are 
                         // monitoring the MW flow that arrives at bus 33 
  // the following demonstrates the format when bus names and 
  // nominal voltages are used. 
   "BRANCH 'Twelve_230' 'name33_230' 1" YES 
   "AREA 2 1" // monitor tie line flow from area 2 to area 1 
  "ZONE 66 53" // monitor tie lines flows from zone 66 to zone 53 
  "BRANCHOPEN 5 6 1" // doe monitoring after branch opens 
                       // doe monitoring after branch closes
</SUBDATA>
```
Note: InterfaceElement object types can also be directly created inside their own DATA section as well. One of the key fields of the InterfaceElement object is then the name of the interface to which the interface element belongs.

## LimitSet

#### **LimitCost**

LimitCost records describe the piece-wise unenforceable constraint cost records for use by unenforceable line/interface limits in the OPF or SCOPF. Each row contains two values

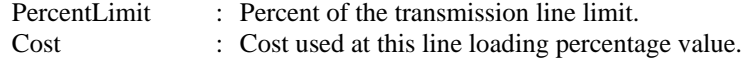

#### Example:

```
<SUBDATA LimitCost> 
   //Percent Cost [$/MWhr] 
    100.00
     105.00 100.00 
     110.00 500.00 
</SUBDATA>
```
## Load

#### **BidCurve**

BidCurve subdata is used to define a piece-wise linear benefit curve (or a bid curve). Each bid point consists of two real numbers on a single line of text: a MW output and then the respective bid (or marginal cost). These costs must be increasing for loads.

#### Example:

```
<SUBDATA BidCurve> 
   // MW Price[$/MWhr] 
   100.00 16.0 
   200.00 15.7 
   400.00 12.4 
   500.00 10.6 
</SUBDATA>
```
## **LPVariable**

## **LPVariableCostSegment**

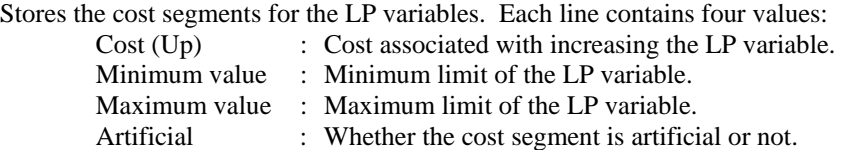

```
Example:
```
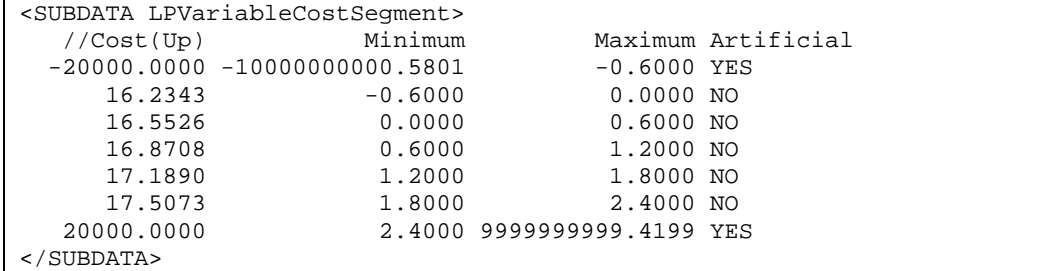

## **ModelCondition**

## **Condition**

ModelConditions are the combination of an object and a Filter. They are used to return when the particular object meets the filter specified. As a results, the subdata section here is identical to the Condition subdata section of a Filter. See the description there.

#### ModelExpression

#### **LookupTable**

LookupTables are used inside Model Expressions sometimes. These lookup table represent either one or two dimensional tables. If the first string in the SUBDATA section is " $x1x2$ ", the this signals that it is a two dimensional lookup table. From that point on it will read the first row as "x2" lookup points, and the first column in the remainder of the rows as the x1 lookup values.

#### Example:

```
DATA (MODELEXPRESSION, [CustomExpression,ObjectType,CustomExpressionStyle, 
CustomExpressionString,WhoAmI,VariableName,WhoAmI:1,VariableName:1], AUXDEF) 
{ 
// The following demonstrated a one dimensional lookup table 
22.0000, "oneD", "Lookup", "", "Gen<KEY1>1</KEY1><KEY2>1</KEY2>", 
"Gen<KEY1>1</KEY1><KEY2>1</KEY2><VAR>GenMW</VAR>", "", "" 
    <SUBDATA LookupTable> 
      // because it does not start with the string x1x2 this will 
      // represent a one dimensional lookup table 
     x1 value 
        0.000000 1.000000 
       11.000000 22.000000 
      111.000000 222.000000 
    </SUBDATA> 
0.0000, "twod", "Lookup", "", 
"Gen<KEY1>1</KEY1><KEY2>1</KEY2>", 
"Gen<KEY1>1</KEY1><KEY2>1</KEY2><VAR>GenMW</VAR>", 
"Gen<KEY1>6</KEY1><KEY2>1</KEY2>", 
"Gen<KEY1>6</KEY1><KEY2>1</KEY2><VAR>GenMW</VAR>" 
    <SUBDATA LookupTable> 
      // because this starts with x1x2 this represent a two dimensional 
      // lookup table. The first column represents lookup values for x1. 
      // The first row represents lookup values for x2 
      x1x2 0.100000 0.300000 // these are lookup heading for x2 
      0.000000 1.000000 3.000000<br>11.000000 22.000000 33.000000
                  22.000000
      111.000000 222.000000 333.000000 
    </SUBDATA> 
}
```
#### **ModelFilter**

## **ModelCondition**

A Model Filter's subdata contains a list of each ModelCondition in the it. Because a lis of Model Conditions is stored within Simulator, this subdata section only stores the name of each ModelCondition on each line.

```
<SUBDATA ModelCondition> 
   "Name of First Model Condition" 
   "Name of Second Model Condition" 
   "Name of Third Model Condition" 
</SUBDATA>
```
## **MTDCRecord**

An example of the entire multi-terminal DC transmission line record is given at the end of this record description. Each of the SUBDATA sections is discussed first.

## **MTDCBus**

For this SUBDTA section, each DC Bus is described on a single line of text with exactly 8 fields specified.

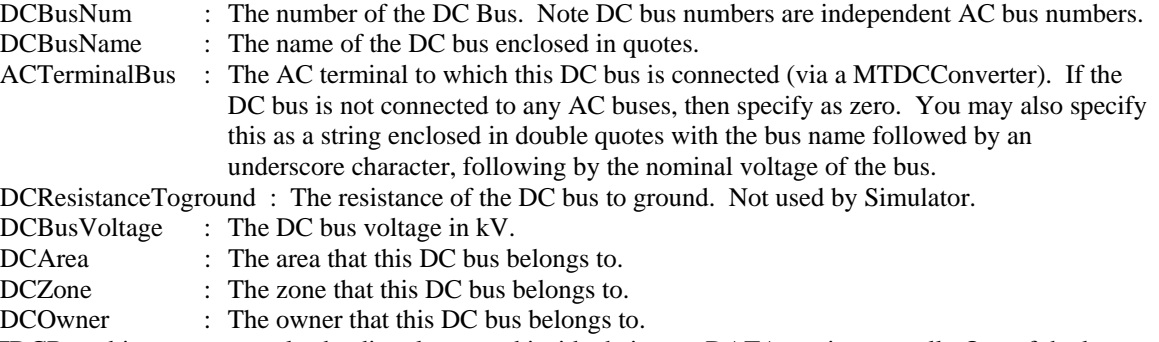

Note: MTDCBus object types can also be directly created inside their own DATA section as well. One of the key fields of the object is then the number of the MTDCRecord to which the MTDCBus belongs.

## **MTDCConverter**

For this SUBDTA section, each AC/DC Converter is described by exactly 24 field which may be spread across several lines of text. Simulator will keep reading lines of text until it finds 24 fields. All text to the right of the  $24<sup>th</sup>$  field (on the same line of text) will be ignored. The 24 fields are listed in the following order:

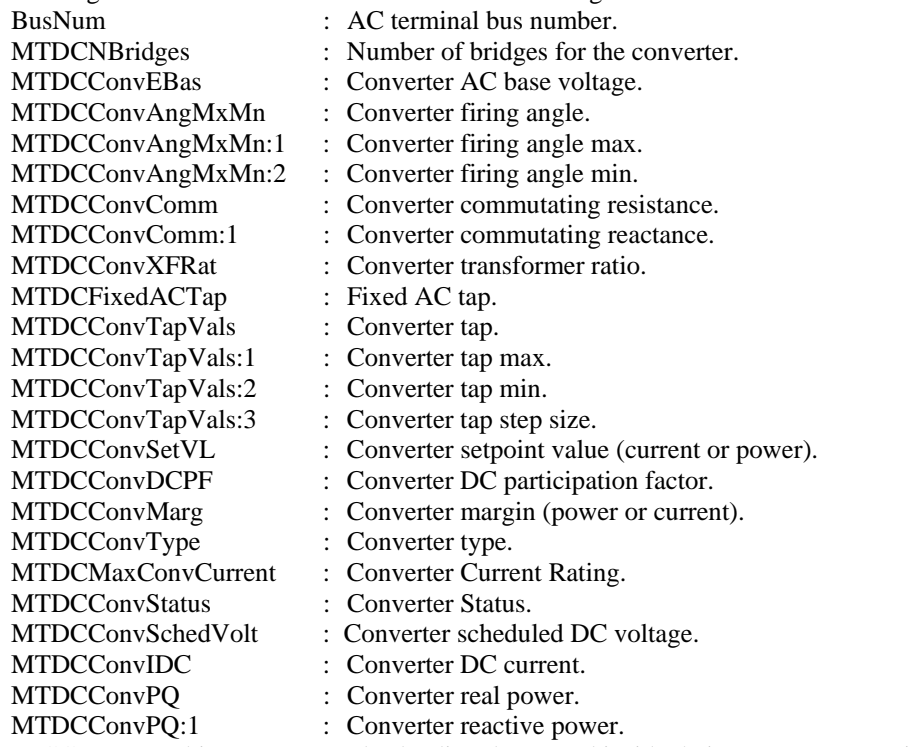

Note: MTDCConverter object types can also be directly created inside their own DATA section as well. One of the key fields of the object is then the number of the MTDCRecord to which the MTDCConverter belongs.

#### **MTDCTransmissionLine**

For this SUBDTA section, each DC Transmission Line is described on a single line of text with exactly 5 fields specified:

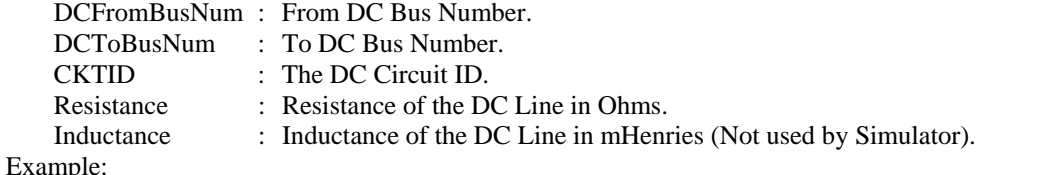

```
DATA (RECORD, [Num, Mode, ControlBus])
{ 
//-------------------------------------------------------------------------- 
// The first Multi-Terminal DC Transmission Line Record 
//-------------------------------------------------------------------------- 
1 "Current" "SYLMAR3 (26098)" 
   <SUBDATA Bus> 
       //------------------------------------------------------------------- 
       // DC Bus data must appear on a single line of text 
       // The data consists of exactly 8 values 
       // DC Bus Num, DC Bus Name, AC Terminal Bus, DC Resistance to ground, 
       // DC Bus Voltage, DC Bus Area, DC Bus Zone, DC Bus Owner 
 3 "CELILO3P" 0 9999.00 497.92 40 404 1 
 4 "SYLMAR3P" 0 9999.00 439.02 26 404 1 
         7 "DC7" 41311 9999.00 497.93 40 404 1 
         8 "DC8" 41313 9999.00 497.94 40 404 1 
 9 "DC9" 26097 9999.00 439.01 26 404 1 
 10 "DC10" 26098 9999.00 439.00 26 404 1 
   </SUBDATA> 
    <SUBDATA Converter> 
       //------------------------------------------------------------------- 
       // convert subdata keeps reading lines of text until it has found 
        // values specified for 24 fields. This can span any number of lines 
        // any values to the right of the 24th field found will be ignored 
        // The next converter will continue on the next line. 
       //------------------------------------------------------------------- 
       41311 2 525.00 20.25 24.00 5.00 0.0000 16.3100 
            0.391048 1.050000 1.000000 1.225000 0.950000 0.012500 
            1100.0000 1650.0000 0.0000 "Rect" 1650.0000 "Closed" 
            497.931 1100.0000 547.7241 295.3274 
       41313 4 232.50 15.36 17.50 5.00 0.0000 7.5130 
            0.457634 1.008700 1.030000 1.150000 0.990000 0.010000 
            2000.0000 2160.0000 0.1550 "Rect" 2160.0000 "Closed" 
            497.940 2000.0000 995.8800 561.8186 
       26097 2 230.00 20.90 24.00 5.00 0.0000 16.3100 
            0.892609 1.000000 1.100000 1.225000 0.950000 0.012500 
           -1100.0000 1650.0000 "" "Inv" 1650.0000 "Closed" 
            439.009 1100.0000 -482.9099 274.5227 
       26098 4 232.00 17.51 20.00 5.00 0.0000 7.5130 
            0.458621 1.008700 1.100000 1.120000 0.960000 0.010000 
            439.0000 2160.0000 "" "Inv" 2160.0000 "Closed" 
            439.000 1999.9999 -878.0000 544.2775 
    </SUBDATA> 
    <SUBDATA TransmissionLine> 
       //------------------------------------------------------------------- 
       // DC Transmission Segment information appears on a single line of 
       // text. It consists of exactly 5 value 
       // From DCBus, To DCBus, Circuit ID, Line Resistance, Line Inductance 
       //------------------------------------------------------------------- 
       3 4 "1" 19.0000 1300.0000 
       7 3 "1" 0.0100 0.0000 
      \begin{array}{cccccccc} 7 & & 3 & & "1" & & & 0.0100 & & & 0.0000 \\ 8 & & 3 & & "1" & & & 0.0100 & & & 0.0000 \\ 9 & & 4 & & "1" & & & 0.0100 & & & 0.0000 \end{array} 9 4 "1" 0.0100 0.0000 
      10 4 "1" 0.0100 0.0000 
   </SUBDATA> 
//-------------------------------------------------------------------------- 
// A second Multi-Terminal DC Transmission Line Record 
//--------------------------------------------------------------------------
```

```
2 "Current" "SYLMAR4 (26100)" 
   <SUBDATA Bus> 
         5 "CELILO4P" 0 9999.00 497.92 40 404 1 
        6 "SYLMAR4P" 0 9999.00 439.02 26 404 1 
        11 "DC11" 41312 9999.00 497.93 40 404 1 
        12 "DC12" 41314 9999.00 497.94 40 404 1 
        13 "DC13" 26099 9999.00 439.01 26 404 1 
                        26100 9999.00
   </SUBDATA> 
   <SUBDATA Converter> 
       41312 2 525.00 20.26 24.00 5.00 0.0000 16.3100 
            0.391048 1.050000 1.000000 1.225000 0.950000 0.012500 
            1100.0000 1650.0000 0.0000 "Rect" 1650.0000 "Closed" 
           497.931 1100.0000 547.7241<br>4 232.50 15.45 17.50
       41314 4 232.50 15.45 17.50 5.00 0.0000 7.5130 
            0.457634 1.008700 1.030000 1.150000 0.990000 0.010000 
            2000.0000 2160.0000 0.1550 "Rect" 2160.0000 "Closed" 
            497.940 2000.0000 995.8800 562.9448 
       26099 2 230.00 20.90 24.00 5.00 0.0000 16.3100 
          0.892609 1.000000 1.100000 1.225000 0.950000 0.012500<br>-1100.0000 1650.0000 "" "Inv" 1650.0000 "Closed"
                                       "Inv" 1650.0000 "Closed"
            439.009 1100.0000 -482.9099 274.5227 
       26100 4 232.00 17.51 20.00 5.00 0.0000 7.5130 
           0.458621  1.008700  1.100000  1.120000  0.960000  0.010000<br>439.0000  2160.0000  ""  "Inv"  2160.0000  "Closed"
           439.0000 2160.0000 ""
            439.000 1999.9999 -878.0000 544.2775 
   </SUBDATA> 
   <SUBDATA TransmissionLine> 
      5 6 "1" 19.0000 1300.0000 
                 1" 0.0100<br>"1" 0.0100
      12 5 "1" 0.0100 0.0000 
     13 6 "1" 0.0100 0.0000<br>14 6 "1" 0.0100 0.0000
      14 6 "1" 0.0100 0.0000 
   </SUBDATA> 
}
```
Note: MTDCTransmissionLine object types can also be directly created inside their own DATA section as well. One of the key fields of the object is then the number of the MTDCRecord to which the MTDCTransmissionLine belongs.

## **MultiSectionLine**

#### **Bus**

A multi section line's subdata contains a list of each dummy bus, starting with the one connected to the From Bus of the MultiSectionLine and proceeding in order to the bus connected to the To Bus of the Line. Note: bus# values may be replaced by a string enclosed in double quotes where the string is the name of the bus followed by an underscore character and then the nominal voltage of the bus, or the string may represent the label of the bus.

Example:

```
//------------------------------------------------------------------------ 
// The following describes a multi-section line that connnects bus 
1/2 - 1 - 5 - 6 - 3//------------------------------------------------------------------------ 
DATA (MultiSectionLine, [BusNum, BusName, BusNum:1, BusName:1, 
                           LineCircuit, MSLineNSections, MSLineStatus] ) 
{ 
2 "Two" 3 "Three" "&1" 2 "Closed" 
    <SUBDATA Bus> 
      1 
      5 
      6 
    </SUBDATA> 
}
```
## Nomogram

## **InterfaceElementA**

## **InterfaceElementB**

InterfaceElementA values represent the interface elements for the first interface of the nomogram. InterfaceElementB values represent the interface elements for the second interface of the nomogram. The format of these SUBDATA sections is identical to the format of the InterfaceElement SUBDATA section of a normal Interface.

## **NomogramBreakPoint**

This subdata section contains a list of the vertex points on the nomogram limit curve.

#### Example:

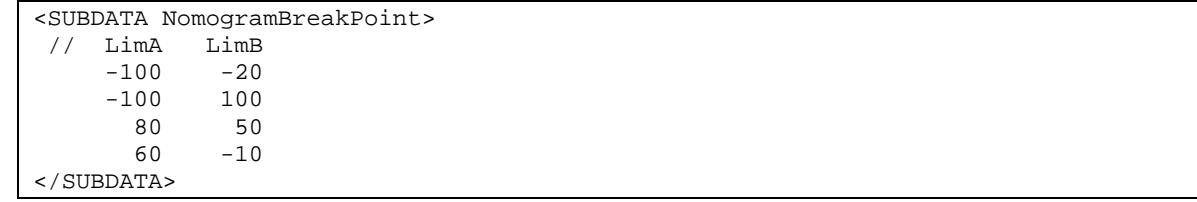

## NomogramInterface

## **InterfaceElement**

This follows the same convention as the InterfaceElement SUBDATA section described with the Interface objecttype.

## Owner

#### **Bus**

This subdata section contains a list of the buses which are owned by this owner. Each line of text contains the bus number. As an alternative to specifying the bus number, a string enclosed in double quotes may be used where the string represents the name of the bus followed by an underscore character and then the nominal voltage of the bus, or the string may represent the label of the bus.

#### Example:

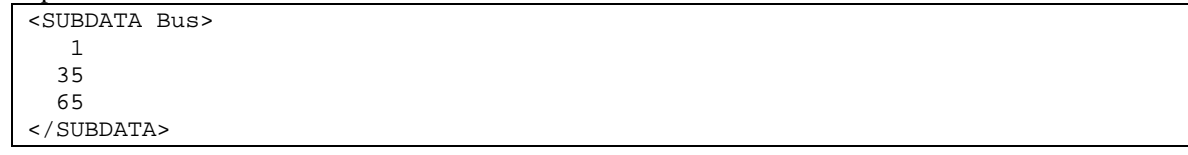

#### **Load**

This subdata section contains a list of the loads which are owned by this owner. Each line of text contains the bus number followed by the load id. As an alternative to specifying the bus number, a string enclosed in double quotes may be used where the string represents the name of the bus followed by an underscore character and then the nominal voltage of the bus, or the string may represent the label of the bus. Also, instead of specifying the bus and load id, the label of the load enclosed in double quotes may be used.

Example:

```
<SUBDATA Load> 
        // shows ownership of the load at bus 5 with id of 1
   423 1 
</SUBDATA>
```
## **Gen**

This subdata section contains a list of the generators which are owned by this owner and the fraction of ownership. Each line of text contains the bus number, followed by the gen id, followed by an integer showing the fraction of ownership. As an alternative to specifying the bus number, a string enclosed in double quotes may be used where the string represents the name of the bus followed by an underscore character and then the nominal voltage of the bus, or the string may represent the label of the bus. Also, instead of specifying the bus and generator id, the label of the generator enclosed in double quotes may be used.

#### Example:

```
<SUBDATA Gen> 
   78 1 50 // shows 50% ownership of generator at bus 78 with id of 1 
   23 3 70 
</SUBDATA>
```
#### **Branch**

This subdata section contains a list of the branches which are owned by this owner and the fraction of ownership. Each line of text contains the from bus number, followed by the to bus number, followed by the circuit id, followed by an integer showing the fraction of ownership. As an alternative to specifying the bus numbers, strings enclosed in double quotes may be used where the string represents the name of the bus followed by an underscore character and then the nominal voltage of the bus, or the string may represent the label of the bus. Also instead of specifying the two numbers and a circuit id, the label of the branch enclosed in double quotes may be used.

#### Example:

```
<SUBDATA Branch> 
  6 10 1 50 // shows 50% ownership of line from bus 6 to 10, circuit 1 
</SUBDATA>
```
## PostPowerFlowActions

## **CTGElementAppend**

This format is the same as for the Contingency objecttype

#### **CTGElement**

This format is the same as for the Contingency objecttype

Note: PostPowerFlowActionsElement object types can also be directly created inside their own DATA section as well.

## PWCaseInformation

## **PWCaseHeader**

This subdata section contains the Case Description in free-formatted text. Note: as it is read back into Simulator all spaces from the start of each line are removed.

## PWFormOptions

## **PieSizeColorOptions**

There can actually be several PieSizeColorOptions subdata sections for each PWFormOptions object. The first line of each subdata section, the first line of text consist of exactly four values

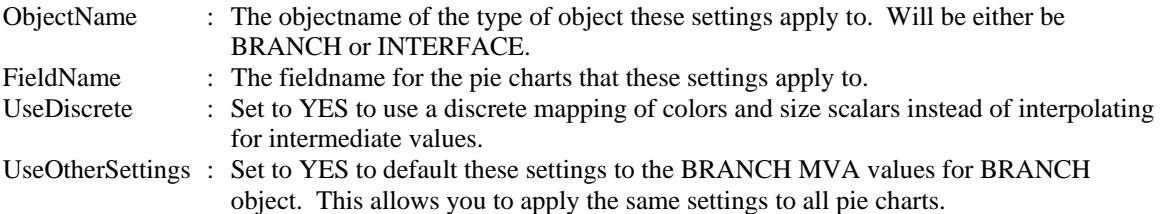

After this first line of text, if the UseOtherSettings Value is NO, then another line of text will contain exactly three values:

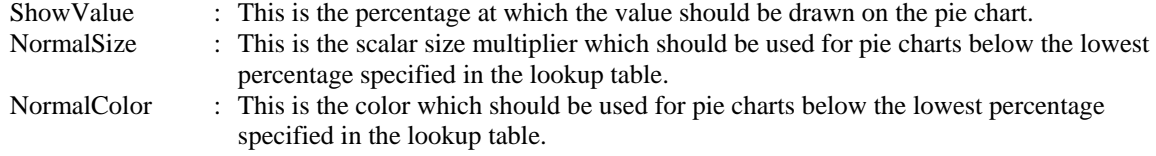

Finally the remainder of the subdata section will contain a lookup table by percentage of scalar and color values. This lookup table will consist of consecutive lines of text with exactly three values

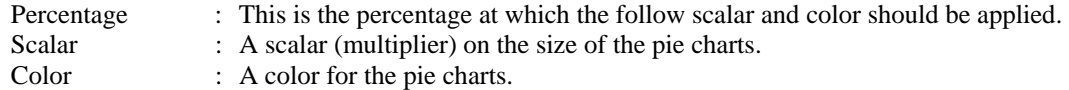

Example:

```
<SUBDATA PieSizeColorOptions> 
    // ObjectName FieldName UseDiscrete UseOtherSettings 
    Branch MVA YES NO 
    // ShowValue NormalSize NormalColor 
     80.0000 1.0000 16776960 
    // Percentage Scalar Color 
     80.0000 1.5000 33023 
    100.0000 2.0000 255 
</SUBDATA> 
<SUBDATA PieSizeColorOptions> 
    // ObjectName FieldName UseDiscrete UseOtherSettings 
    Branch MW YES YES 
</SUBDATA>
```
## PWLPOPFCTGViol

## **OPFControlSense**

#### **OPFBusSenseP**

#### **OPFBusSenseQ**

This stores the control sensitivities for each contingency violation during OPF/SCOPF analysis. Each line contains one value:

Sensitivity : The value of the sensitivity with respect to each control in OPFControlSense or with respect to each bus in OPFBusSenseP and OPFBusSenseQ.

#### Example:

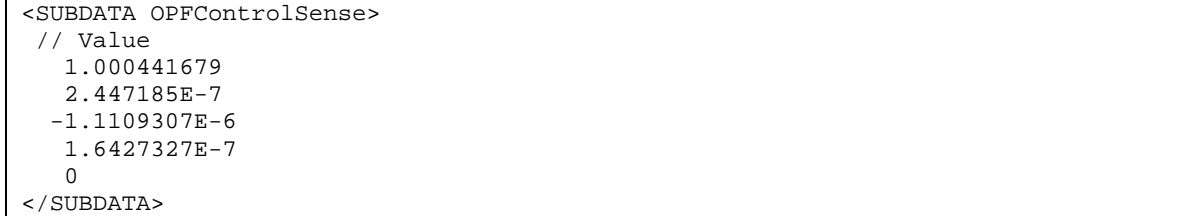

## PWLPTabRow

## **LPBasisMatrix**

This subdata section stores the basis matrix associated with the final LP OPF solution. Each line contains two values:

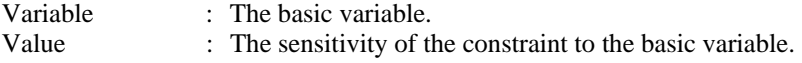

```
<SUBDATA LPBasisMatrix> 
  // Var Value 
      1 1.00000 
      2 1.00000 
      5 1.00000 
      6 1.00000 
</SUBDATA>
```
## PWPVResultListContainer

## **PWPVResultObject**

This subdata section contains the results of a particular PV Curve scenario (a particular contingency or the base case). The data consists of two general sections: the first three rows of text contain the "independent axis" of the PV Curve. The first row starts with the string INDNOM and is followed by a list of numbers representing the nominal shift, the second row starts with INDEXP and is followed by the export shift, and the third row starts with INDIMP and is followed by the import shift. Following After these rows is a list of all the tracked quantities. Each tracked quantity row consists of three parts which are separated by the strings  $?f=$  and  $&\&v=$ . The first part of the string represents a description of the power system object being tracked, the second part represents the field name being tracked, and the third contains a list of all the values at the various shift levels.

#### Example:

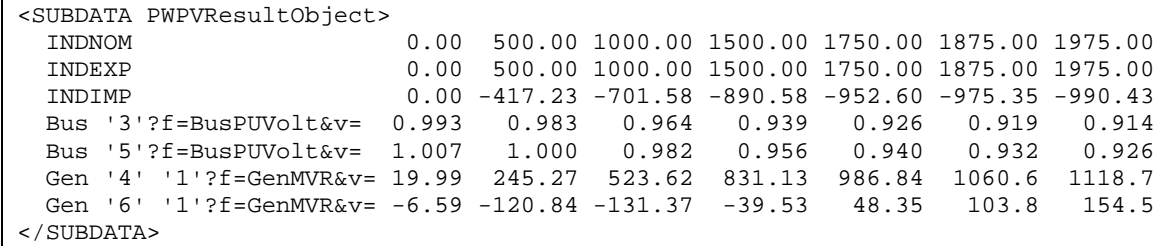

## QVCurve

#### **QVPoints**

This subdata section contains a list of the QV Curve points calculated for the respect QVCurve. Each line consists of exactly six values:

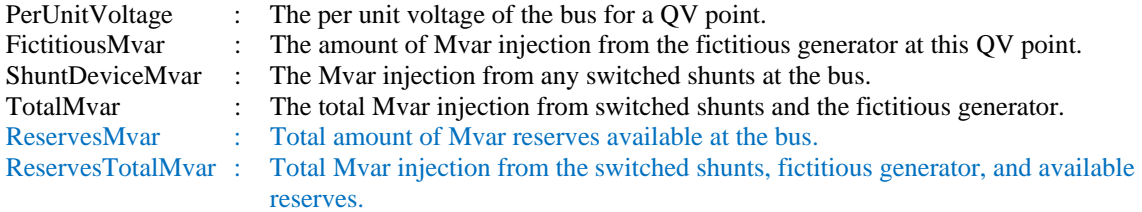

```
Example:
```

```
DATA (QVCURVE, [BusNum,CaseName,qv_VQ0,qv_Q0,qv_Vmax,qv_QVmax,qv_VQmin,qv_Qmin, 
                  qv_Vmin,qv_QVmin,Qinj_Vmax,Qinj_0,Qinj_min,Qinj_Vmin]) 
{ 
5 "BASECASE" 0.880 0.000 1.100 312.490 0.480 -221.072 
                0.180 -86.334 191.490 -77.373 -244.075 -89.562 
    <SUBDATA QVPoints> 
      // NOTE: This bus has a constant impedance 
      // switched shunt value of -100 Mvar at it. 
     //V(PU), Q(MVR), Q\_shunt(MVR), Q\_tot(MVR), Q\_res(MVR), Q\_tot\_res(MVR) 1.1000, 312.4898, -121.0000, 191.4898, 0.0000, 191.4898
     0.9800, 124.6619, -95.9656,0.7800, -96.6202, -60.7808, -157.4010, 0.0000, -157.4010<br>0.5800, -206.9895, -33.5960, -240.5855, 0.0000, -240.58550.5800, -206.9895, -33.5960, -240.5855, 0.3800, -207.4962, -14.4113, -221.9075, 0.0000, -221.9075 
    </SUBDATA> 
}
```
## QVCurve\_Options

## **Sim\_Solution\_Options**

This subdata section contains solution options that will be used when running QV Curves. See explanation under the CTG\_Options object type for more information.

## **SelectByCriteriaSet**

## **SelectByCriteriaSetType**

This subdata section contains a list of the display object types which are chosen to be selected. Each line of the section consists of the following:

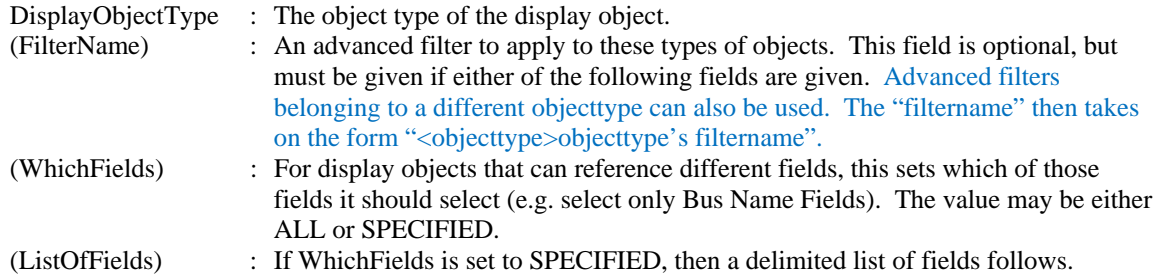

Example:

```
<SUBDATA SelectByCriteriaSetType> 
   DisplayAreaField "" "ALL" 
   DisplayBus "" 
   DisplayBusField "Name of Bus Filter" "SPECIFIED" BusName BusPUVolt BusNum 
   DisplayCircuitBreaker "" 
   DisplaySubstation "" 
   DisplaySubstationField "" "SPECIFIED" SubName SubNum BusNomVolt BGLoadMVR 
   DisplayTransmissionLine "" 
   DisplayTransmissionLineField "" "ALL" 
</SUBDATA>
```
#### **Area**

This subdata section contains a list of areas which were chosen to be selected. Each line of the section consists of either the number or the name. When generated automatically by PowerWorld we also include the other identifier as a comment.

Example:

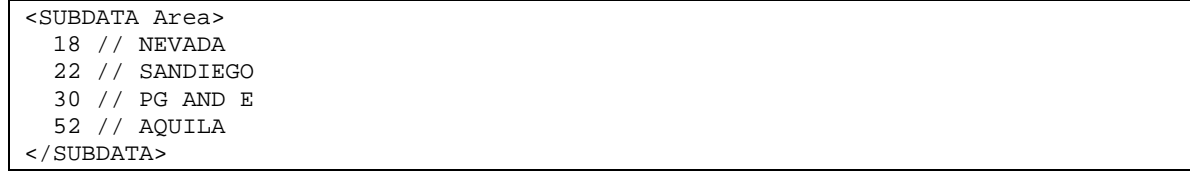

#### **Zone**

This subdata section contains a list of zones which were chosen to be selected. Each line of the section consists of either the number or the name. When generated automatically by PowerWorld we also include the other identifier as a comment.

Example:

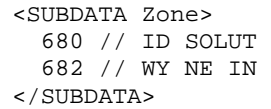

#### **ScreenLayer**

This subdata section contains a list of screen layers which were chosen to be selected. Each line of the section consists of either the name.

#### Example:

```
<SUBDATA ScreenLayer> 
   "Border" 
   "Transmission Line Objects" 
</SUBDATA>
```
## ShapefileExportDescription

This object uses the same subdata sections as **SelectByCriteriaSet**. The only distinction is that only buses and lines can be exported.

## StudyMWTransactions

#### **ImportExportBidCurve**

This subdata section contains the piecewise linear transactions cost curves for areas involved in a MW transaction. Costs are only for areas that are not on OPF control. Curves must be monotonically increasing. Each line corresponds to a point in the cost curve, and it has two values:

MW : The MW value. Use negative values for imports (purchase) and positive values for exports (sales) Price : The price in \$/MWh.

Example:

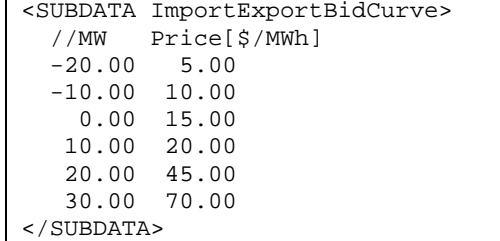

## **SuperArea**

## **SuperAreaArea**

This subdata section contains a list of areas within each super area. Each line of text contains two values, the area number followed by a participation factor for the area that can be optionally used.

#### Example:

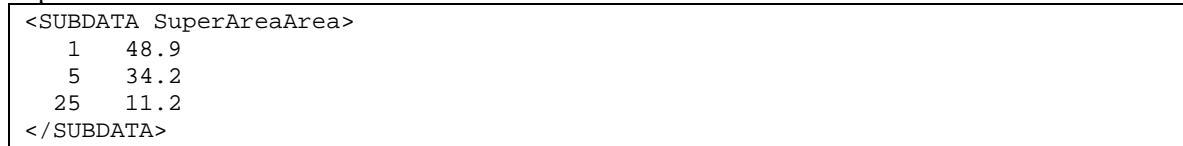

## **TSSchedule**

#### **SchedPoint**

This section stores the schedule time points used in Time Step Simulation. Each line contains seven values:

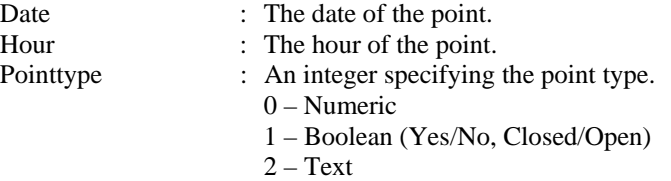

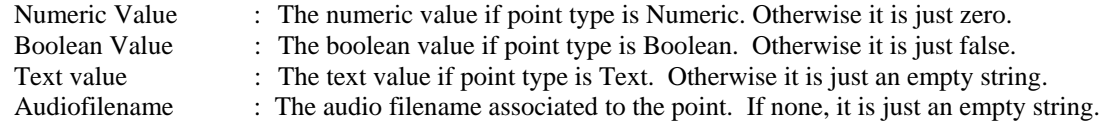

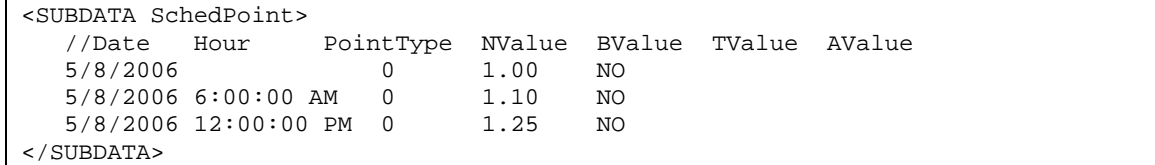

# UserDefinedDataGrid

## **ColumnInfo**

This follows the same convention as the ColumnInfo SUBDATA section described with the DataGrid objecttype.

# **DATA Section for Display Auxiliary File**

```
DATA DataName(object_type, [list_of_fields], file_type_specifier, create_if_not_found) 
{ 
data list 1
 . 
 . 
 . 
data_list_n 
}
```
Immediately following the DATA keyword, a DataName may optionally be included. Currently, this is not used for anything because there are no script commands that are supported with the display auxiliary files.

# DATA Argument List

The DATA argument list identifies what the information section contains. A left and right parenthesis "( )" mark the beginning and end of the argument list.

The file type specifier parameter distinguishes the information section as containing custom auxiliary data (as opposed to Simulator's native auxiliary formats), and indicates the format of the data. Currently, the parser recognizes two values for file\_type\_specifier:

(blank)or AUXDEF or DEF Data fields are space delimited AUXCSV or CSV or CSVAUX Data fields are comma delimited

The object\_type parameter identifies the type of object or data element the information section describes or models. For example, if object\_type equals DISPLAYBUS, then the data describes Display BUS objects. Examples of object types that Simulator recognizes follow.

CaseInformationMemo DisplayLineFlowArrow DisplayTransmissionLineField ColorMap **DisplayLoad** DisplayZone **DisplayZone** Contour DisplayLoadField DisplayZoneField CustomColors DisplayMultiSectionLine DisplayZonePie DisplayArea DisplayMultiSectionLineField DocumentLink DisplayAreaField DisplayMultiSectionLinePie DynamicFormatting DisplayAreaPie DisplayOwner Ellipse DisplayBranchGauge DisplayOwnerField Filter DisplayBranchPie DisplayOwnerPie GeographyDisplayOptions DisplayBus DisplaySeriesCapacitor Group DisplayBusField DisplaySeriesCapacitorField Line DisplayBusPie DisplayShunt OnelineField DisplayCircuitBreaker DisplayShuntField OnelineLink DisplayDCTransmissionLine DisplayShuntPie Picture DisplayDCTransmissionLineField DisplaySubstation PieChartGaugeStyle DisplayGen DisplaySubstationField PWFormOptions DisplayGenericModelField DisplaySubstationPie Rectangle DisplayGenField DisplaySuperArea Screenlayer DisplayGenPie DisplaySuperAreaField SelectByCriteriaSet DisplayInjectionGroup DisplaySuperAreaPie Text DisplayInjectionGroupPie DisplayTransformer TextBox DisplayInterface DisplayTransformerField View DisplayInterfaceField DisplayTransformerPie DisplayInterfacePie DisplayTransmissionLine

The list of object types Simulator's display auxiliary file parser can recognize will grow as new applications for the technology are found. Within Simulator, a list of available object types can be obtained by going to the main menu and choosing Help, Export Display Object Fields, and then exporting the fields to Excel.

The list\_of\_fields parameter lists the types of values the ensuing records in the data section contain. The order in which the fields are listed in list of fields dictates the order in which the fields will be read from the file. Simulator currently recognizes over 2,000 different field types, each identified by a specific field name. Because the available fields for an object may grow as new applications are developed, you will always be able to obtain a list of the available object types by going to the main menu and choosing Help, Export Display Object Fields. Certainly, only a subset of these fields would be found in a typical custom auxiliary file. In crafting applications to export custom auxiliary files, developers need concern themselves only the fields they need to communicate between their applications and Simulator. A few points of interest regarding the list\_of\_fields are:

- The list\_of\_fields may take up several lines of the text file.
- The list of fields should be encompased by braces [ ].
- When encountering the PowerWorld comment string '//' in one of these lines of the text file, all text to the right is ignored.
- Blank lines, or lines whose first characters are '//' will be ignored as comments.
- Field names must be separated by commas.

## Example:

```
DATA (DISPLAYBUS, [BusNom, SOAuxiliaryID, // comment here 
    SOX, SOY, SOThickness, SOColor, SOUseFillColor, SOFillColor, 
    // comments allowed here too 
    // note that blank rows are ignored 
     SOSize, SOWidth, SOOrientation, SOLevel, SOImmobile, 
     SLName, SOStyle, SODashed, // more comments 
     SOBelongsToGroup])
```
One general note regarding the field names is warranted. Some field names may be augmented with a field location. One example of this is the field BusNum used when identifying branches. Bus numbers must be used to identify the from and the to end of branches. To keep the number of fields from becoming too large, the same field name is used for both of these values. The from bus number is written as BusNum:0 and the to bus number is written as BusNum:1. Note that the :0 may be left off of field names.

The create if not found field is optional. This specifies whether or not to create a new object if an existing one is not found. If the value is YES, objects will be created. If the value is NO, objects will not be created. If omitted, the default behavior of prompting the user about whether or not to create a non-existing object will continue. If loading an auxiliary file using the LoadAxd script command, the create if not found field for the data section will override the CreateIfNotFound field with the script.

# Key Fields

Simulator uses certain fields to identify the specific object being described. These fields are called key fields. For example, the key field for DISPLAYBUS objects is BusNum, because a bus can be identified uniquely by its number. The key fields for DISPLAYGEN objects are BusNum and GenID. To properly identify each object, the object's key fields must be present. They can appear in any order in the list\_of\_fields (i.e. they need not be the first fields listed in list\_of\_fields). As long as the key fields are present, Simulator can identify the specific object.

Display objects have an additional key field used for identification because multiple objects can be present on the same one-line diagram that represent the same power system element. This extra key field is SOAuxiliaryID. This is a field that is unique for each type of display object and other key field combination. If there are two display buses that represent bus one in the power system, the SOAuxiliaryID field will be different for both. Simulator will automatically create unique identifiers when these objects are created graphically. They can also be user specified but are forced to be unique. This field does not need to be present when reading in a display auxiliary file, but if it is missing, Simulator assumes that the ID is "1". This field is the only key field identifier for objects that do not link to power system elements such as background lines and pictures, and therefore, should always be included when reading in these objects or the expected results may not be achieved.

By going to the main menu and choosing Help, Export Display Object Fields you will obtain a list of fields available for each object type. In this output, the key fields will appear with asterisks \*.

# Data List

After the data argument list is completed, the Data list is given. The data section lists the values of the fields for each object in the order specified in list\_of\_fields. The data section begins with a left curly brace and ends with a right curly brace. A few points of interest regarding the value\_list:

- The value list may take up several lines of the text file.
- Each new data object must start on its own line of text.
- When encountering the PowerWorld comment string '//' in one of these lines of the text file, all text to the right of this is ignored.
- Blank lines, or lines whose first characters are '//' will be ignored as comments.
- Remember that the right curly brace must appear on its own line at the end of the data\_list.
- If the file type specifier is CSV, the values should be separated by commas. Otherwise, separate the field names using spaces.
- Strings can be enclosed in double quotes, but this is not required. You should however always inclose strings that contain spaces (or commas) in quotes. Otherwise, strings containing commas would cause errors for comma-delimited files, and spaces would cause errors for space-delimited formatted files.

# Special Data Sections

There are several object types that should be noted here because they can impact the reading of an entire display auxiliary file, overall look of the resulting one-line diagram, or require special input to properly import/export the object.

## GeographyDisplayOptions

Most objects supported in the display auxiliary file have coordinates that can be specified in the appropriate data sections. What these coordinates specify can be controlled by the GEOGRAPHYDISPLAYOPTIONS object. This object has only two fields available: MapProjection and ShowLonLat. There are three possible settings for MapProjection: "x,y", "Simple Conic", and "Mercator". The choice of projection will determine how the x,y values for display objects are interpreted. ShowLonLat can be either "YES" or "NO". If ShowLonLat is "YES", the setting specified for the MapProjection will be the longitude,latitude projection used when reading/writing the object x,y values. If ShowLonLat is "NO", the x,y values will always be interpreted as x,y regardless of the MapProjection setting. This object should be placed in the display auxiliary file before any other objects containing coordinates are read. If this object is not included in the auxiliary file, the coordinates will be interpreted based on the current settings of map projection and whether or not coordinates are showing longitude,latitude.

## Picture

PICTURE objects represent background images that cannot be stored in a text file format. To properly include a PICTURE object in a display auxiliary file, the file containing the image must be saved and read along with the auxiliary file. The FileName field indicates the name and location of the image file. If the image file cannot be found when reading in a display auxiliary file and attempting to create a new object, no PICTURE object will be created. If attempting to update an existing object and the image file cannot be found, the object will not be updated with a new image, but the FileName field will be updated with the specified file name.

## PWFormOptions

One-line display options that affect the current display settings can be changed by using the PWFORMOPTIONS object. Usually, this object specifies named sets of options that can be selected and used to change the various one-line display options through the GUI. By including a specially named object, the current options can be changed through a display auxiliary file. PWFORMOPTIONS are named using the OOName field. Setting this field to "THESE\_OPTIONS\_ARE\_APPLIED\_TO\_THE\_CURRENT\_DISPLAY" will apply the specified set of options to the current one-line when the file is read. When saving the entire one-line to a display auxiliary file, a PWFORMOPTIONS object with this name is added to the file by default.

## View

Different views can be specified in the display auxiliary file using the VIEW object. Usually, this object is used to specify named sets of options used to select and change the view through the GUI. By including a specially named object, the current view can be changed through a display auxiliary file. VIEW objects are named using the ViewName field. Setting this field to "THIS\_VIEW\_IS\_APPLIED\_TO\_THE\_CURRENT\_DISPLAY" will apply the specified set of view options to the current one-line when the file is read. When saving the entire one-line to a display auxiliary file, a VIEW object with this name is added to the file by default.
# SubData Sections

The format described thus far works well for most kinds of data in Simulator. It does not work as well however for data that stores a list of objects. For example, a contingency stores some information about itself (such as its name), and then a list of contingency elements, and possible a list of limit violations as well. For data such as this, Simulator allows <SubData>, </SubData> tags that store lists of information about a particular object. This formatting looks like the following

DATA (object\_type, [list\_of\_fields], file\_type\_specifier, create\_if\_not\_found)  $\{$ value list 1 <SUBDATA subobject\_type1> precise format describing an object\_type1 precise format describing an object\_type1 . . . </SUBDATA> <SUBDATA subobject\_type2> precise format describing an object\_type2 precise format describing an object\_type2 . . . </SUBDATA> value list 2 . . . value list n }

Note that the information contained inside the <SubData>, </SubData> tags may not be flexibly defined. It must be written in a precisely defined order that will be documented for each SubData type. The description of each of these SubData formats follows.

# ColorMap

Same format as in data auxiliary files.

**CustomColors** Same format as in data auxiliary files.

DisplayDCTramisssionLine DisplayInterface DisplayMultiSectionLine DisplaySeriesCapacitor DisplayTransformer DisplayTransmissionLine

Line

# **Line**

This is a list of points defining the graphical line used to represent the object. Each set of coordinates can be enclosed in square brackets, [ ], or the brackets can be eliminated. The brackets will be included when Simulator generates an auxiliary file. The individual coordinates are separated by the specified delimiter, either a space or a comma, and if the brackets are included, the same delimiter should be used to separate sets of coordinates. The list of points is in a somewhat free form and sets of coordinates can span multiple lines. Each point should either be in x,y coordinates or longitude,latitude coordinates. Which coordinates should be used depends on the current option settings for map projection and whether or not coordinates should be shown in longitude,latitude. If the display auxiliary file is automatically generated by Simulator, a comment will be included in the subdata section indicating the coordinate system in use during file creation.

Example using brackets and a comma delimiter:

```
<SUBDATA Line> 
//Coordinates are x,y 
 [14.00000000, 63.00000000], [14.00000000, 60.00000000], 
 [20.00000000, 45.00000000], [20.00000000, 42.00000000] 
</SUBDATA>
```
Example with no brackets and a space delimiter:

```
<SUBDATA Line> 
//Coordinates are x,y 
   14.00000000 63.00000000 14.00000000 60.00000000 
   20.00000000 45.00000000 20.00000000 42.00000000 
</SUBDATA>
```
# DynamicFormatting

Same format as in data auxiliary files.

### Filter

Same format as in data auxiliary files.

# GeoDataViewStyle

Same format as in data auxiliary files.

# PieChartGaugeStyle

#### **ColorMap**

This is a lookup table by percentage of scalar and color values. This lookup table will consist of consecutive lines of text with exactly three values:

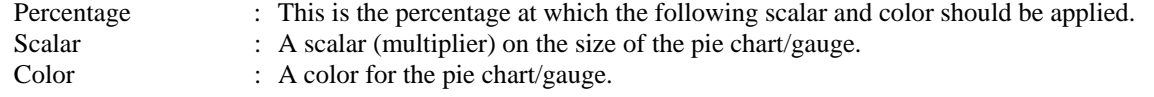

Example:

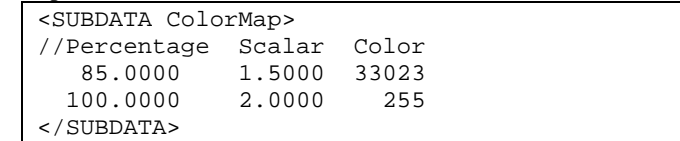

## PWFormOptions

Same format as in data auxiliary files.

## SelectByCriteriaSet

Same format as in data auxiliary files.

### UserDefinedDataGrid

Same format as in data auxiliary files.

# **View**

# **ScreenLayer**

This is a list of screen layer names that are hidden in the current view. Each screen layer name is on a separate line of text.

### Example:

```
<SUBDATA ScreenLayer> 
//These are hidden screen layers 
   "pie layer" 
</SUBDATA>
```